## **De familie geschiedenis vastleggen met Haza-21v3**

## **De filosofie**

Haza-21 is ontwikkeld op basis van de filosofie dat voor de genealoog twee waarheden van belang zijn:

- 1. De geschiedenis bestaat uit een grote reeks gebeurtenissen of feiten, die zijn vastgelegd in allerlei documenten. Dat vastleggen kan al dan niet nauwkeurig en correct zijn gebeurd in de vorm van wat we in Haza-21 "een vermelding" noemen.
- 2. Er hebben in het verleden mensen geleefd, die activiteiten hebben uitgevoerd en ergens gewoond en gewerkt hebben.

De genealoog stelt zich als doel om de geschiedenis te reconstrueren van mensen, hun onderlinge relaties en hun bezittingen. Zijn probleem is echter de juiste feiten te vinden bij de juiste personen. Om zijn bevindingen en hypotheses te staven zijn bronvermeldingen een eerste voorwaarde. Het onderscheid tussen de letterlijke gegevens uit de bron en de interpretatie door de gebruiker moet altijd duidelijk zijn.

Haza-21 is ontwikkeld met als doel om de gebruikers een hulpmiddel ter beschikking te stellen om de geschiedenis te kunnen reconstrueren, gebaseerd op de hierboven beschreven uitgangspunten en met de mogelijkheid om dat uitvoerig te documenteren. Verder moet het programma de gebruiker helpen bij de organisatie van het onderzoek.

### **De realisatie**

In Haza-21 database vindt u een groot aantal relationele tabellen, waarin allerlei gegevens in hun onderlinge verbanden kunnen worden opgeslagen.

## **Van bron naar interpretatie**

De twee belangrijkste tabellen waarin de geschiedenis wordt vastgelegd, zijn: Vermeldingen met alle historische feiten over personen; Eigendomsvermeldingen met alle historische feiten over goederen en gebouwen.

In deze beide tabellen vindt u de bovenbeschreven filosofie terug. Ieder persoonsvermeldings- en goederenvermeldingsrecord is in principe gekoppeld aan een Bronrecord en bevat de letterlijke gegevens uit die bron. Vervolgens kan een Vermeldingrecord worden gekoppeld aan een persoon of een goed. Deze aan een persoon gekoppelde persoonsvermeldingrecords vormen samen de levensgeschiedenis van die persoon.

N.B. Bij het vervolg wordt zeer summier over de goederenvermeldingen ingegaan.

## **De installatie van Haza-21 v3.**

Versie 3 is een geheel onafhankelijk programma, dat in een eigen map 'c:\Haza21v3' moet worden opgeslagen. In plaats van de standaardmap 'c:\Haza21v3' mag je zelf een map kiezen, als dat maar een nieuwe map is los van bestaande programma's.

Let op: ALLE Haza-21 software en de database(s) dienen uitsluitend in deze ene map te komen!

- Als eerste moet je de probeerversie van Haza-21 v3 en de documentatie downloaden vanaf de website www.hazadata.com en uit pakken in 'c:\Haza21v3'.
- Om de probeerversie uit te voeren, start je het programma Flexpoint.exe. Het programma zal controleren of op je PC een juiste versie van MDAC aanwezig is; zo niet, dan krijgt u daar een melding over. Zie verder de informatie op de website van Haza-Data over MDAC.
- Als je via een e-mail bericht in de bijlage een licentiesleutel hebt ontvangen, dient die ook naar 'c:\Haza21v3' te worden uitgepakt. Daarbij moet de bestaande file Flexpoint.BIN overschreven worden. Vanaf dit moment functioneert het programma als geregistreerde versie. Het zal openen met uw gegevens op het scherm.
- Als geregistreerde gebruiker van de Internetversie heb je recht om gebruik te maken van het 'live update' programma Haza21.exe. Dit programma dien je zelf de downloaden; deze zelfuitpakkende zip file bevat Haza21.exe en UnzDll.dll die je allebei uit moet pakken in 'c:\Haza21v3'. Haza21.exe kijkt naar de geldigheidsdatum van je sleutel. Daarom werkt het uitsluitend als het wordt gestart in de map 'c:\Haza21v3'.
- Vanaf dit moment is Haza21.exe te gebruiken als 'live update' programma. Je hoeft dan niet meer het programma Flexpoint te starten. Haza21 haalt eerst eventuele nieuwe versies op van het Internet en installeert die en zal daarna altijd Flexpoint starten. Je kunt dus volstaan met 1 snelkoppeling naar Haza21.exe, maar ook is het mogelijk om daarnaast een snelkoppeling naar Flexpoint.exe te behouden.

## **Plaats van het bestand**

Als je het programma Haza-21 v.3 hebt verplaatst naar een andere drive en onder eigenschappen van de icoon van live-update het nieuwe pad hebt aangegeven, kan het zijn dat het opstarten via liveupdate niet meer werkt, maar via Flexpoint wel. Daarom moet je nog een instelling veranderen en wel in het bestandje: hz21.ini. Je kunt ook hz21.ini verwijderen; er wordt dan automatisch een nieuwe hz21.ini gemaakt.

Daarin staat: workdir= In deze regel moet je het juiste nieuwe pad intikken.

## **Bestandscontrole.**

Bij **Instellingen Instellingen van de database Systeem** staat de optie **Databasecheck** die je op 'altijd' 'eenmalig' of 'nooit' kunt zetten.

- Altijd: Er vindt controle plaats bij het openen van een database en voorafgaand aan het maken van een genealogisch overzicht.
- Eenmalig: De controle wordt bij de eerstvolgende gelegenheid uitgevoerd, dus bij het eerstvolgende overzicht of bij de volgende keer dat de database wordt geopend. Daarna wordt de parameter automatisch op 'nee' gezet.
- Nooit: Er vindt nooit controle plaats.
- Database check is o.a. nodig om mogelijke 'lussen' uit de ingevoerde gegevens te halen.

Los van deze parameter kan de controle ook handmatig worden geactiveerd via: **Bestanden Systeembestanden Controleer database**.

## **Algemeen.**

Haza 21 versie 3 is op uw computer is geïnstalleerd en staat in de map …:\Haza21v3. (De stationletter en de mapnaam kunnen bij u afwijkend zijn.)

## **Gehanteerde conventies:**

Lettertoetsen of andere toetsen die men in moet drukken worden tussen punthaken (< >) gezet, b.v. <Insert> of <S>. Sneltoetsen die velden activeren doen dit meestal door twee letters in te typen en worden ook tussen punt haken gezet, b.v. <dg>.

Gegevens die ingevuld moeten worden staan tussen aanhalingstekens b.v. "van Waerden". Tabelvensters, formuliervensters, tabbladen en namen van velden worden aangeduid met schuine letters en onderstreept. b.v. Persoon.

Namen e.d. waarop geklikt moet worden zijn vet aangegeven. b.v. **van Waerden**. Achter elkaar lopende acties waarop geklikt moet worden zijn verbonden door een pijl. b.v. **Databestanden Persoon**

Er zijn verschillende mogelijkheden om iets uit te voeren, meestal wordt er één gegeven. Door met de rechtermuisknop ter plaatse te klikken krijgt men de mogelijkheden te zien (context menu).

### **Invoeren van gegevens uit een advertentie.**

Wanneer het programma voor de eerste keer wordt opgestart staat men in het Haza-venster, met <Insert> verschijnt het Databasevenster met daarin geselecteerd "Mijn database".

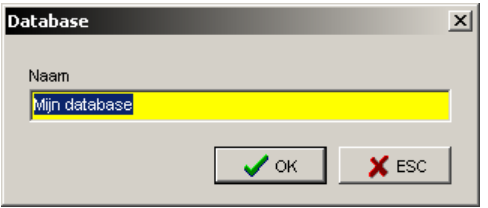

Verander dat in "van Waerden", klik op <OK>, dubbelklik in het venster Databasepad op de regel waar het pad staat aangegeven en de nieuwe database wordt opgestart.

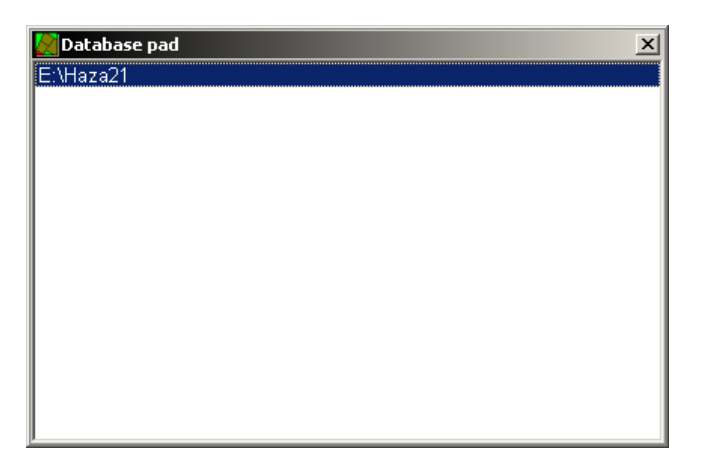

Het duurt wel even voordat deze geïnstalleerd is. Op het scherm staat nu het hoofdvenster met een leeg tabelvenster Persoon. Staat dat er niet druk dan op <F6>. Bovenin is een lege geselecteerde regel, druk op <lnsert>.

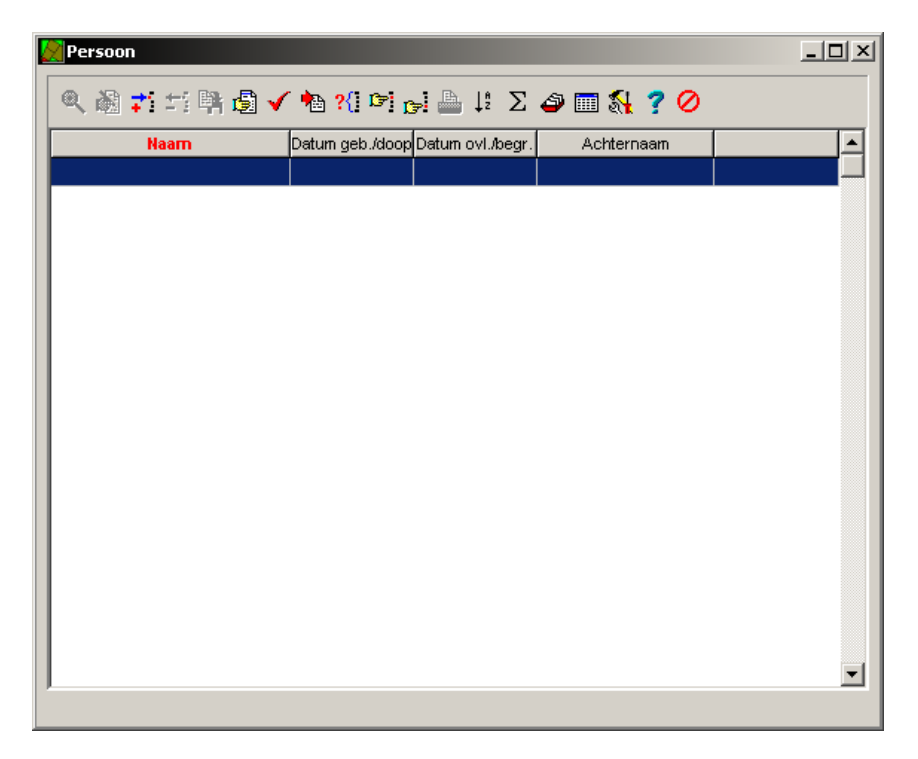

Het formuliervenster Persoon toevoegen-N.N. verschijnt met N.N. boven in het formulier.

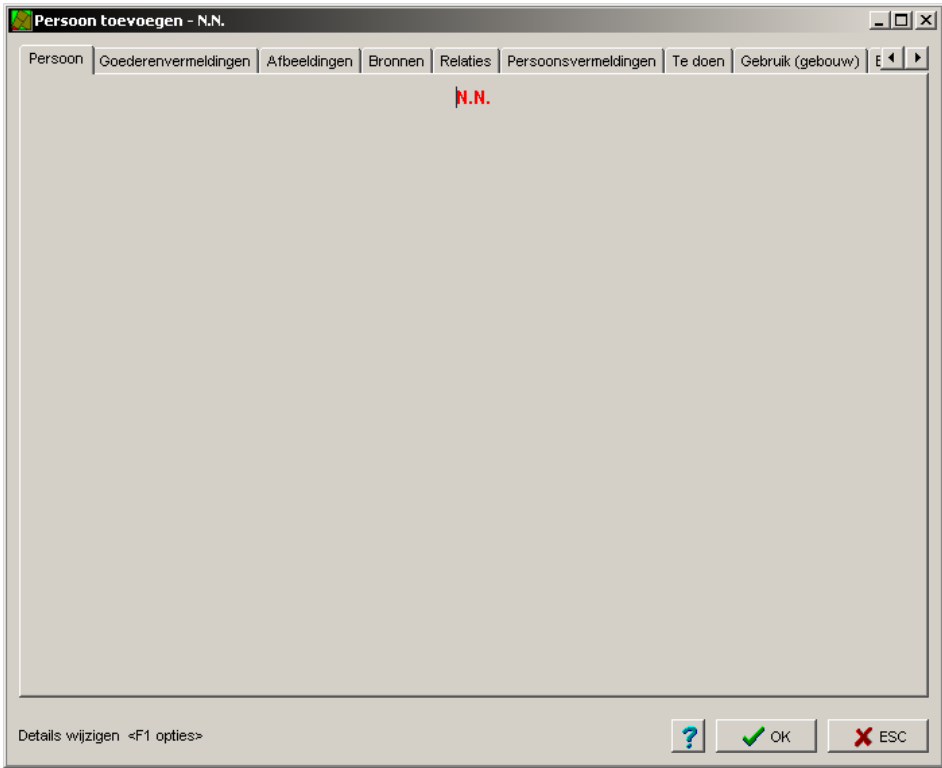

Een overlijdensadvertentie is de bron waaruit de gegevens gehaald worden, deze gegevens worden nu ingevuld.

Door <n> in te drukken verschijnt onderaan het veld naam met N.N. daarin geselecteerd, daar wordt "Adriaentje van Kempen" ingevuld en druk op <Enter>.

(Wanneer de gegevens niet direct getoond worden, ga dan naar een ander tabblad en dan weer terug, of druk op F5.)

Druk 2-maal op <s> en er staat nu vrouw, met de sneltoetsen <do> komt men in het veld datum overlijden, deze is 24 februari 1907, dan wordt "24021907" (of 24-2-1907) ingevuld en weer <Enter>.

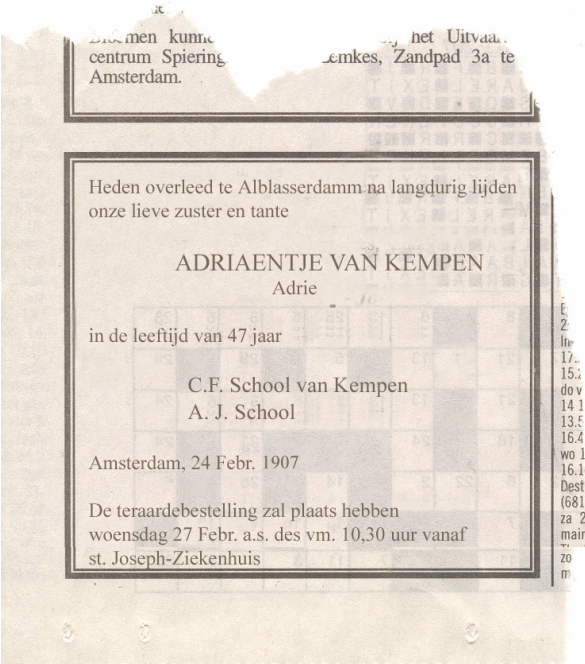

Voor plaats overlijden <po> vult men "Alblasserdam" in, dan <Enter>, voor datum begraven <db> "27021907" en <Enter>. Plaats van begraven is Alblasserdam, druk dan <pb> in, de plaatsnaam is al ingevoerd, druk dan op de functietoets <F1>, in de tabel Plaats staat Alblasserdam als enige plaats en geselecteerd,

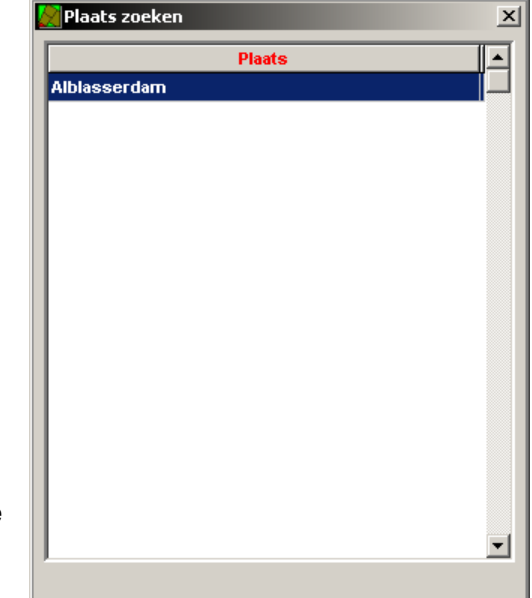

<Enter> en de plaatsnaam is ingevoerd.

Nu stond er voor leeftijd 47 jaar, dan is zij geboren in 1907 –  $47 = 1860$  of 1859. We vullen in  $<$ dg> "=47". In het formulier staat dan: geboren rond 1860 en ongeveer 47 jaar. (lukt niet altijd, vul dan in "r1860").

Onder de naam van Adriaentje staat in de advertentie Adrie, dat is haar roepnaam. Type <r>, vul "Adrie" in en dan <Enter>. Door <OK> aan te klikken verlaat men het formuliervenster Persoon toevoegen-N.N. en staat Adriaentje van Kempen in het tabelvenster Persoon.

Omgekeerd werkt dit ook als alleen de geboortedatum

bekend is en de leeftijd bij overlijden. Bij een geboortedatum van 26-2-1860 wordt de overlijdensdatum, als je intikt =47 overleden rond 1907.

druk op

Het tabelvenster Persoon ziet er dan zoals hieronder uit.

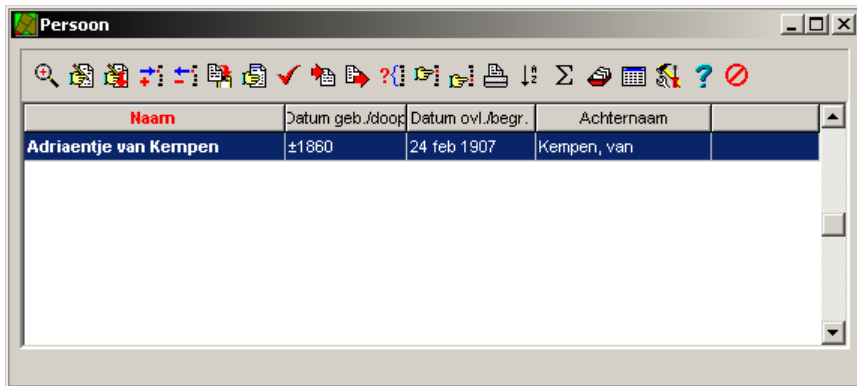

#### **Invoeren zonder brondocument.**

Hoe brondocumenten worden ingevuld wordt later behandeld. Eerst worden personen ingevoerd zonder een koppeling aan een bron om de verschillende mogelijkheden van het programma te leren kennen. De volgende persoon wordt ingevoerd met de gegevens die hieronder staan.

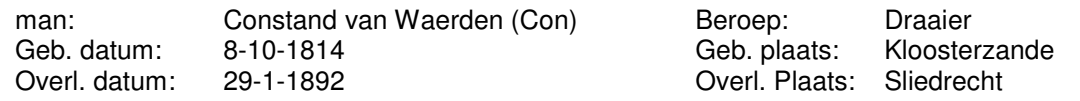

Men staat in het tabelvenster Persoon, door <lnsert> in te drukken komt men in het formuliervenster Persoon toevoegen-N.N.. Druk <n> in en vul de naam "Constand van Waerden" in en daarna <Enter>. Door 1-maal op <s> te drukken staat er nu man. Met de sneltoetsen <dq>, <pq>, <do>, <po> worden de gegevens van geboorte en overlijden ingevuld en met <r> zijn roepnaam Con.

Wanneer men de sneltoetsen niet kent of niet wil gebruiken kan men ook met de rechtermuisknop in het venster klikken en de optie uit het snelmenu kiezen.

Om het beroep in te vullen drukt men de <b> in en vult dan "Draaier" in. Sluit het formulier Persoon toevoegen-N.N. af door op <OK> te drukken.

\* Voorzetsel bij plaatsnaam

In het persoonsscherm worden plaatsnamen standaard weergegeven met het voorzetsel 'te', bijv. te Kloosterzande.. Wil je bij alle plaatsen het voorzetsel 'in' hebben staan, bijv. 'in Kloosterzande' dan kun je in de tabel Plaats door op het Ikoon Wijzig alles (3e ikoon) te klikken en in het veld Voorzetsel "in" in te vullen dat veranderen. Wanneer men een plaats als Urk gaat invoeren (vroeger een eiland) dan moet het 'op Urk' zijn. Dan kun je in de tabel Plaats het voorzetsel bij de plaats opgegeven en dat wordt dan alleen daar gebruikt.

### **Partner toevoegen.**

Kies in de menubalk **Achtergrond**  $\rightarrow$  **Gezin**. Druk op <p> en selecteer in de tabel *Persoon* Constand **van Waerden** door daarop te dubbelklikken.

Selecteer in het schema **Constand van Waerden**, klik er met de rechtermuisknop op en kies dan <Nieuwe Partner toevoegen N> of druk op <pijltje naar rechts> en toets een <n> in.

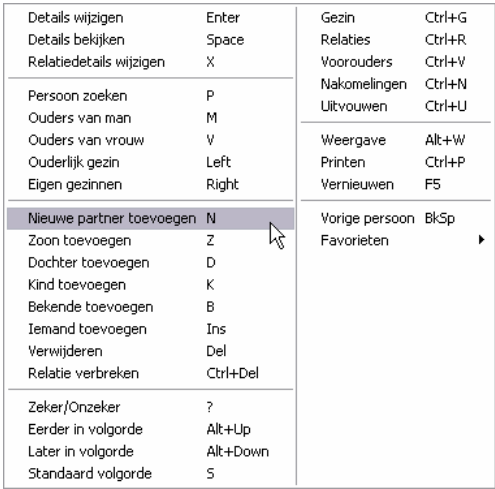

Men staat dan in het formuliervenster Persoon wijzigen - NN. met daarop aangegeven vrouw, zij was gehuwd met Constand van Waerden (Con). De volgende gegevens moeten worden ingevuld:

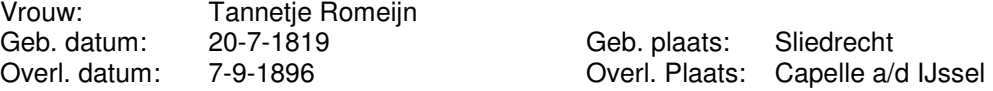

Druk de toets <n> in en vul onderaan, in het tekstveld, de naam in en druk dan op <Enter>. Tannetje Romeijn is geboren te Sliedrecht, die plaatsnaam was al ingevoerd bij Constand van Waerden, door nu <po $>$  in te typen en dan de functietoets <F1 $>$  in te drukken kan men in het tabelvenster Plaatsen, **Sliedrecht** kiezen en met twee maal <Return> terug gaan. Vul de overige gegevens in zoals hiervoor.

Sluit het formuliervenster Persoon wijzigen – N.N. (-) van Tannetje Romeijn met < OK > en men komt weer in het Achtergrondscherm Gezin.

### **Tekst achtergrond aanpassen.**

Men staat in het achtergrondvenster Gezin. De tekst kan men aanpassen door <Alt + W> in te drukken

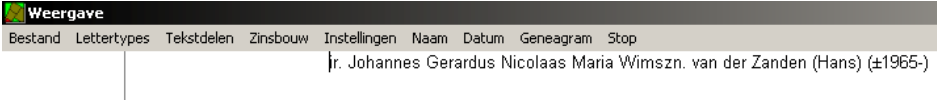

en door op <Enter> te drukken komt het venster Lettertype.

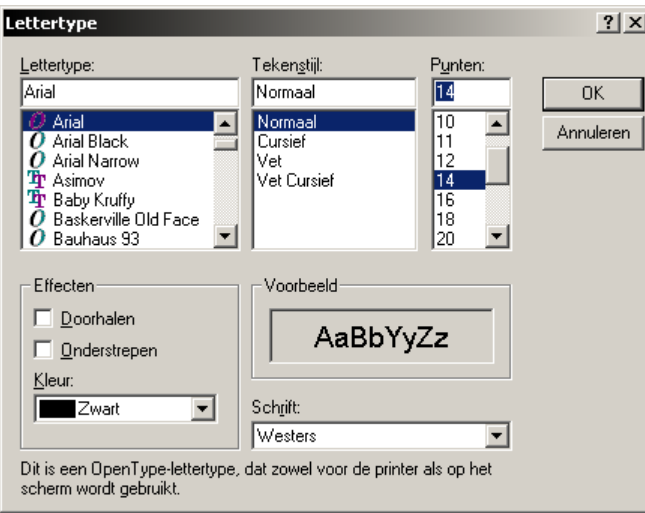

Kies voor lettertype **Arial** en voor Punten **14** en met <OK> en <Ctrl + Enter> is de opmaak veranderd.

#### **In het scherm**

Met <Alt + z> maak je het persoonsscherm 'full screen'. Daarbij wordt tevens het font automatisch groter.

### **Gegevens van het huwelijk toevoegen.**

Constand van Waerden en Tannetje Romeijn waren getrouwd.

Huw. datum: 29-07-1846 Huw. plaats: Sliedrecht

Selecteer in het Achtergrondscherm Gezin **Tannetje Romeijn** en druk op <x>.

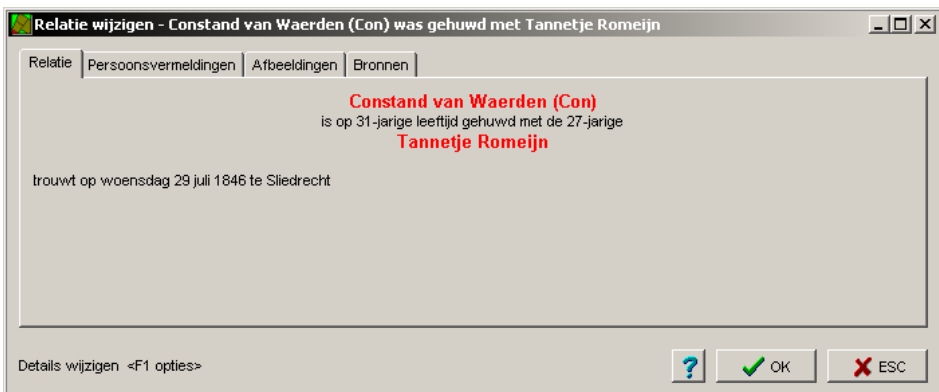

Met <dw> en <pw> vult men de datum en plaats van het huwelijk in. Men weet dat de plaats Sliedrecht al is ingevuld. Door <F2> te drukken komen we in een ander tabelvenster Plaatsen, waar met Insert geen gegevens ingevuld kunnen worden. Selecteer **Sliedrecht** en door op <Enter> te

drukken is de plaats van trouwen ingevuld. Men kan hier verder alle gegevens invullen die bekend zijn, met sneltoetsen of de rechtermuisknop. Sluit af met <OK>.

In het gezinsscherm staat meestal in het relatiescherm de man bovenaan. Wordt bij een vrouw een nieuwe partner toegevoegd, dan moet de vrouw bovenaan staan. Dit kan omgewisseld worden door op <v> te drukken.

#### **Kind toevoegen aan een gezin.**

Men staat in de achtergrond Gezin. Tannetje Romeijn is geselecteerd. Selecteer **Constand van Waerden**, omdat het kind de achternaam van Waerden krijgt. Druk op <z> omdat het een zoon wordt.

dit zijn alle mogelijkheden: <k> om een kind toe te voegen <z> om een zoon toe te voegen <d> om een dochter toe te voegen <b> om een kind toe te voegen dat al als persoon in de database is opgenomen.

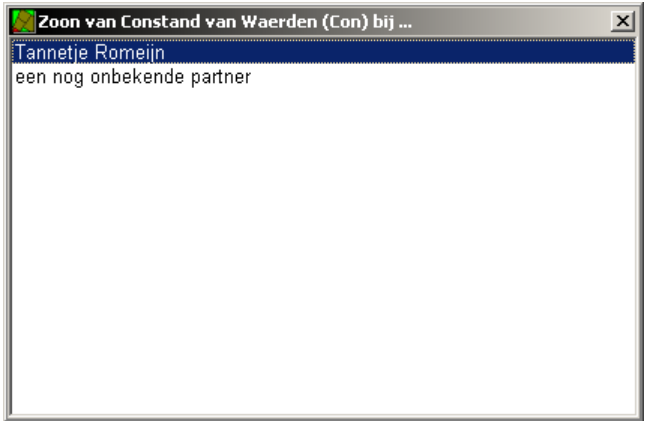

Er komt een venster Zoon van Constand van Waerden bij.., in het venster is **Tannetje Romeijn** (geselecteerd) en daaronder (niet geselecteerd) een nog onbekende partner, druk op <Enter>. Men komt in het formulier Persoon wijzigen-N.N. van Waerden. In het veld naam staat N.N. geselecteerd en daarachter van Waerden. Type "Johannes", dan <Enter>. Voer dan de rest in.

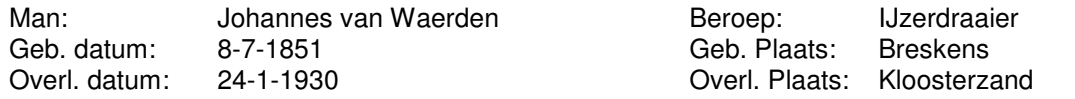

De volgende zonen kunnen ingevoerd worden door weer **Constand van Waerden** te selecteren, druk op <z> en <Enter>.

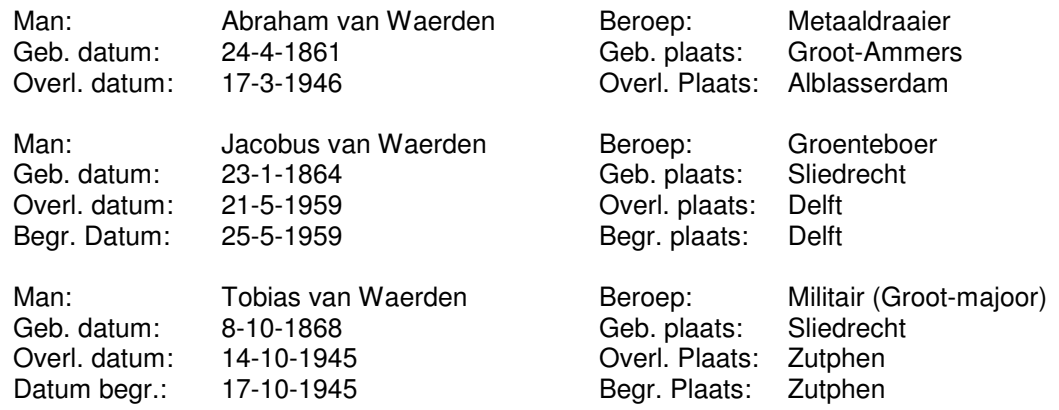

Verongelukt te Deventer.

Omdat verongelukken en overlijden niet in dezelfde plaats is gebeurd wordt dit a.h.v. vermeldt: ga na het invoeren van de overlijdensdatum naar het tabblad Persoonsvermeldingen, dubbelklik op de vermelding **Tobias van Waerden is overleden 14 okt 1945 te Zutphen** en en noteer in het Tekstvak ", verongelukt in Deventer". (wanneer met <o> de overlijdensoorzaak ingevuld wordt krijgt men verongelukt in Zutphen.)

\* Wisselen tussen personen

Wanneer er veel personen in de tabel staan kan men eenvoudiger wisselen tussen een persoon die je uit het achtergrondscherm oproept en een persoon uit de Persoon-tabel door gebruik te maken van de Favorieten. Als je met <p> een proband hebt gevonden, dan kun je die met <+> op het numerieke toetsenbord aan de Favorieten toevoegen. Om daar naar terug te keren hoef je na de <p> alleen maar op het <\*> op het numerieke toetsenbord te drukken. Met de </> kun je tussen de twee laatst toegevoegde Favorieten wisselen.

#### \* Scherm vernieuwen

Met <F5> is het mogelijk om pas ingevoerde gegevens op het scherm te krijgen in de gevallen waarin ze verdwenen lijken te zijn. Afsluiten van het programma.

Sluit het formuliervenster Persoon wijzigen N.N. van Waerden met <OK>. De achtergrond ziet er nu als volgt uit:

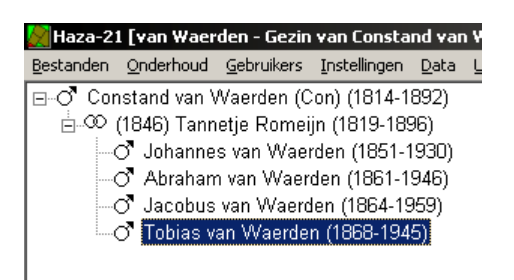

Sluit het programma af door op in de menubalk op **Bestanden Afsluiten** te klikken.

### **Nogmaals partners toevoegen.**

Open Haza-21 opnieuw. Er zijn twee generaties ingevuld, de tweede generatie zonder partners. Selecteer in het gezinsscherm van de achtergrond **Johannes van Waerden (1851–1930)** en druk op <pijltje rechts>, hij is nu de enige persoon op het scherm, druk op <n>. Men staat dan in het formuliervenster Persoon wijzigen – N.N. met daarop vrouw, zij was gehuwd met Johannes van Waerden. Vul daar de gegevens in van zijn vrouw Johanna Hollander, zoals hiervoor gedaan is.

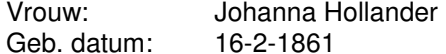

Geb. plaats: Alblasserdam

Ga naar het tabblad Relaties,

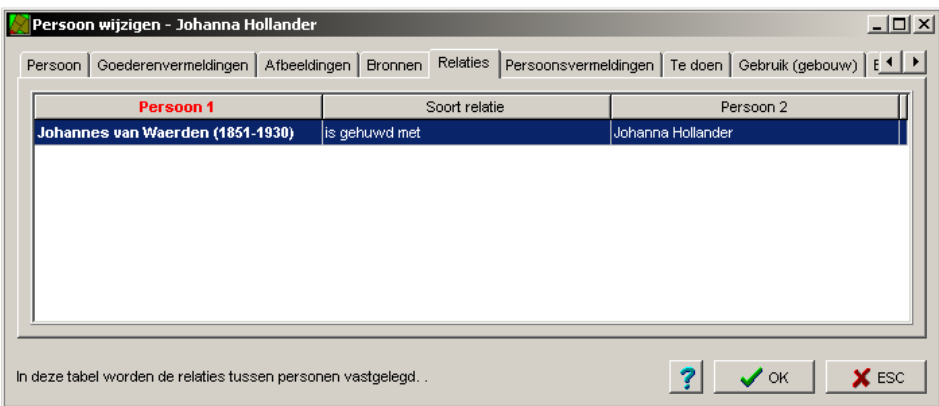

dubbelklik op de regel **Johannes van Waerden (1851 – 1946),** hij is gehuwd met Johanna Hollander en vul volgende gegevens in.

Huw. datum: 29-11-1881 Huw. plaats: Alblasserdam

Sluit het persoonsvenster en selecteer in het gezinsscherm **Johannes van Waerden**. Voeg hun kind toe.

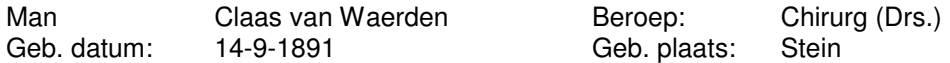

De titel kan ingevuld worden door naar het tabblad Persoonsvermeldingen te gaan, te dubbelklikken op regel **van beroep Chirurg** en in het venster Titulatuur "Drs." te typen. Sluit het tabblad door op <OK> te klikken, in het persoonsscherm staat nu bij vermeldt: alias Drs. Claas van Waerden.

Weer in het achtergrondvenster Gezin selecteert men **Johannes van Waerden (1851 – 1930),** met de pijltjestoets naar links (←) verschijn het relatieschema van zijn ouders met hun kinderen. Selecteer Abraham van Waerden, Ga op de persoon staan en druk op <pijltje naar rechts> en toets een <n> in.

Men staat dan in het formuliervenster Persoon wijzigen – N.N. met daarop vrouw,

Breng nu onderstaande gegevens van de vrouw van Abraham van Waerden in.

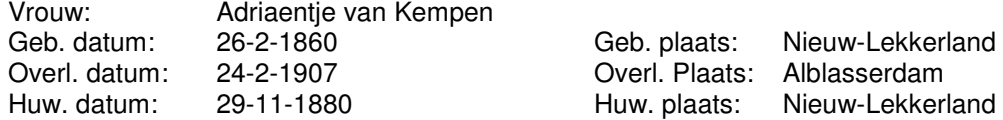

n.b. Wanneer men in het tabelvenster Plaats staat, typt men de eerste letter, "n" in, dan komt men bij de plaatsen die met een N beginnen. Dit is nuttig wanneer men al veel plaatsen heeft ingevoerd. Sluit het formuliervenster af.

Buiten de plaatsnaam kunnen ook andere gegevens ingevuld worden, druk dan tweemaal op <OK>.

### **Veranderen van de Lay-out.**

In de layout van het tabelvenster Persoon (F6) moet een extra kolom komen met overlijdensdata. Om de lay-out te veranderen klikt men met de rechtermuisknop in de tabel en kies in het submenu: **Layout Wijzigen**.

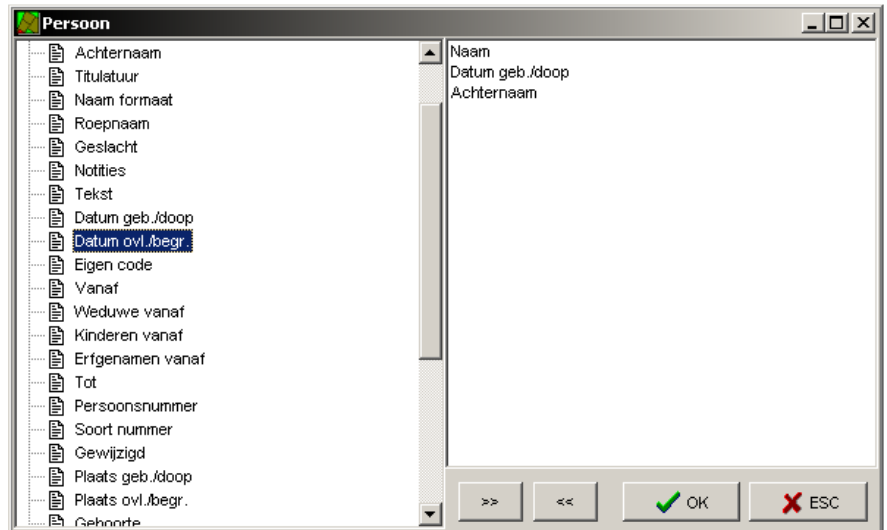

In de linkerkant staat **Datum ovl/begr**., dubbelklik daarop en Datum ovl/begr staat in het rechterdeel erbij. Klik op <OK> en de nieuwe kolom staat in het tabelvenster Persoon er bij. Door de cursor in de kop van de kolom Datum ovl/begr. te zetten en gelijktijdig de linkermuisknop in te drukken kan de kolom verplaats worden. De kolombreedte kan men aan passen door met de cursor op de rechtergrens te gaan staan, de cursor verandert in twee tegengestelde pijltjes die opzij gesleept kan worden. De layout is nu verandert.

Klik nogmaals met de rechtermuisknop in de tabel en kies **Lay-out Opslaan**, sla de lay-out op onder de naam Lay-out A.

Meerdere tabellen tegelijk open kan door in de menubalk te kiezen voor: **Instellingen Algemene instellingen** selecteer in het venster Groep **Systeem** in het venster Parameter **MULTIBROWSER** en in het venster MULTIBROWSER selecteer daar **ja** en klik dan op <OK>. Meerdere vensters geopend, kun je aanzetten via de menubalk: **Venster alle tabellen**. Zorg er wel voor dat het achtergrondscherm niet schermvullend is want dan verdwijnen daar tabellen achter.

Een tabelvenster kun je in een volgende sessie met de aangepaste grootte terug krijgen door het venster met het kruisje <x> rechts bovenin te sluiten. Daardoor worden de afmetingen opgeslagen. Alle tabellen die tijdens het afsluiten geopende waren, zullen in de volgende sessie automatisch weer worden geopend, met de cursor op het laatst gebruikte record.

#### **Personen samenvoegen**

Wanneer men in het tabelvenster Persoon staat en op de kop **Naam** klikt, wordt de kolom alfabetisch gerangschikt en ziet men tweemaal een Adriaentje van Kempen staan. Aan de overlijdensdatum is te zien dat het (zeer waarschijnlijk) dezelfde persoon is. De eerst ingevoerde persoon wordt niet zomaar weg gedaan maar wordt samenvoegen met dezelfde persoon die opnieuw ingevoerde was. Open één van de twee formuliervensters van Adriaentje van Kempen. Druk op <Ctrl + s> en het tabelvenster Samenvoegen zoeken verschijnt.

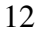

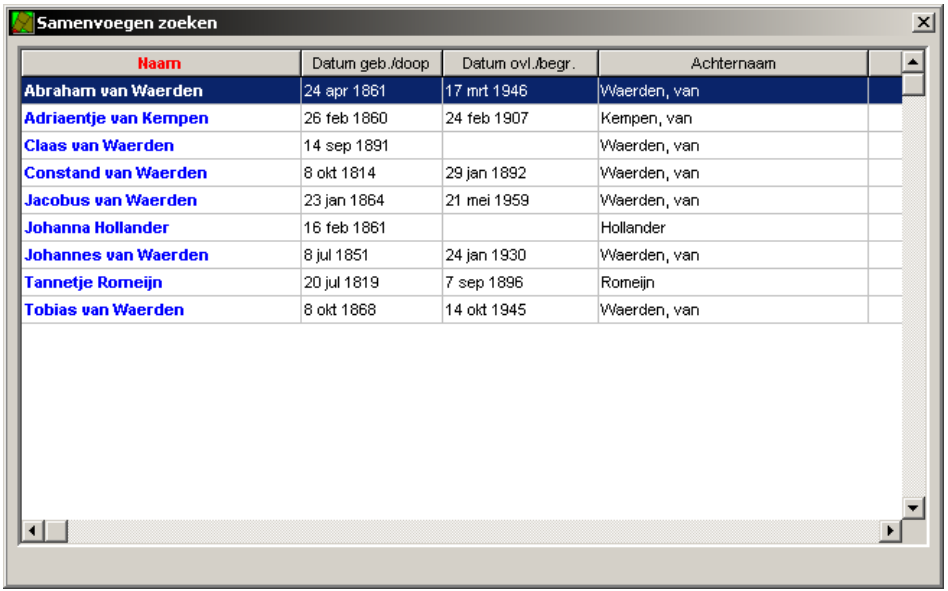

Hierin staat de 'andere' Adriaentje van Kempen, selecteer die en druk op <Enter>. De opmerking "Door deze samenvoeging zijn dubbele en mogelijk strijdige vermeldingen aan deze persoon gekoppeld" verschijnt,

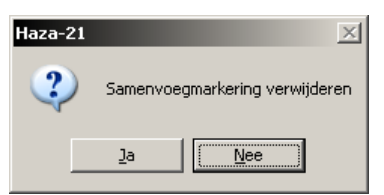

klik op <OK>. Open het Persoonsvenster van **Adriaente van Kempen** en ga naar het tabblad Vermeldingen,

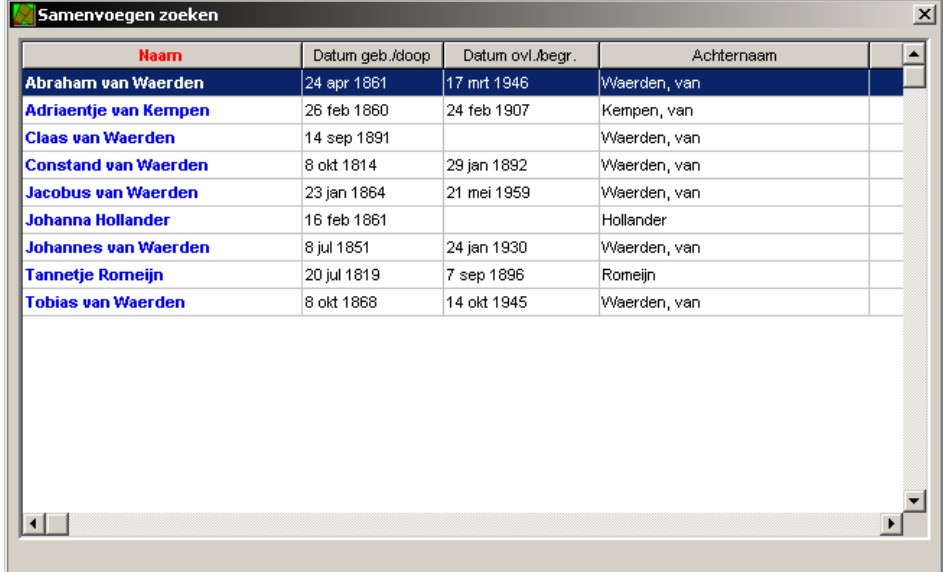

Hier moeten nog twee regels verwijderd worden. Selecteer één van de twee regels **Adriaentje van Kempen is overleden op zondag 24 februari 1907 te Alblasserdam**

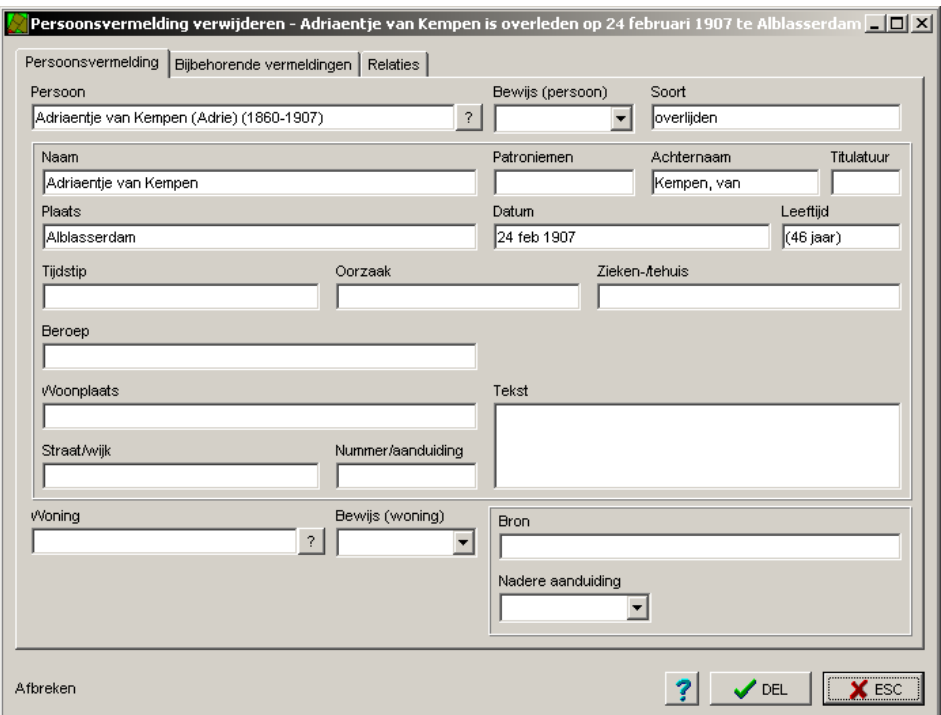

 en druk op <Delete>. Doe vervolgens hetzelfde voor de regel **Adriaentje van Kempen is geboren rond 1860**. Sluit het formuliervenster af.

### **Tweede huwelijk.**

De gegevens van de echtgenote van Jacobus van Waerden zijn:

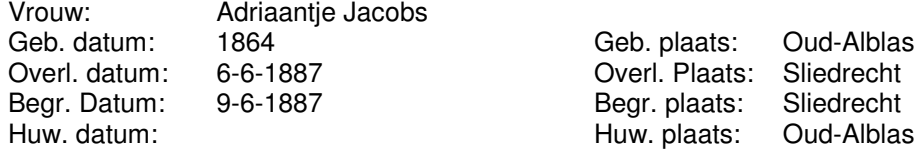

De huwelijksdatum is niet bekend en van de geboortedatum alleen het jaar.

Jacobus van Waerden is voor de tweede maal getrouwd. Selecteer in het achtergrondvenster Gezin **Jacobus van Waerden** druk op <pijltje rechts> en druk op <n>.

In de gevonden geboorteakte staat voor geboortedatum: 8 teweth 5631, (joodse tijdrekening). Vul onderstaande gegevens in.

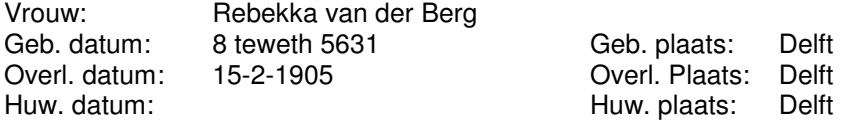

Als op het persoonsscherm de volgorde van de huwelijkspartners verkeerd is weergegeven dan is dit te veranderen door in het Achtergrondscherm Gezin, de bovenste partner onder de andere te slepen.

De tabel met plaatsnamen wordt steeds groter. Bij het invullen van nieuwe gegevens kunnen een stel plaatsen iedere keer weer terug komen. Het is dan handig om die plaatsnamen in favorieten te plaatsen. Wanneer met <F1> de tabel *Plaats* is geopend, selecteer dan de plaats en druk op <+>. De volgend keer dat die plaats ingevuld moet worden, drukt men op <F3>.

Het toevoegen en verwijderen van favorieten kan ook met de muis, via het icoontje in de werkbalk of met de rechtermuisknop. Dat is met name bij gebruik van een notebook handig omdat het numerieke toetsenbord meestal niet fysiek aanwezig is. Om al je favorieten te bekijken kies je met het filter <F2> **Favorieten**. Wil je alle personen weer in het scherm hebben, dan kies je nogmaals op <F2> en met <Delete> haal je de filterregel weg, of je drukt nu op <Escape>.

Er zijn 2 soorten favorieten: de individueel gemarkeerde records en die welke via een selectie zijn gemarkeerd. Met het sterretje krijg je de individueel gemarkeerden, via <F2> **Favorieten** krijg je ze allemaal. Heb je al een selectie van personen gemaakt, dan kun je al die geselecteerde personen in één keer aan favorieten toevoegen door te drukken op <Alt + (plustoets van het Numerieke toetsenbord) >.

In de tabel Personen kun je alle favorieten verwijderen met <Alt + (min-toets van het Numerieke toetsenbord)>.

De selectie opheffen kan door in de normale tabel Plaats de plaats te selecteren en dan op <-> te drukken.

## **Willekeurig persoon invullen.**

Zorg dat het tabelvenster Persoon op het scherm staat. Klik op <lnsert>, het formuliervenster Persoon toevoegen-N.N) verschijnt en maak een formulier voor onderstaande vrouw:

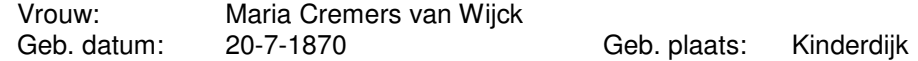

Vul de achternaam in met underscores om er één geheel van te maken. (Maria Cremers\_van\_Wijck), de naam kan zo niet losgekoppeld worden. Sluit dan het formuliervenster met <OK>.

#### **Twee bestaande personen aan elkaar koppelen.**

Maria Cremers van Wijck was getrouwd met Tobias van Waerden. Wanneer Tobias van Waerden niet in het achtergrondvenster Gezin staat, druk dan op <p> ga naar **Tobias van Waerden** en druk op <Enter>. Selecteer in het venster **Tobias van Waerden (1866-1944),** met pijltje naar rechts staat hij alleen en geselecteerd. Klik er met de rechtermuisknop op.

Kies in het submenu voor Bekende toevoegen.

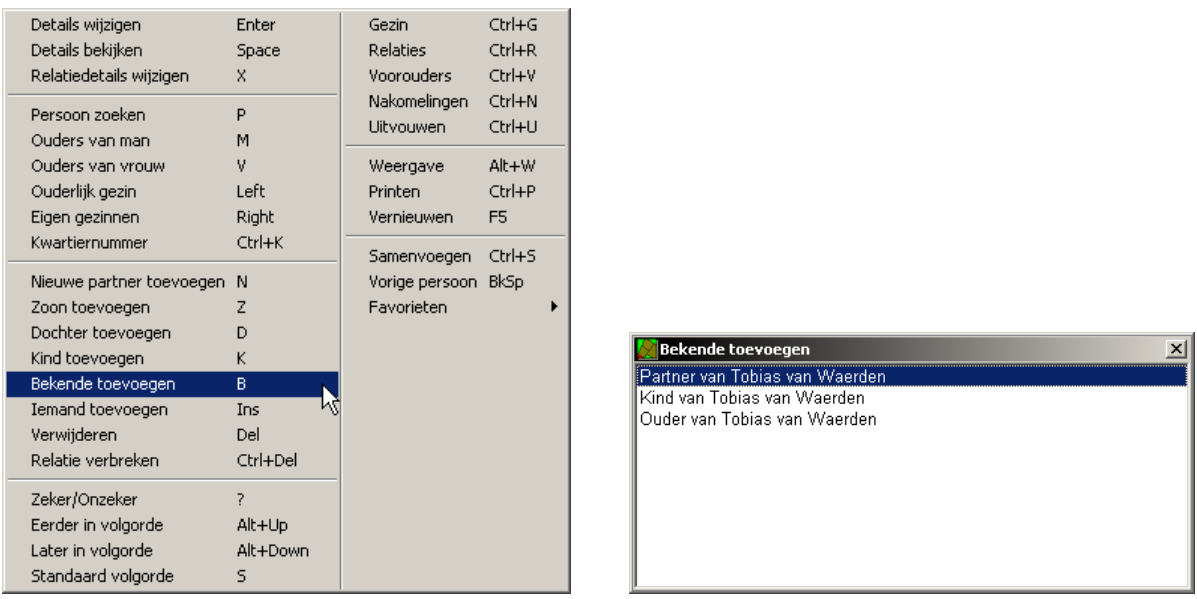

Selecteer in de scherm **Bekende toevoegen**: **Partner van Tobias van Waerden**, druk op <Enter>

Selecteer in de tabel die komt **Maria Cremers van Wijck** en druk op <Enter>.

Zij zijn getrouwd op 14-09-1910 te 's Gravenhage / Billiton (met volmacht).

Huw. datum: 14-09-1910 Huw. plaats: Gravenhage / Billiton

Wanneer de gegevens in het tabblad Relaties zijn ingevuld, druk dan op <TW> en noteer "met volmacht.". Sluit daarna het tabblad.

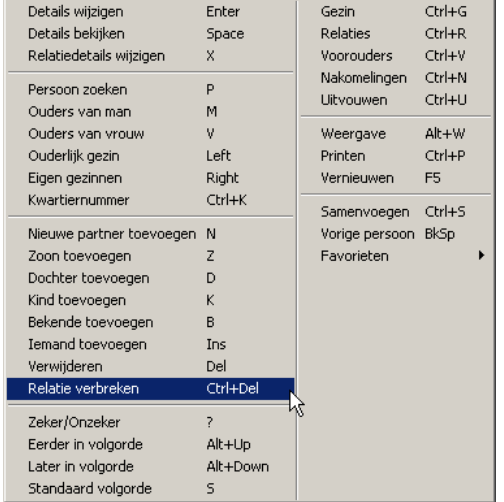

### **Een relatie met een partner verwijderen.**

Abraham van Waerden is getrouwd met Adriaentje van Kempen. Deze relatie wordt verwijderd. Kies in de menubalk **Achtergrond Gezin**, selecteer **Abraham van Waerden (1861-1946),** met pijltje naar links staat hij alleen en met pijltje naar rechts staat Adriaentje van Kempen erbij. Selecteer **Adriaentje van Kempen** en klik er met de rechter muisknopdruk op. Het scherm hier

rechts verschijnt. Klik op **Relatie verbreken**

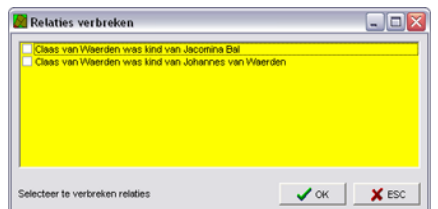

en vink in het volgende scherm beide personen aan en klik dan op <OK>. De relatie en de persoon is nu verwijderd. Abraham van Waerden staat nu wel in Favorieten, door op het min-teken te drukken is hij uit Favorieten verwijdert.

Om wel de relatie te verbreken maar de partner niet uit het bestand te verwijderen: gebruik <Ctrl + Del> i.p.v. <Del>. Beide partners worden nu automatisch als favoriet gemarkeerd.

#### **Echtgenote invoeren.**

Voeg onderstaande persoon in als echtgenote van Abraham van Waerden. Maak voor de plaatsnaam overlijden de fout "Steyn", dus niet met <F1> invoeren.

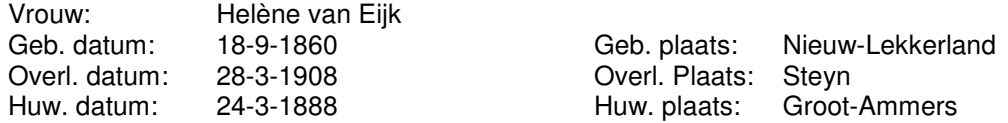

Letters met accenten: Type eerst de letter "e", door met de linker Shift-toets ingedrukt, verschillende malen de rechter Shift-toets in te drukken, worden de varianten van de letter e getoond.

n.b. Alt + 138 of `e geven ook hetzelfde resultaat.

#### **Kind toevoegen aan één persoon.**

Helène van Eijk had al een kind voor haar huwelijk.

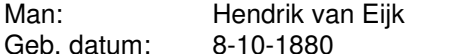

Geb. plaats: Nieuw-Lekkerland

Aan Helène van Eijk wordt een voorechtelijk kind toegevoegd. Men staat in het achtergrondvenster Gezin. Selecteer **Helène van Eijk**, zij moet bovenin het schema staan, druk op het pijltje naar rechts en dan op <z>.

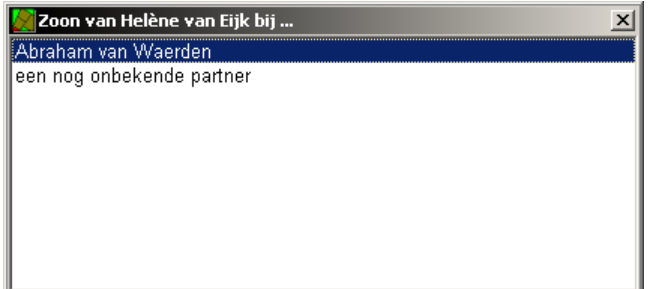

Selecteer **een nog onbekende partner**, <Enter> en vul de gegevens van de zoon in.

Een geëcht kind kun je het beste als naam de achternaam van de latere vader geven. Bij iedere vermelding kan dan de letterlijke naam worden ingevoerd in de Vermelding zoals die in de desbetreffende bron werd genoemd. In de geboortevermelding van het kind geef je dan de naam in met de achternaam van de moeder. Deze naam zal bij uitvoer ook in de index worden opgenomen.

Bij het kind kun je dan nog een extra vermelding maken van de soort "geëcht" of "gewettigd" met de datum waarin het kind geëcht is.

### **Ouder-kind relatie verwijderen.**

De aangegeven relatie van Claas van Waerden met zijn vader Johannes van Waerden en moeder Johanna Hollander is niet juist en moet verwijderd worden.

Ga in het achtergrondvenster Gezin op **Claas van Waerden (1891-?)** staan, zorg met pijltje naar links dat de ouders ook in het schema staan, klik rechts op **Claas van Waerden (1891-?),** dan op **Relatie** 

verbreken. Vink beide ouders aan en klik op <OK>. In de tabel Persoon blijft Claas van Waerden blijft wel bestaan. Ouders en kind worden automatisch als favoriet gemarkeerd.

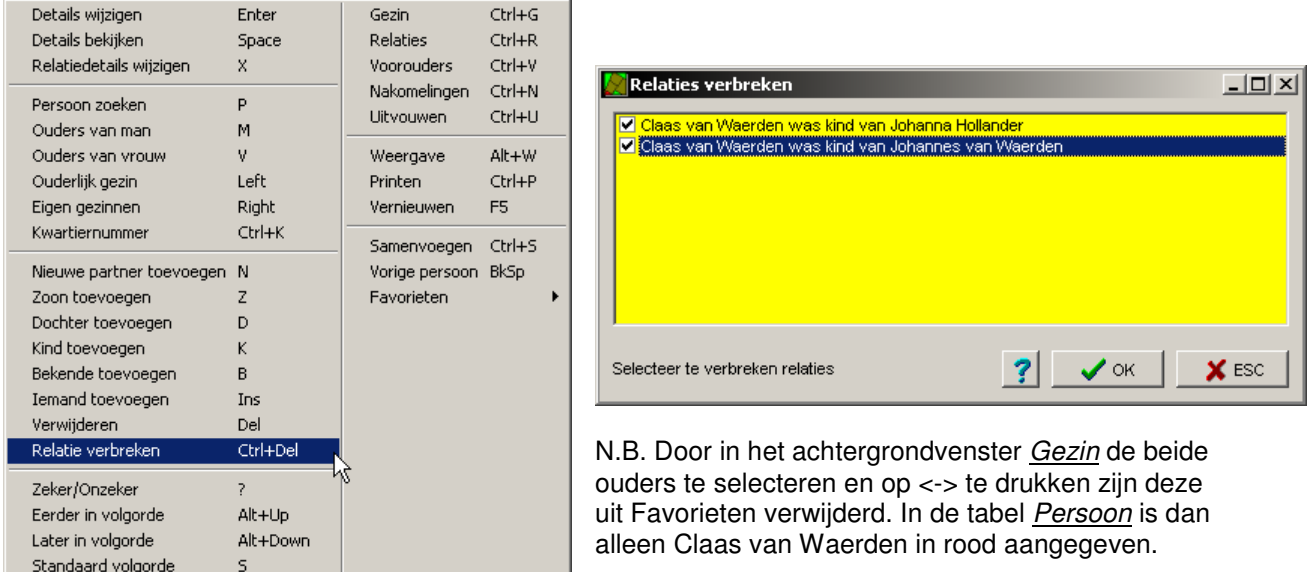

## **Losstaand kind toevoegen aan ouders.**

In de tabel Persoon bestaat Claas van Waerden nog steeds. Deze wordt nu aan de juiste ouders gekoppeld.

Ga naar het achtergrondvenster Gezin, druk op de letter <p>, dubbelklik op **Rebekka van der Berg**, klik op haar in het achtergrondvenster Gezin met de rechtermuisknop en kies in het submenu **Bekende toevoegen**.

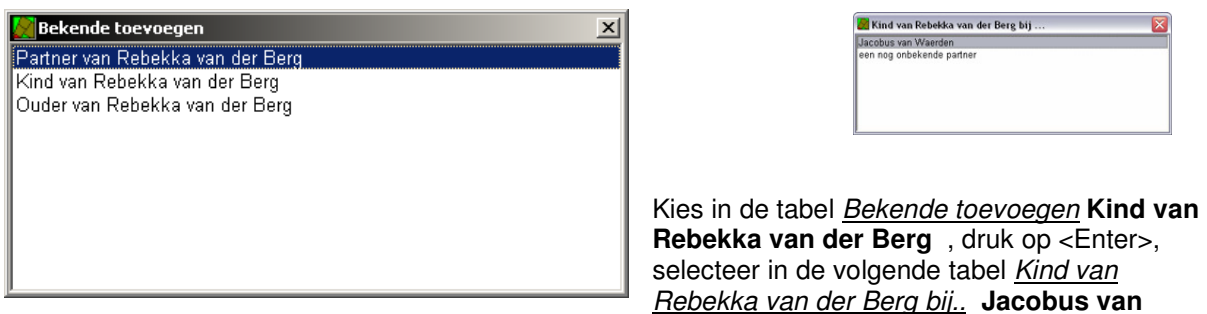

Waerden en druk op <Enter>. In de tabel Kind van Rebekka van der Berg zoeken die nu verschijnt selecteert men **Claas van Waerden**, die nog als Favoriet is aangegeven en druk weer op <Enter>. Selecteer in het achtergrondvenster Gezin **Claas van Waerden** en druk op <->.

### **Ouders toevoegen aan een persoon.**

Tot nu toe is Constand van Waerden de stamvader, daar worden nu de ouders aan toegevoegd.

Als je met het Achtergrondscherm Voorouders herhaaldelijk op de bovenste persoon met het <pijltjerechts> klikt dan krijg je er voorouders bij, compleet met de kinderen. Zo kan men doorgaan totdat men alle beschikbare voorvaders heeft. Met <Ctrl + u> worden er in één keer meer voorouders getoond.

De gegevens van de vader zijn:

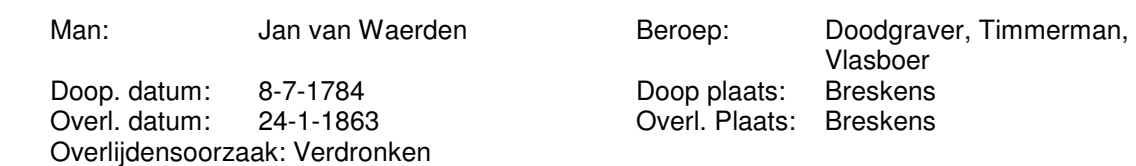

Ga in het achtergrondvenster Gezin naar **Constand van Waerden (1814 – 1892).** Druk op het <pijltje naar links>. En klik op de vraag: Ouders van Constand van Waerden (1814 – 1892) toevoegen? op <Ja>.

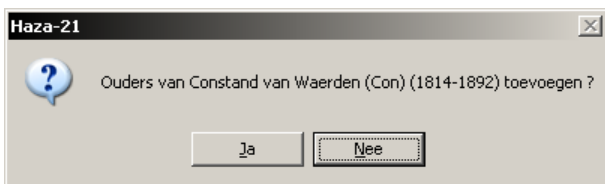

Bij het volgende schema zie je voor de vader (N.N. van Waerden) en voor de moeder(N.N.) staan.

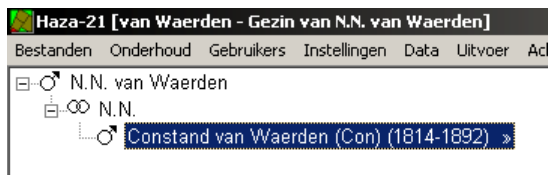

Ga op **N.N. van Waerden** staan en druk op <Enter> en vul de gegevens in.

Als voor de tweede maal het beroep wordt ingevuld, komt men in het tabelvenster beroep, druk op <Insert> en vul dan het volgende beroep in. Wanneer geen datum wordt ingevoerd komen de beroepen in de goede volgorde wanneer deze in omgekeerde volgorde worden ingevuld.

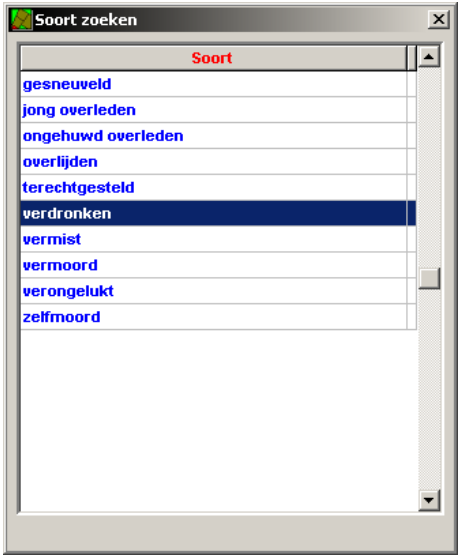

De volgorde van de beroepen op het scherm is chronologisch. Bij het ontbreken van een datum is de volgorde niet te voorspellen.

Om de doodsoorzaak aan te geven, druk op <o>, klik in de tabel Soort zoeken, op **verdronken** en dan op <Enter>.

Met <to> kan een uitgebreidere beschrijving van de overlijdensoorzaak ingevoerd worden. (Maar geen verhaal, want TO wordt een bijzin achter de overlijdenstekst.)

Sluit het formulier af met <OK>. Dubbelklik in het achtergrondvenster Gezin, op **N.N**.. Het formulier venster wordt geopend, er wordt al aangegeven dat het de vrouw van

Jan van Waerden is. Vul verder de volgende gegevens in. De maand van overlijden is niet bekend, vul dan in 13-00-1877. Het adres van overlijden is "Schiedamseweg 127" . Door het bombardement in 1940 is het deel van die straat volkomen verwoest.

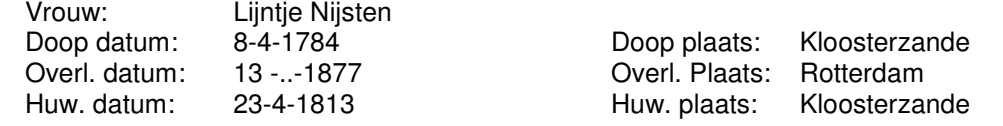

Het toevoegen van een overlijdensadres aan een vermelding, kies het tabblad Persoonsvermeldingen. Dubbelklik op de desbetreffende overlijdensvermelding. Vul in het tekstvak Straat/wijk "Schiedamseweg" in en klik op <Enter>.

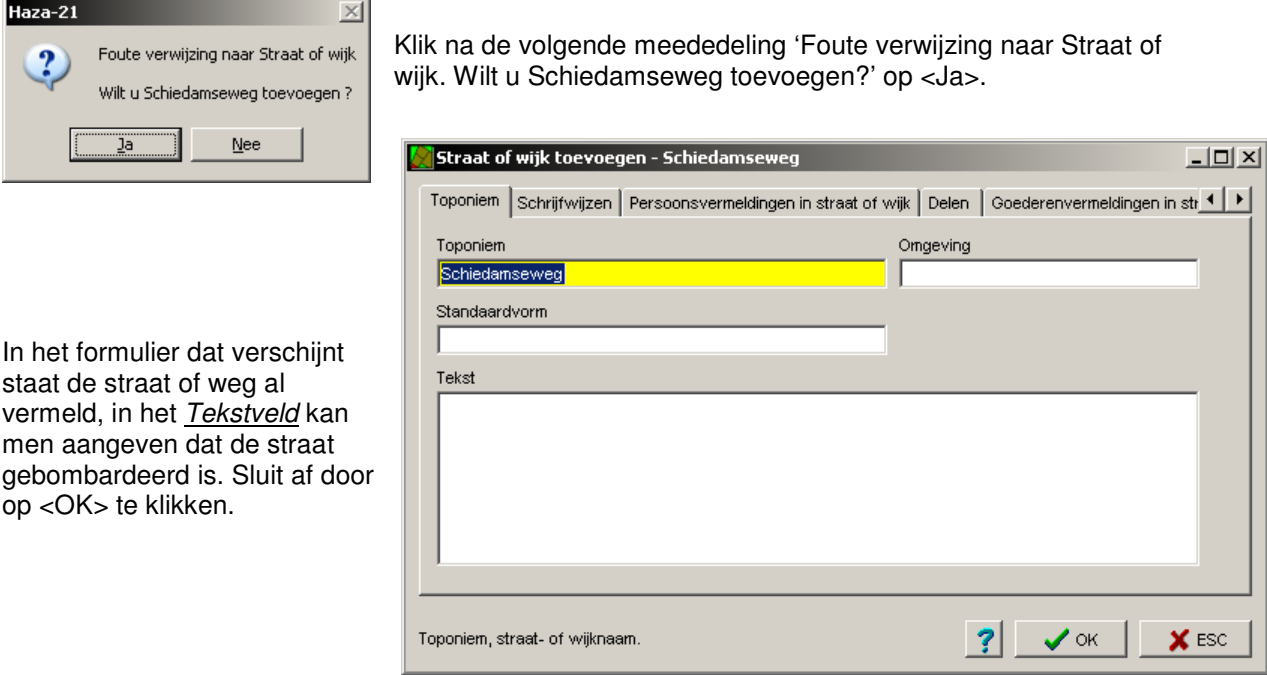

## **Een nieuw, losstaand, gezin invoeren.**

Ga naar het tabelvenster Persoon en druk op <lnsert> en voer onderstaand gezin in:

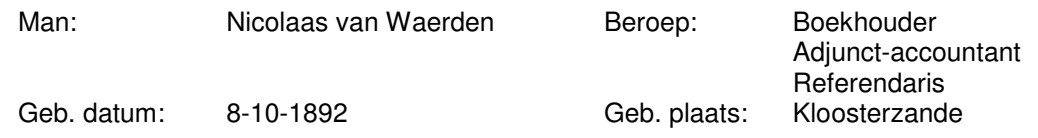

De drie beroepen zijn ingevuld.Nu was hij vanaf 1913 boekhouder te Rotterdam, vanaf 1917 adjunctaccoutant in Soerabaja en vanaf 1922 referendaris eveneens in Soerabaja. Vul de beroepen in. Om de beroepen in de goede volgorde te krijgen vullen we die op de volgende manier in: Ga naar het tabblad Persoonsvermeldingen.

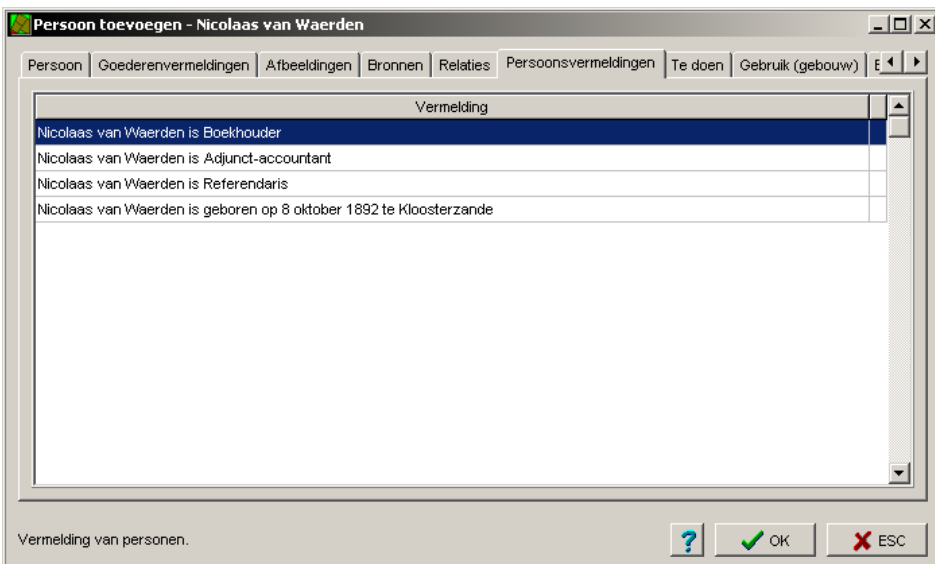

Speciaal voor de niet genealogische vermeldingen kan de datum ook ingevuld worden als: 16-1-1913/18-3-1917 = tussen 16 januari 1913 en 18 maart 1917 1-1-1917//16-3-1922 = van 1 januari 1917 tot 16 maart 1922

1-1-1922/\* = sinds 1 januari 1922  $*$ /22-6-1917 = tot 22 juni 1917 v24-7-1913 = voor 24 juli 1913 n6-3-1922 = na 6 maart 1922

r8-10-1891 = rond 8 oktober 1891

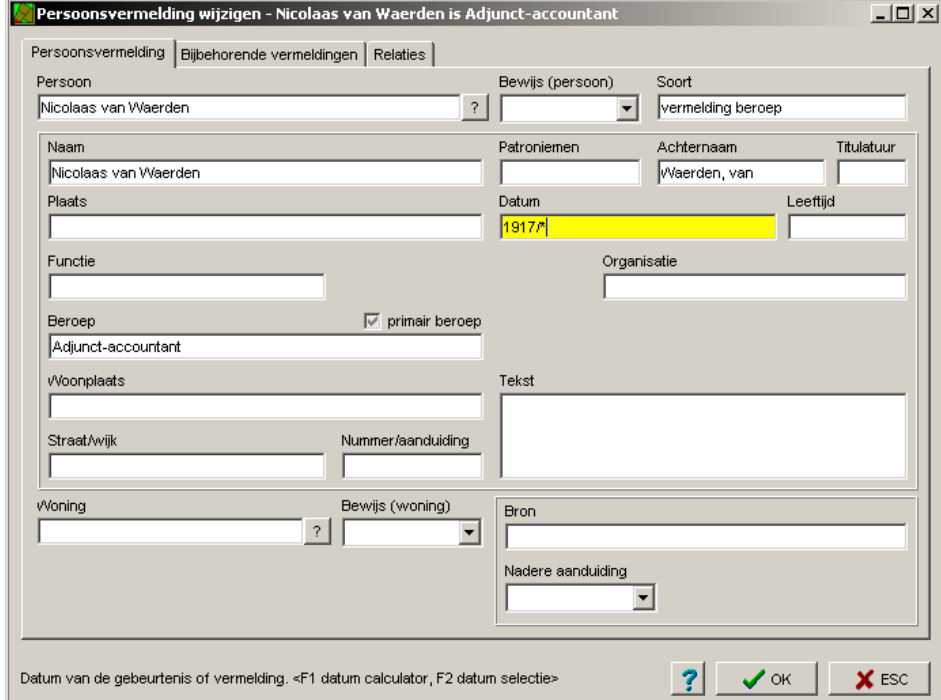

Selecteer de vermelding: **Nicolaas van Waerden is Boekhouder** en dubbelklik daarop.

In het vak *Datum* vult men "1913//1917" (2 × slash) in en dan <OK>.

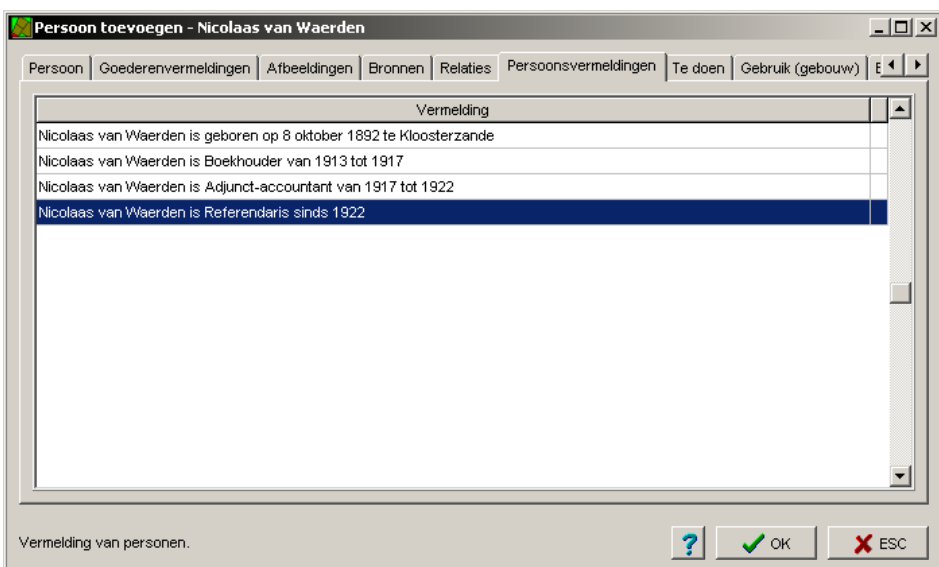

Het beroep adjunct-accountant is van 1917 tot 1922, vul dan bij het vak *Datum* "1917//1922" in en bij referendaris vanaf 1922: "1922/\* "

Nicolaas van Waerden is getrouwd met:

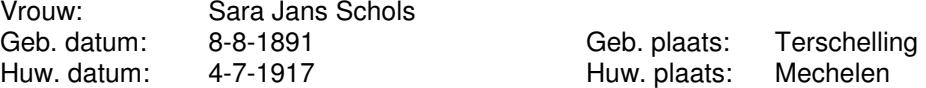

tussen Sara en Jans moet een tilde (~) komen daar Jans een Patroniem is.

Geboorteplaats met voorzetsel

Wanneer men aanduiding van de geboorteplaats bij de uitvoer wilt zien als bijv. "op Terschelling" dan kies je in de Menubalk: **Data Overige bestanden Plaats**. Selecteer de plaats Terschelling en dubbelklik er op. Op het scherm is dan een tekstvak Voorzetsel. Daarin vult men in "op" en de uitvoer wordt dan het gewenste "geboren op Terschelling"

Zij hebben een zoon die geboren is op de eerste paasdag in 1922:

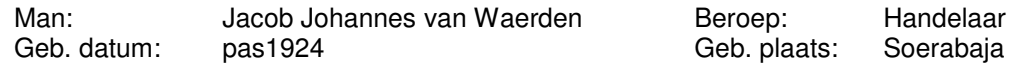

n.b. Men kan voor de datum de bovenstaande tekst invoeren of met <F1>de datum invoeren.

Het gezin van Nicolaas van Waerden wordt gekoppeld aan zijn ouders, Johannes van Waerden en Johanna Hollander. Ga in het achtergrondvenster Gezin op **Johannes van Waerden (1851-1930)** staan. Klik er met de rechtermuisknop op en in de tabel Bekende toevoegen op **Kind van Johannes van Waerden** en druk op <Enter>, in de tabel Kind van Johannes van Waerden bij.. op **Johanna Hollander** en druk weer op <Enter>.

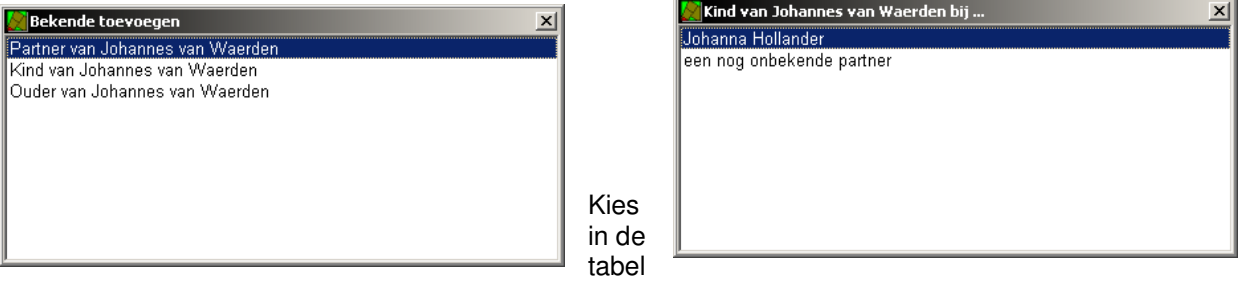

Kind van Johannes van Waerden **Nicolaas van Waerden** en met <Enter> is de koppeling gereed.

## **Samenvoegen van twee plaatsen.**

Bij het invoeren van de plaatsnamen is een fout gemaakt bij het invullen van de plaats Stein, die staat ook aangegeven als Steyn. Kies in de menubalk: **Data Overige bestanden Plaats**.

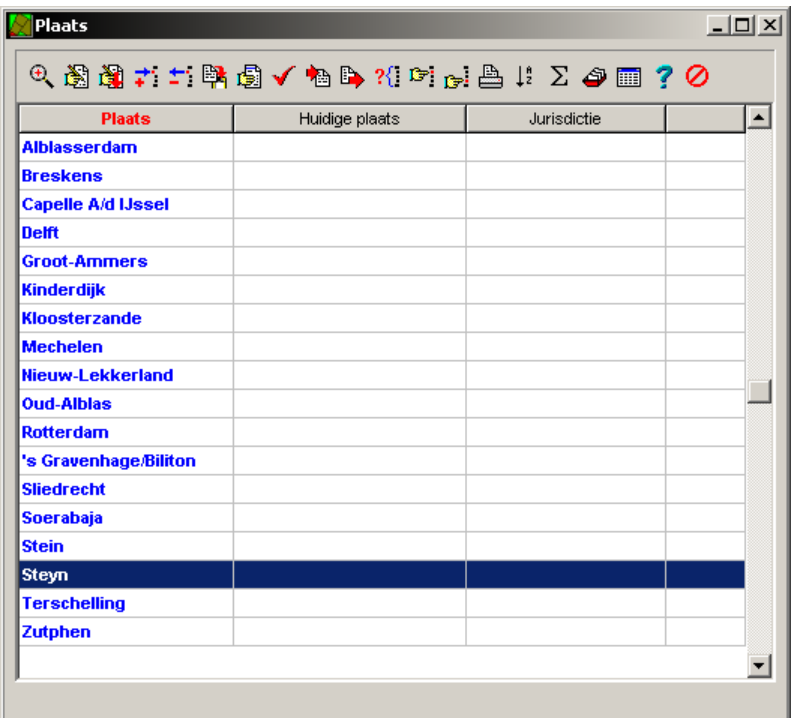

Selecteer de plaats Stein, die goed is geschreven. Dubbelklik daarop en in het tabelvenster Plaats wijzigen - Stein is de plaats Stein al vermeld.

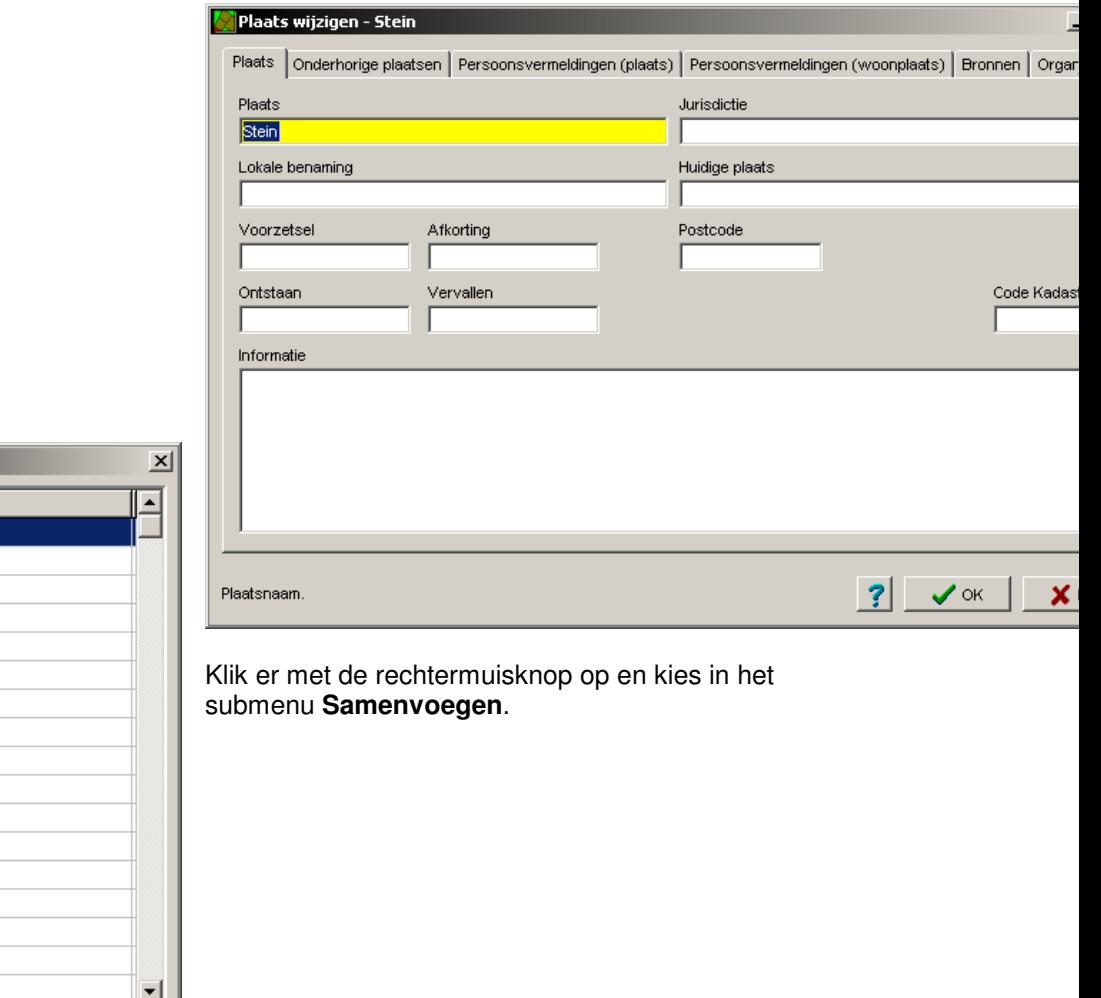

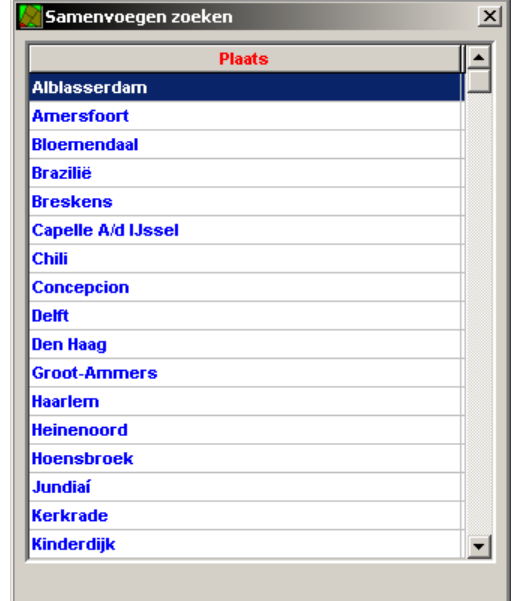

Selecteer in de tabel Samenvoegen zoeken de plaats **Steyn** en druk op <Enter>.

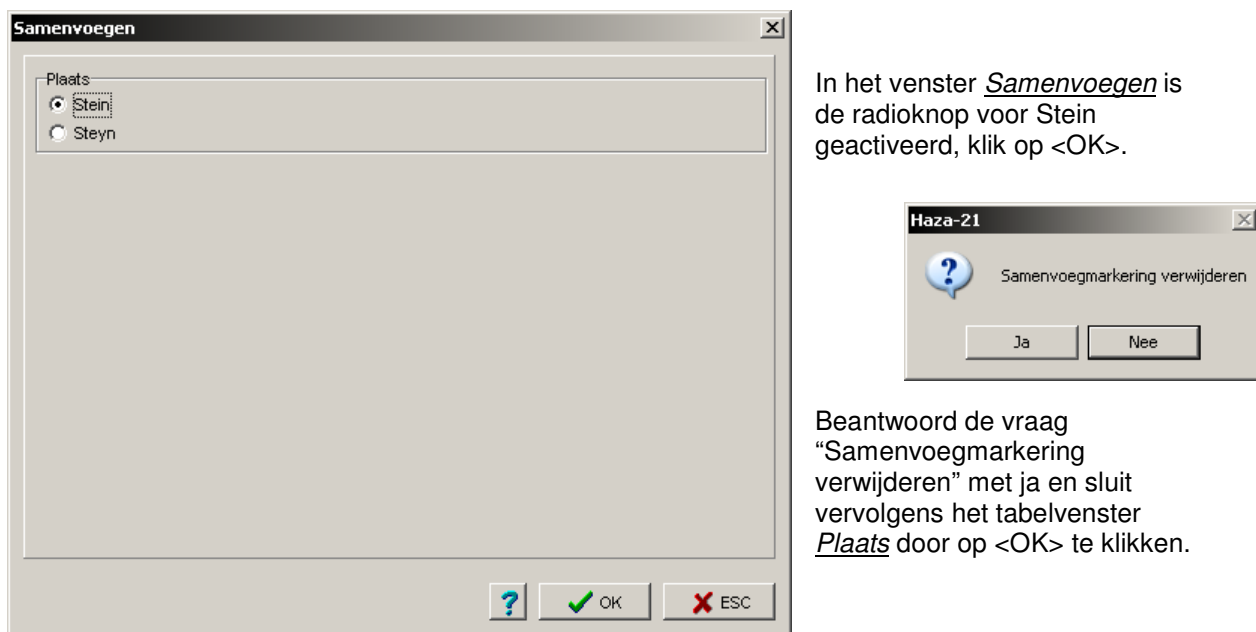

# **Ouder toevoegen met veel beroepen**

Vader van Jan van Waerden:

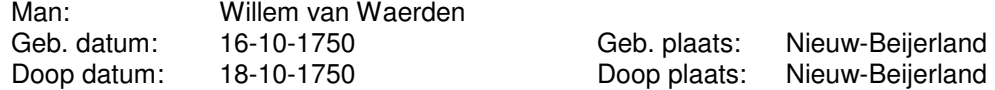

Overl. datum: 7-8-1827 Overl. Plaats: Piershil

Beroep: Schoolmeester, scherprechter en chirurgijn.

Bij het invoeren van het tweede beroep komt het tabelformulier Beroep.

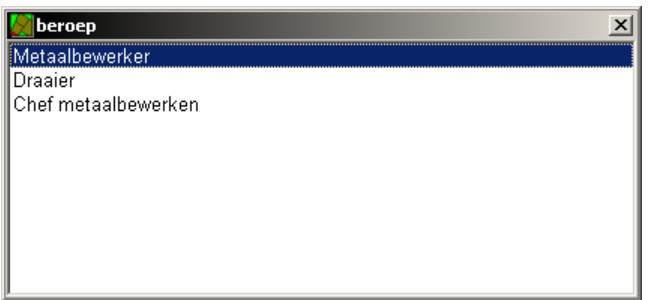

Met <Insert> gaat men weer terug naar het formuliervenster. Het eerst ingevoerde beroep komt als laatste in de regel beroep te staan. Voer daarom de beroepen in omgekeerde volgorde in.

Eerste huwelijk met:

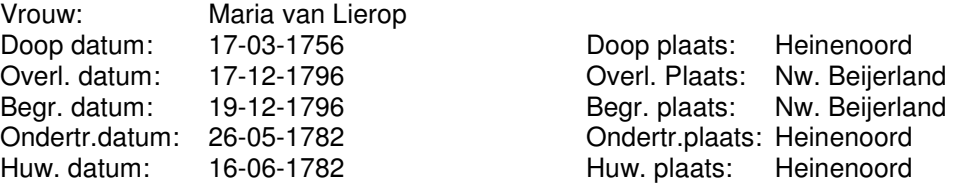

In het volgende document wordt het volgende over ondertrouw gevonden:

Willem van Waerden, 16.10.1750 te Nw. Beijerland., begraven 10.08.1827 Nw. Beijerland, Schoolmeester, later vanaf 1789 tot 1820 chirurgijn te Heinenoord. Ondertrouwt 1e/ 17.03.1782 Heinenoord, welke ondertrouw echter aldaar wordt opgehouden, "omdat de bruijt met consent van d'ouders aan een ander verlooft was", ondertrouwt nogmaals op 26.05.1782 Heinenoord / huwt 16.06.1782 Heinenoord (de bruid toen waarschijnlijk wel meerderjarig zijnde), wonende in beide gevallen "op den HilI" te Heinenoord Maria van Lierop., geboren 12.03.1756 te Heinenoord, dochter van w.s. Jan Polter van Lierop. en Sara Pouwelsdr .

In het tabblad **Relaties** kan slechts 1 maal ondertrouw bij een huwelijk aangegeven worden. Vul daar dan de tweede datum in, ga dan naar het tabblad Persoonsvermeldingen van het tabblad Relaties druk op <Insert> en vul daar de eerste ondertrouwvermelding in.

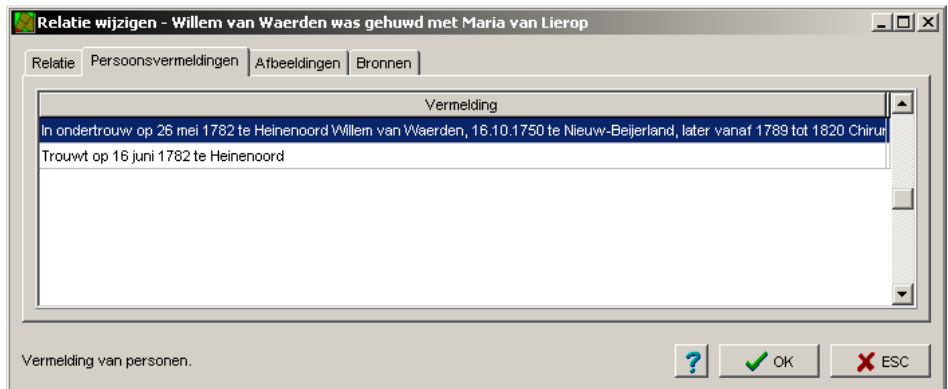

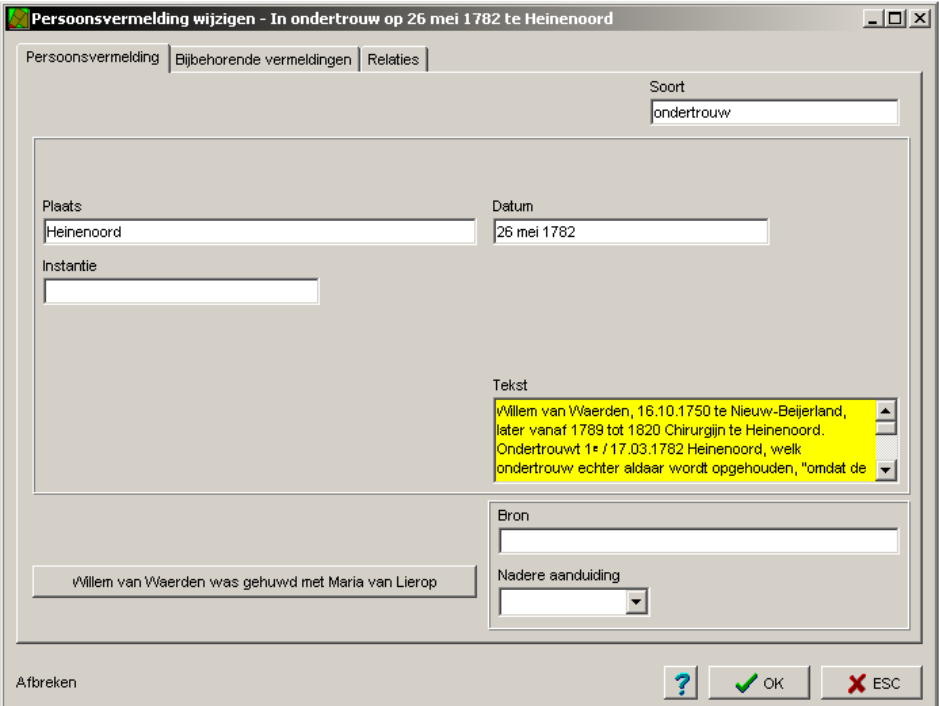

Er zijn 4 huwelijksvermeldingen voorzien, trouw en ondertrouw voor de kerk en voor de wet. Haza-21 biedt de mogelijkheid om meerdere vermeldingen van eenzelfde soort in te voeren. Dat is bedoeld om gegevens uit tegenstrijdige bronnen te kunnen vastleggen. De gegevens uit deze 'dubbele' vermeldingen worden altijd met 'of' weergegeven. Als er sprake zou zijn van echte dubbele huwelijken, dan kan je dat alleen in de tekst van de betreffende vermelding vastleggen. Zo ook het afgeven van een attestatie. Een alternatief zou kunnen zijn het zelf maken van een [Soort vermelding] "Afgifte attestatie". Een soortgelijke situatie doet zich voor bij het proclameren van de ondertrouw in meerdere plaatsen. Voor de burgelijke stand wordt er slechts 1 keer in ondertrouw gegaan. Dit geld niet voor de kerk, al heet het daar geen ondertrouw maar afkondeging of proclamatie van een voorgenomen huwelijk. Dit kun je invoeren als ondertrouw, of middels een eigen soort vermelding als b.v. huwelijksproclamatie. De overige proclamaties kan je in de tekst bij de ondertrouw vermelden. Of in eigen vermeldingen van de Soort "proclamatie".

Over het beroep van Scherprechter is een artikel uit die tijd bekend dat het vermelden waard is: Ga naar het tabblad Persoonsvermeldingen en voer de tekst (Document 9) in het tekstvak in. Om dat dit veel tekst is, kan men in het venster dubbelklikken zodat men de gehele tekst kan lezen. Met <Esc> is men weer terug in het formulier.

Beulszoon toegelaten tot universiteit.

LEIDEN - De zoon van de scherprechter enz. Zie Docomenten

Tweede huwelijk met:

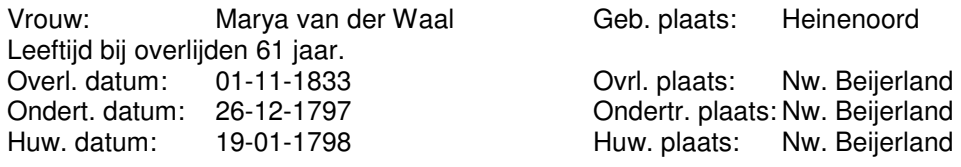

### **Titelatuur.**

Constant van Waerden (1814) en Tannetje Romeijn (1819) hadden nog een zoon waarvan het volgende bekend is:

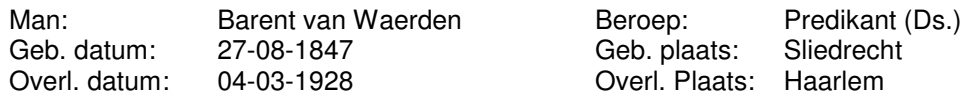

Barent van Waerden is getrouwd met:

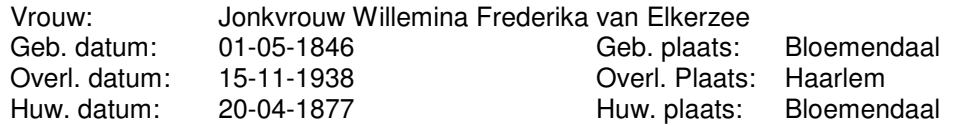

Wanneer de normale gegevens ingevoerd zijn druk dan op <TI> en vul in "Jonkvrouw"". Barent van Waerden was Ridder in de orde van de Ned. Leeuw.

#### **Titel**

Met TI kunnen titels worden ingevoerd, zowel adellijke als academische. Die titels worden dus apart van de naam ingevoerd. Dit is de standaard titulatuur bij deze persoon; per Vermelding kan de letterlijke titulatuur uit de bron worden vastgelegd.

Advies: Gebruik <ti> alleen voor titels die aan een naam zijn gekoppeld (zoals adelijke). Titels die te maken hebben met opleiding of beroep invoeren bij de beteffende persoonsvermeldingen onder titulatuur.

U kunt zelf bepalen of en hoe titels moeten worden weergegeven op het scherm en op de overzichten. Een titel kan afhankelijk van de aard op drie posities worden weergegeven: voor de voornamen, voor de familienaam of achter de familienaam. Ook combinaties zijn mogelijk, bijvoorbeeld bij het gelijktijdig voeren van academische en adellijke titels.

xx\_ = voor de voornamen, bijvoorbeeld Jonkheer\_

 $xx = voor$  de familienaam, bijvoorbeeld  $bar$ 

 $xx =$  achter de familienaam, bijvoorbeeld ridder in de orde van...

Of een combinatie, bijvoorbeeld mr.ir. baron ridder in de orde van ...

n.b. Wanneer de academische titels ingevuld worden bij Persoonsvermeldingen in het venster Titulatuur is het correcter om dat ook bij een combinatie te doen.

En hun zoon:

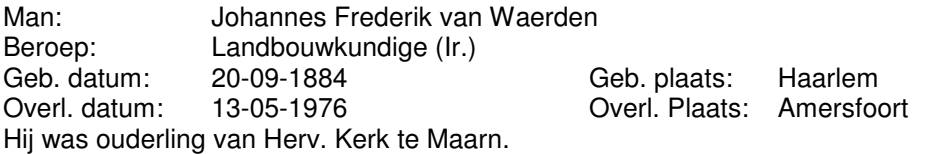

Dit als vrije tekst <TT> invoeren.

Johannes Frederik van Waerden is getrouwd met:

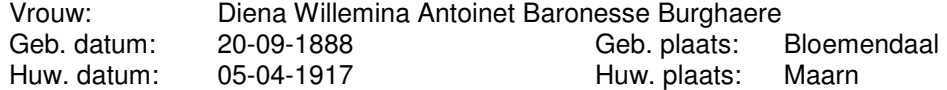

De ouders van Jkvr. Willemina Frederika van Elkerzee:

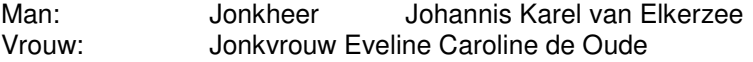

De geboortedatum van beiden is niet bekend. De leeftijd van ouders bij de geboorte van hun kind is ± 27 jaar, dus we nemen voor de geboortedatum rond (1846 - 27 = 1819). Vul in <dg> r1819. Jonkvrouw kan met gebruik van <F1> ingevuld worden.

En de ouders van Diena Willemina Antoinet Baronesse Burghaere:

Man: Antony Engelbert Nicolaas baron Burghaere Vrouw: Johanna Catrien van Eymers

Geschatte Geb. datum:  $(1888 - 27 = 1861) \rightarrow r1861$ 

### **Gegevens op het scherm zien of uitprinten.**

Om de gegevens van Willem van Waerden uit te printen moet men in het formulierscherm Persoon wijzigen van Willem van Waerden (1750 – 1824) staan. Druk op <Ctrl + P> en het venster  $\overline{Print}$ verschijnt. Druk op <Enter> als **Mijn persoonsblad** geselecteerd is.

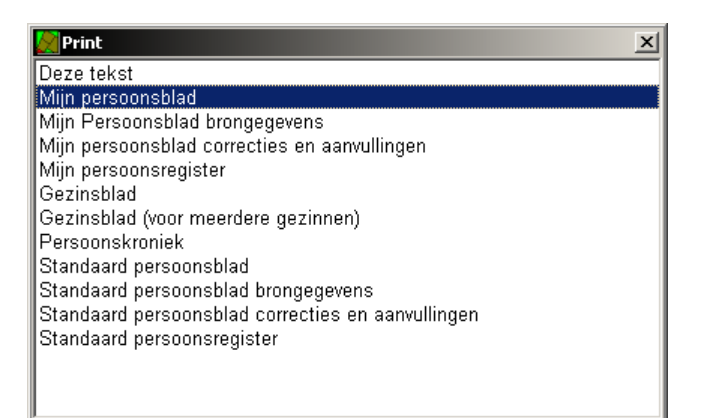

Het beantwoorden van de volgende vragen is nog niet belangrijk omdat die gegevens nog niet ingevoerd zijn.

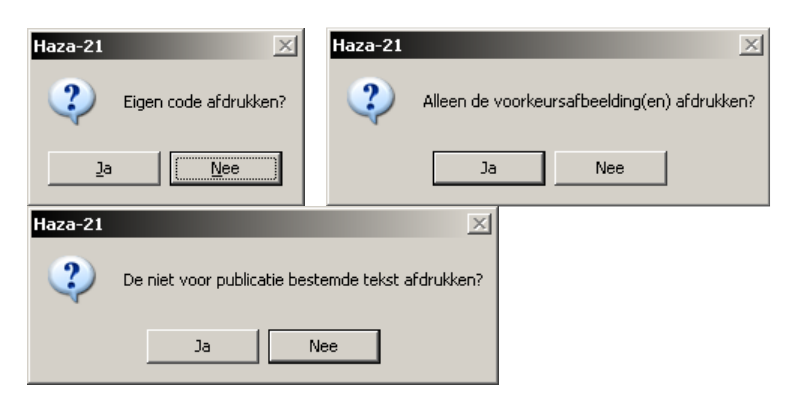

Wanneer men het wil zien klik dan op **<Scherm>**

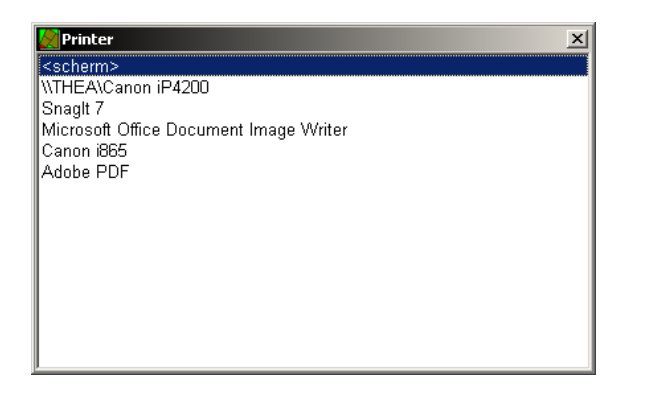

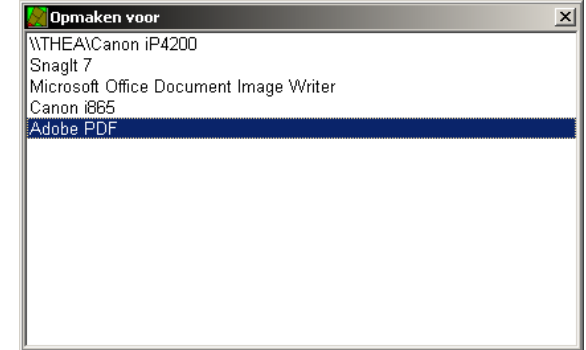

en dan op **Adobe PDF**, na enige tijd komt het onderstaande blad op het scherm.

N.B. Adobe PDF staat voor een programmaatje dat PDF bestanden produceerd. Canon i865 is de aangesloten printer. In het algemeen geldt dat er onder Windows in ieder geval een printer aangesloten moet zijn om naar het scherm te kunnen printen.

Het Persoonsblad ziet er als het volgt uit:

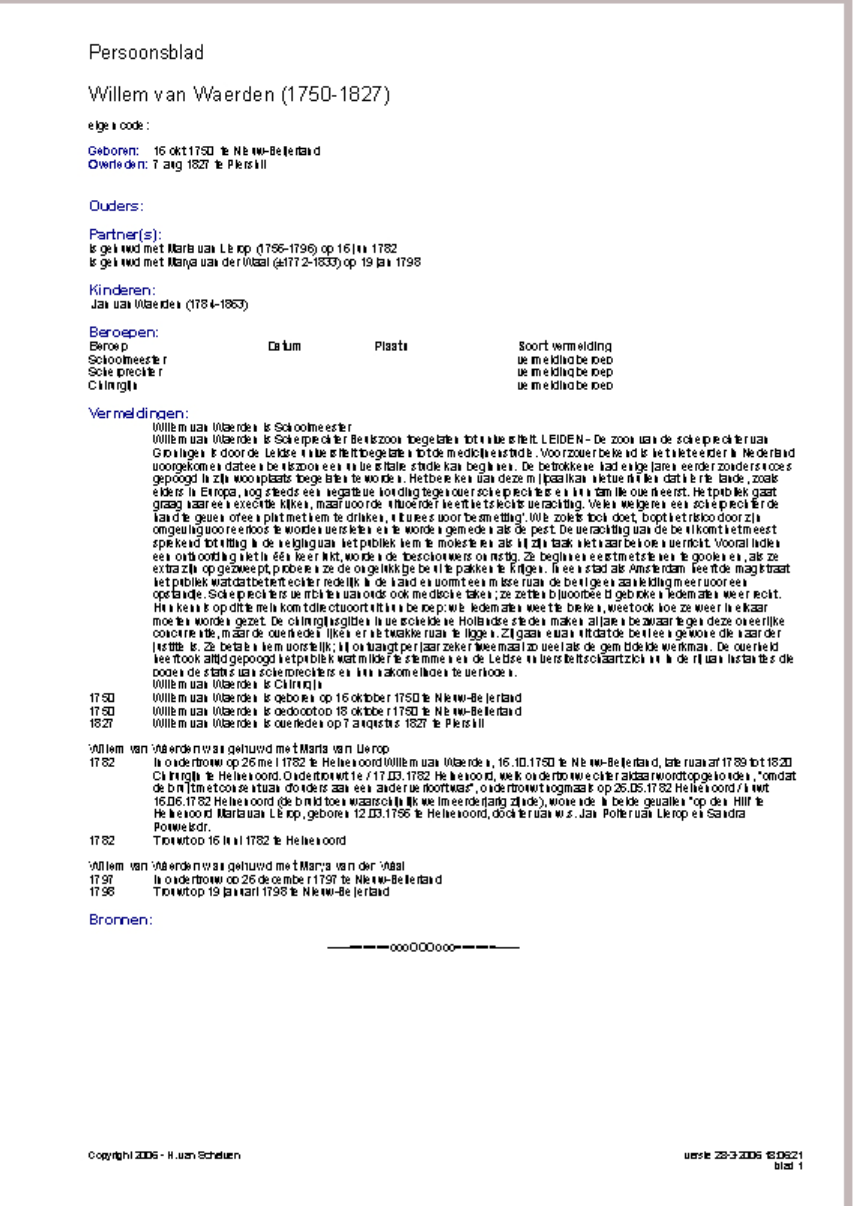

## **Te doen.**

Wanneer tijdens het invullen nog gegevens ontbreken en welke nog ergens te achterhalen zijn, kunnen deze ingevoerd worden in het tabblad *Te doen*. Deze gegevens worden in tabellen verzameld, welke geprint kunnen worden, om ze te gebruiken als men erop uittrekt om die gegevens te verzamelen.

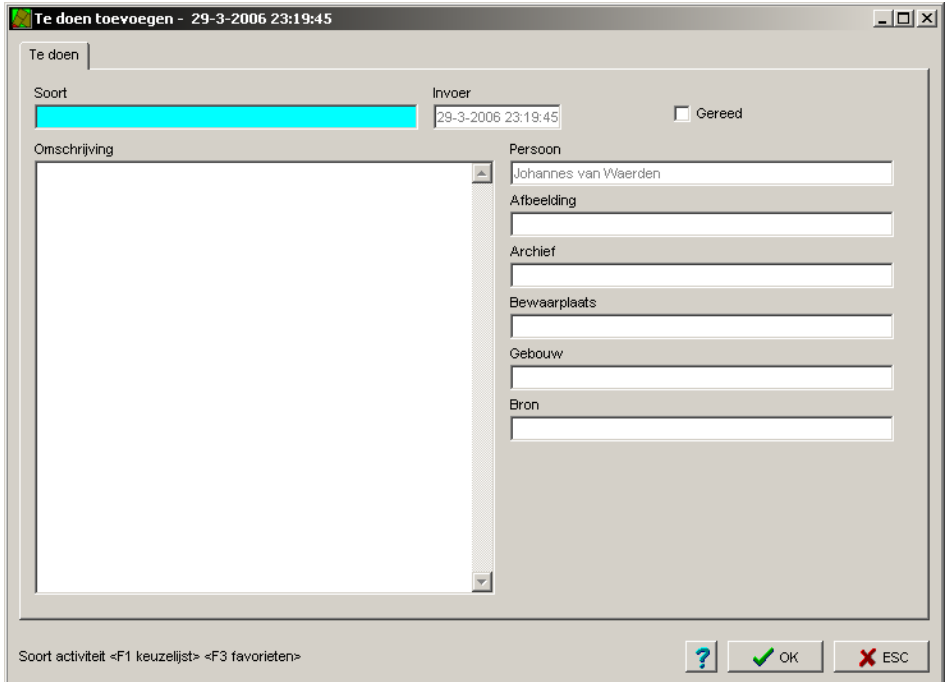

## **Achtergrond**

Met als achtergrond *Voorouders* kan men door herhaald op het <pijltje rechts> te drukken telkens een generatie voorouders toevoegen aan het overzicht. Door op <Ctrl + u> te drukken, verschijnt het venster Uitvouwen en wordt gevraagd hoeveel generaties.

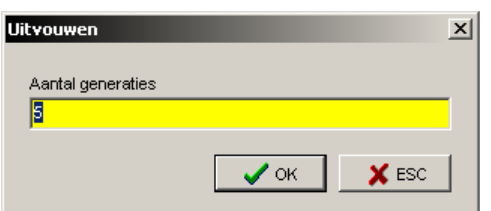

Geef het aantal op en druk op <OK>, alle voorouders worden nu getoond. Als men in het Gezinsscherm op de persoon of een van de partners gaat staan, dan kan met <m> naar de ouders navigeren. Dit kun je herhalen door telkens op de vader weer op <m> te drukken (of op het pijltje naar links). Zijn er geen ouders meer dan wordt gevraagd of je de ouders wilt toevoegen. Staat de man nu bovenaan, dan kun je de vrouw bovenaan zetten door op deze vrouw op het pijltje naar rechts te drukken (en omgekeerd).

Met als achtergrond Nakomelingen kun je door herhaald op het pijltje rechts <Y> te drukken telkens een generatie nakomelingen van de proband toevoegen aan het overzicht door op <Ctrl + u> te drukken worden gelijk alle nakomelingen getoond, waarbij het gewenste aantal generaties gekozen kan worden.

Middels de achtergrond **Relaties** kunnen ook andere personen gekoppeld worden (b.b. Vrienden, werkgevers etc.). De manier van toevoegen is als van kinderen en partners. Via <x> kunnen de relatiegegevens ingevoerd worden zoals de soort relatie met <s>.

### **Meer personen invoeren**

Voer de volgende personen in:

Echtgenotes van drs. Claas van Waerden. Het zijn de 1e en de 2e echtgenote:

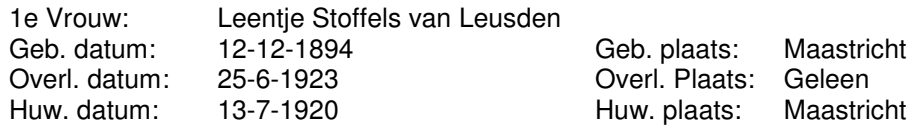

Denk aan de underscores!

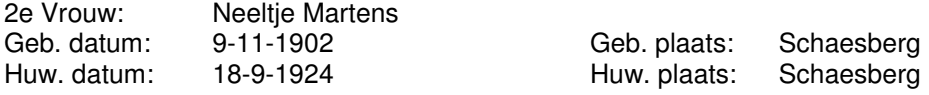

Zoon en dochter van Claas van Waerden en Leentje Stoffels van Leusden.

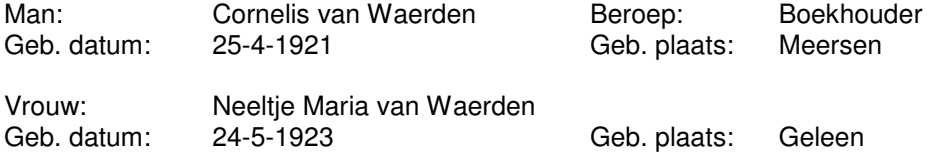

en de vrouw van Cornelis Waerden.

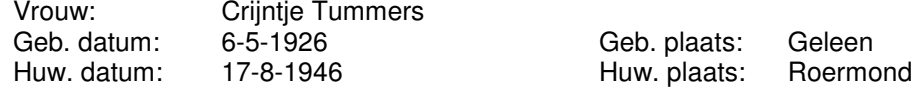

Zonen van Claas van Waerden en Neeltje Martens.

Uit dit huwelijk werd een tweeling geboren.

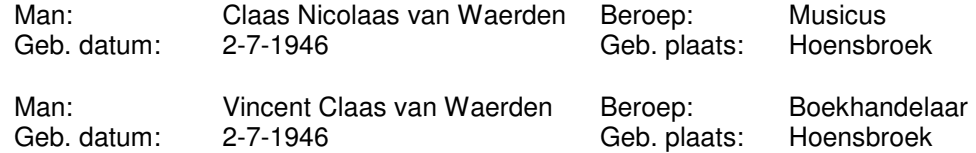

Door <tg> in te typen kan men in het tekstvak ", is één van een tweeling." invullen. Dit om later eventueel alle tweelingen te zoeken.

Er was ook een doodgeboren kind.

Geb. datum: 22-6-1950 Geb. plaats: Hoensbroek

Druk, nadat het Persoonsscherm van Claas Nicolaas van Waarden is afgesloten, op <k> voor het invoeren van een kind en bij het verschijnen van het Persoonsscherm op <Enter> (zonder een naam in te voeren), geef de datum in met <ds> en de plaats met <ps>.

2<sup>e</sup> en 3e zoon van Johannes van Waerden en Johanna Hollander:

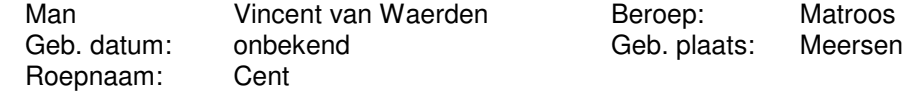

Vul bij datum geboren: r1895 in (een schatting, omdat zijn broer in 1892 is geboren).

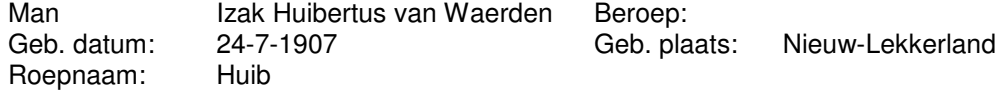

en de echtgenote van Vincent:

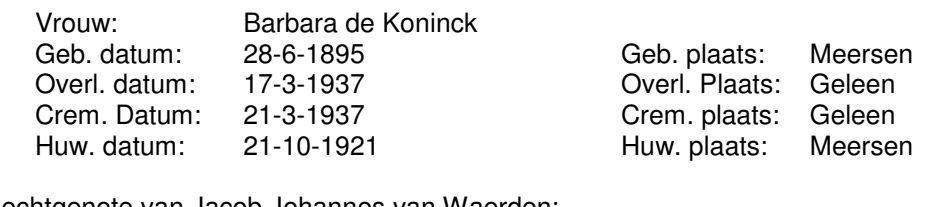

De echtgenote van Jacob Johannes van Waerden:

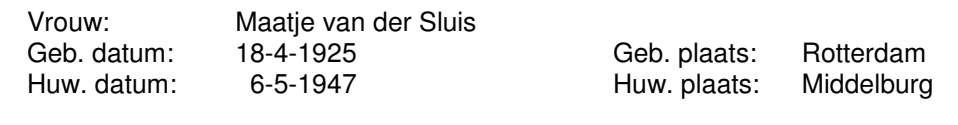

hun dochter:

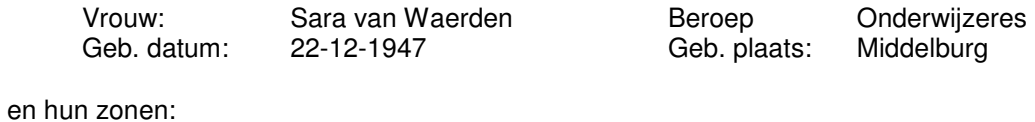

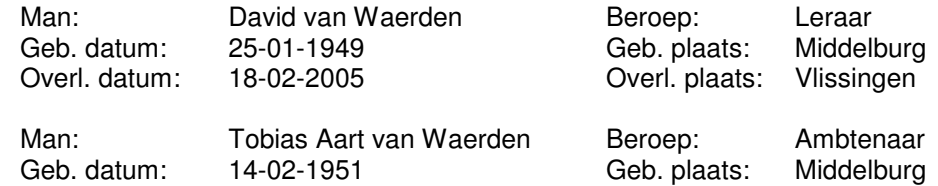

# **Geadopteerde kinderen.**

De echtgenote van Vincent Claas van Waerden:

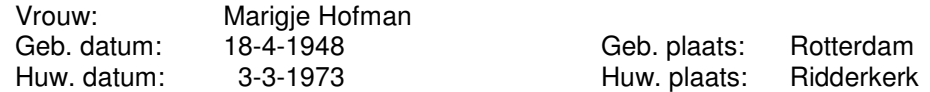

hun dochter:

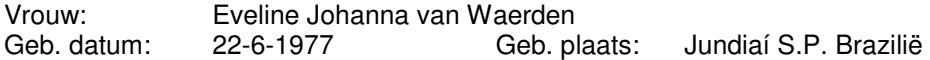

Ga na het invoeren van de geboortegegevens naar het tabblad *<u>Relaties</u>,* dubbelklik op de regel (Record) waar in de kolom staat: **is kind van**, druk dan op <s> en kies in de tabel Soort relatie zoeken

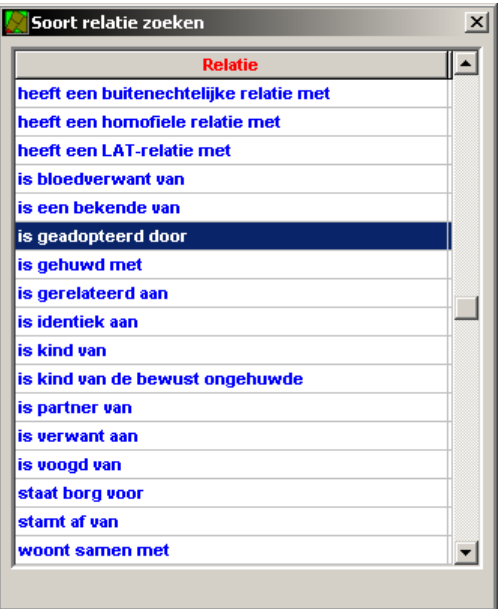

**is geadopteerd door** en druk op <Enter>. Dit moet voor beide ouders gebeuren. In het persoonsscherm is niets veranderd.

## **Het invoeren van de plaatsnaam.**

S.P. staat voor San Paolo, selecteer in de tabel Plaats **Jundiaí** en dubbelklik daarop. In het vak Jurisdictie wordt eerst de plaatsnaam "San Paolo" ingevoerd. Klik op <OK>

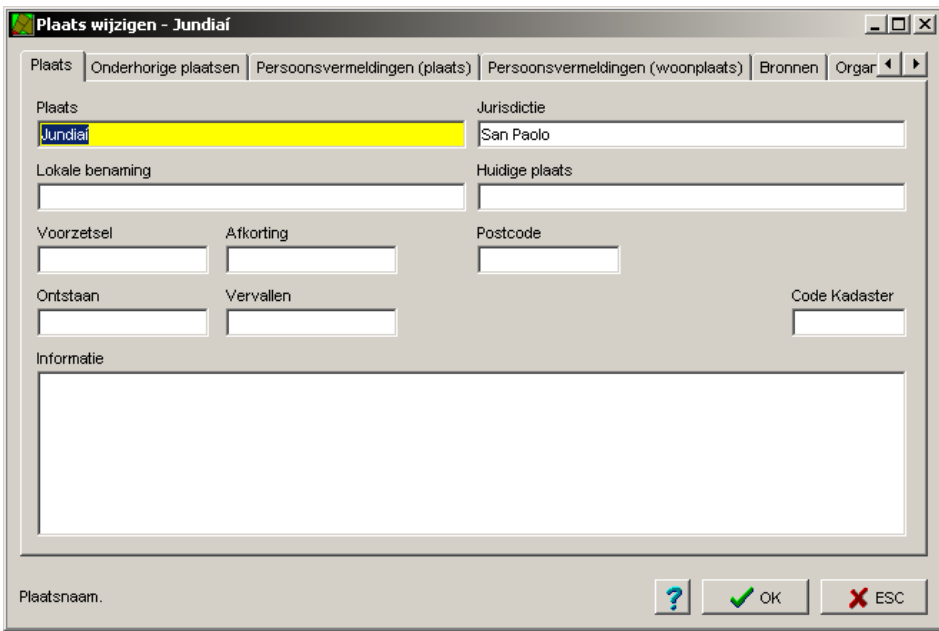

en in het venster Haza-21 staat: Foute verwijzing naar Jurisdictie wilt u San Paolo toevoegen?

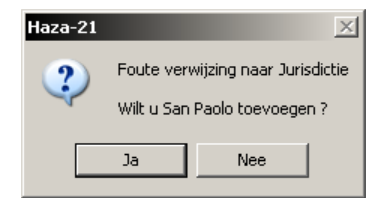

Klik op <Ja> en dan weer op <OK>

Vul In het veld *Jurisdictie* de naam van het land "Brazilië" in en druk dan op <OK> en weer op <OK>.

Er wordt verder gegaan met het invullen van hun zoon:

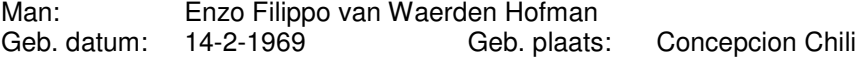

n.b. Bij het adopteren van de kinderen uit Chili werd de naam van de moeder toegevoegd, plaats dan tussen Waerden en Hofman een underscore.

## **Voorouders.**

Vader van Maatje van der Sluis:

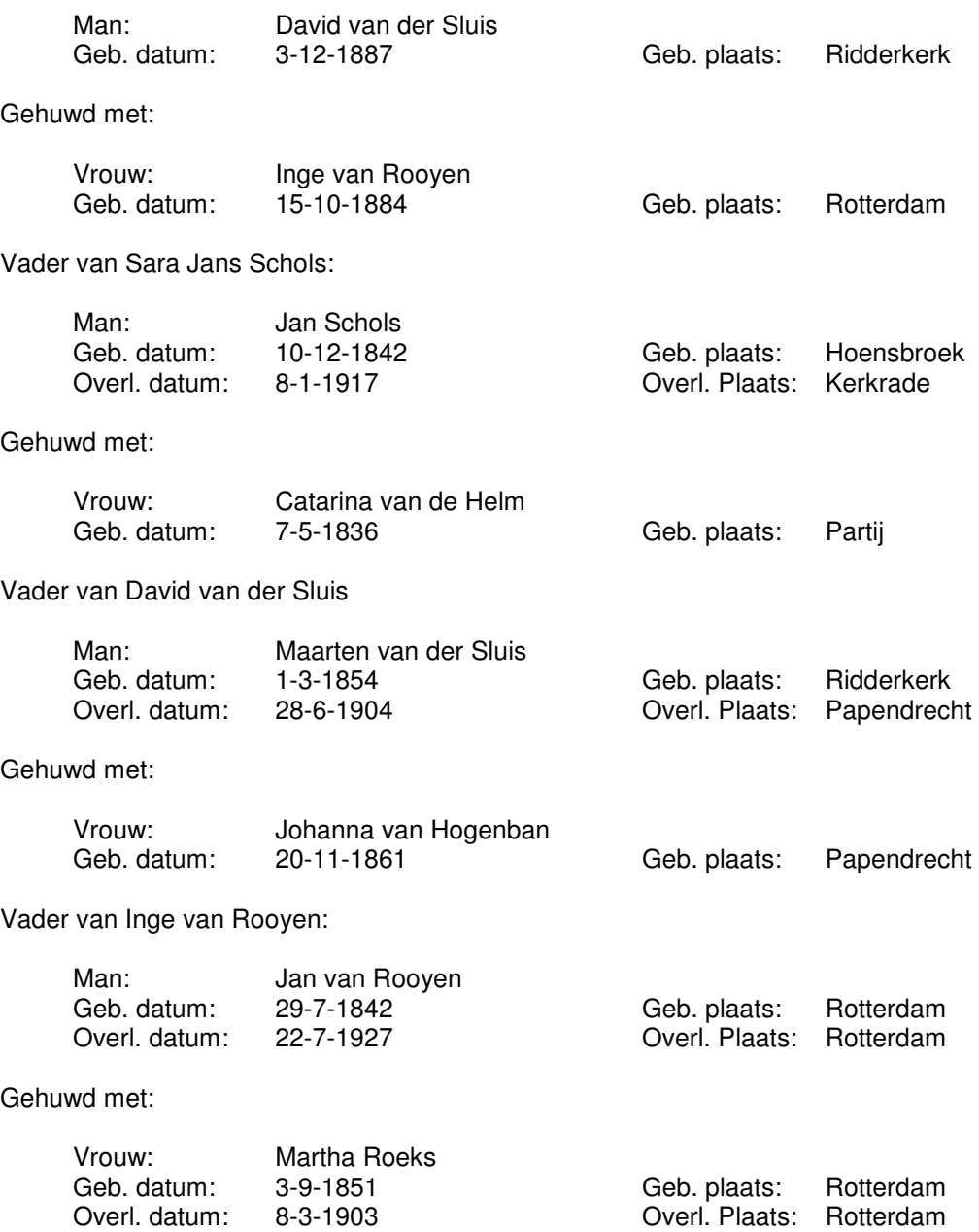

## **Nakomelingen van Willem van Waerden**

Ga in het achtergrondscherm Nakomelingen naar **Willem van Waerden**. Om een overzicht te krijgen van zijn nakomelingen, druk dan op <Ctrl + U>, vul voor aantal generaties b.v. 10 in en klik op <OK>.

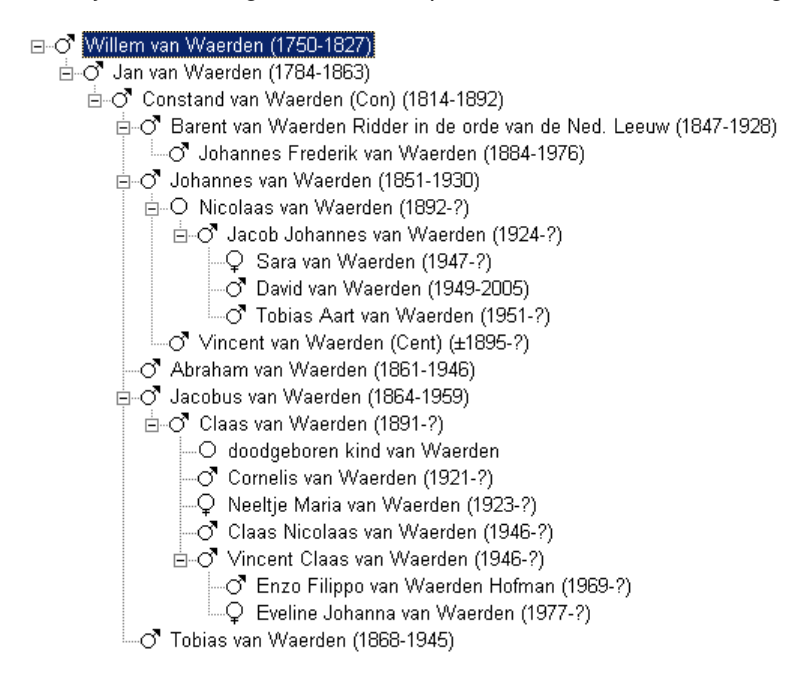

De echtgenote's staan er niet bij.

## **Voorouders van Tobias Aart van Waerden**

Ga in het achtergrondscherm Voorouders naar **Tobias Aart van Waerden**. Om een overzicht te krijgen van zijn voorouders, druk dan op <Ctrl + U>, vul voor aantal generaties b.v. 10 in en klik op <OK>.

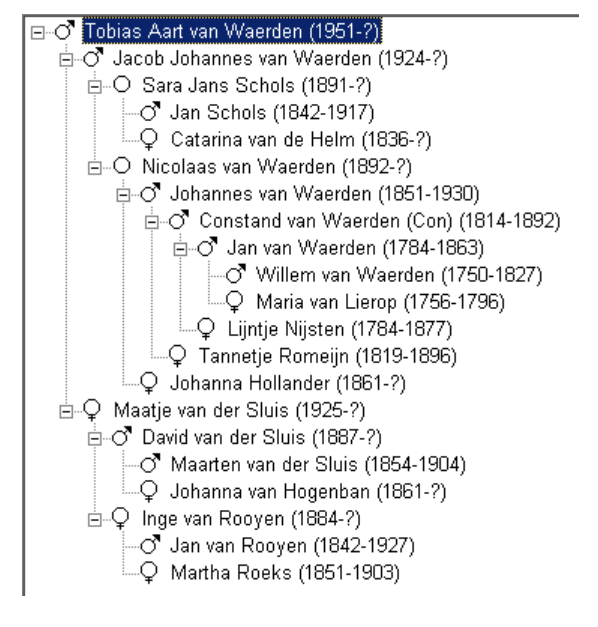

Bij de voorouders worden ook de vrouwen getoond.

## **Relaties Claas van Waerden**

Ga in het achtergrondscherm Relaties naar **Claas van Waerden**. Om een overzicht te krijgen van zijn relaties.

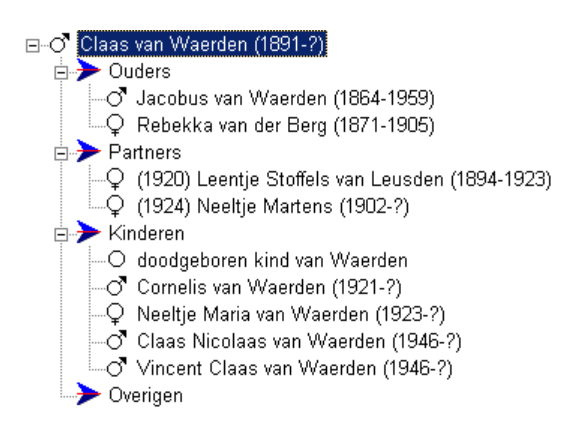

## **Principe van werken met Haza-21.**

In het tabblad Persoon kan men alle gegevens summier invullen. Ga dan naar het tabblad Persoonsvermeldingen, dubbelklik op een record (regel) en er verschijnt een formullier om meerdere gegevens in te vullen.

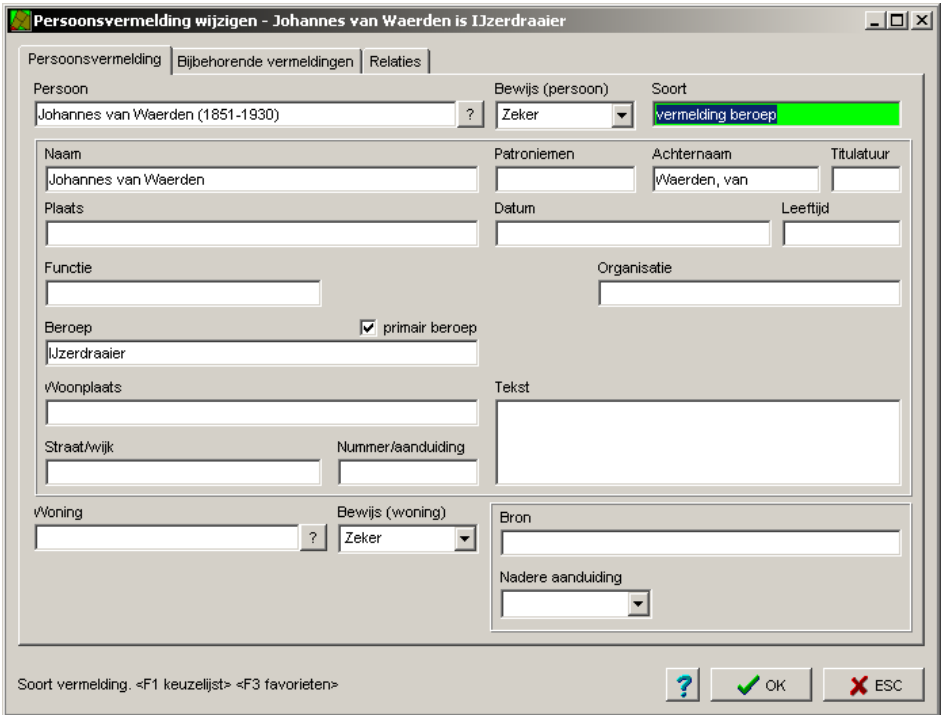

In het venster Persoon staat de naam zoals vermeldt in de tabel Persoon, in het venster Naam staat de naam zoals deze vermeldt is in het document en dat is meestal de zelfde naam.

Vul bij de vermeldingen alleen gegevens in die men uit het document haalt.
Heden nam de Heere, nog geheel onverwacht tot Zich, mijn lieve vrouw, onze zorgzarne moeder, behuwd- en groofmoeder, zuster, schoonzuster en tante **Neeltje Martens** echtgenote van C van Waerden in de leeftijd van 67 jaar Vlaardingen: C van Waerden H. L. Ambacht: C. van Waerden<br>C. van Waerden-Tummers Waardingen: C. N. van Waerden<br>R. T. van Waerden-Veschuur Roeimond: V. C. van Waerden Klieinkinderen en verdere familie Vlaardingen, 18 maart 1969<br>Aalscholverlaan 844 Moederligt opgebaard in de rouwkamer Helecatha, Binnensingel 211 te<br>Vlaardingen, Gelegenheid tot bezoek aldaar: Donderdag 20 maart a.s. van<br>19.00-19.30 uur. De crematie zal plaatsvinden op Vrijdag 21 maart a.s. om 13.15 uur in het Crematorium aan de Maeterlinckweg 101, Rotterdam-Zuid. Verhek vanaf het woonhuis om 12.30 uur Geen bloemen

# **AFBEELDINGEN**

### **Invoeren van afbeeldingen.**

#### **Algemeen**.

Alle afbeeldingen worden opgenomen in de tabel Afbeelding. Portretten worden gekoppeld aan personen, foto's van huizen aan gebouwen (wanneer er ook mensen op staan: dan ook aan personen) en afbeeldingen van documenten aan bronnen.

Bij het invoeren van een afbeelding wordt eerst het pad er naar opgegeven. Wanneer de afbeelding ingevoerd wordt kan het pad naar de afbeeldingen weglaten worden. Er ontstaan dan geen problemen wanneer t.z.t. de plaats van de opslag wordt gewijzigd. Men hoeft dan alleen deze instellingen aan te passen.

Ga naar de menubalk en kies **Instellingen Algemene instellingen**.

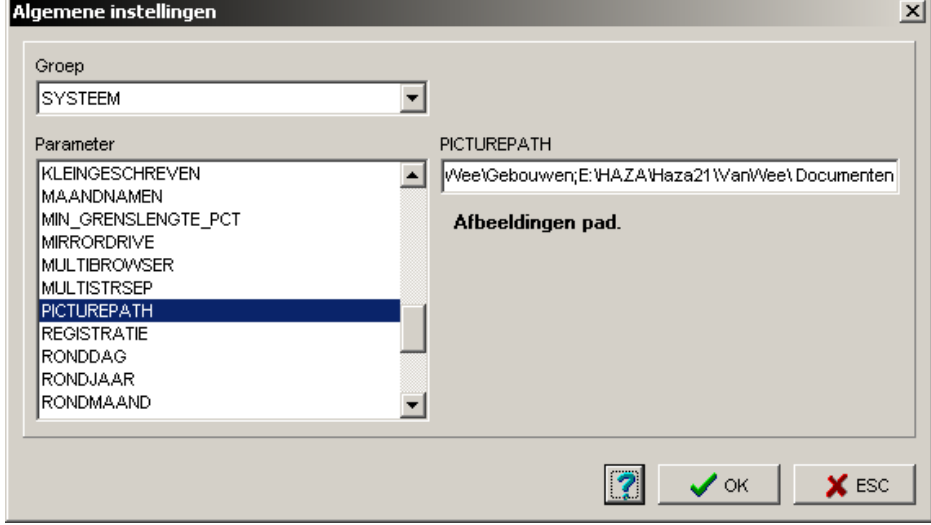

Klik op de pijl rechts van het venster Groep van het formulier Algemene Instellingen, kies **SYSTEEM** en in het venster Parameter **PICTUREPATH** en vul het pad in.

Stel dat de afbeeldingen op de partitie D staan dan wordt dat:

D:Afbeeldingen\Personen;D:Afbeeldingen\Gebouwen;D:Afbeeldingen\Documenten.

## **Foto's en documenten toevoegen.**

De foto's, documenten en gebouwen die bij deze oefening gebruikt worden zijn in mappen geplaatst. De drie mappen zitten weer in één map, de map Afbeeldingen, de aangegeven filenamen komen voor op de CD-ROM. Deze map moet in de map ..\Haza-21 worden geplaatst.

Het is af te raden om de afbeeldingen op te slaan in een sub-map onder de applicatie, anders kun je problemen krijgen bij nieuwe versies. Als door het programma een afbeelding gezocht wordt, dan zal het programma allereerst zoeken naar het bestandspad dat ingevuld is in 'Afbeelding file' op het Afbeeldingsscherm, Als dat niets oplevert, dan worden de paden doorzocht zoals die in het parameterbestand bij 'Picturepath' staan.

De totale ruimte binnen een parameter is 140 tekens, het aantal paden en de omvang ervan moeten dus binnen de perken blijven.

Het is zinvol dat men foto's en documenten duidelijke namen geeft. Hier is het volgende aangehouden:

Een foto of document van een persoon krijgt de naam van de persoon met zijn geboortejaar (of de vroegst bekende datum bij de persoon), dit omdat er in een familie meerdere personen zijn met dezelfde naam. Bij meerdere personen op een foto de naam en datum van de oudste persoon op de foto. Bij foto's van woningen de plaatsnaam en de geboortedatum van de eigenaar of hoofdbewoner. Aan een foto is een letter toegevoegd, P voor een portret, G voor een groep, F voor een familiefoto, W voor een woning, B voor een beroep, J voor een object (O lijkt teveel op een nul), T voor trouwfoto, D voor een document en R voor de overigen.

Omdat van een persoon meerdere portretten kunnen zijn wordt achter de letter een cijfer toegevoegd. Wanneer men denkt dat het voor kan komen dat meer dan 9 foto's van een persoon toevoegd zullen worden kan men het beste met 01 beginnen.

Het programma ondersteunt de volgende formaten: Bif, Bmp, Gif, Jpg, Png, Tga en Tif. Bmp en Jpg hebben de voorkeur i.v.m. het tonen op het scherm.

## **Personen**

Op de CD-rom staan de volgende afbeeldingen:

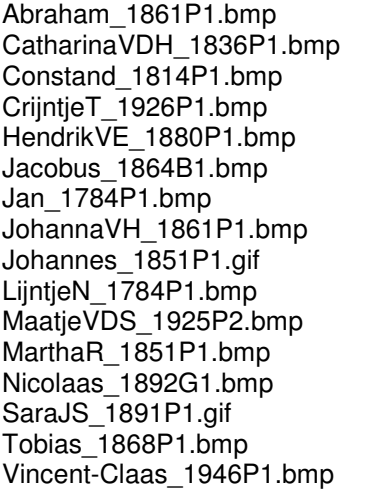

Cornelis\_1921B1.bmp Cornelis\_1921P1.bmp<br>DavidVDS 1887P1.bmp HelèneVE 1860P1.bmp DavidVDS\_1887P1.bmp Jacobus\_1864B1.bmp Jacobus\_1864P1.bmp JacominaB\_1861P1.bmp JanS\_1842P1.bmp JanVR\_1824P1.gif Johannes\_1851G1.bmp Johannes\_1851G2.bmp LeentjeSVL\_1894B1.bmp LeentjeSVL\_1894G1.bmp MaartenVDS 1854P1.bmp MaatjeVDS 1926P1.bmp MariaCVW\_1870P1.bmp MariaVL\_1743P1.bmp TannetjeR\_1819G1.bmp TannetjeR\_1819P1.bmp TobiasAart 1931P1.bmp Vincent 1894B1.bmp Willem\_1750P1.bmp

AdriaantieJ 1864P1.bmp BarbaraDK 1895B1.bmp Claas 1891P1.bmp Claas-Nicolaas 1926P1.bmp HendrikVE\_1880P1.bmp IngeVR\_1884P1.gif Jacob-Johannes\_1924P1.bmp NeeltjeM 1902P1.bmp Neeltje-Maria 1923P1.bmp Nicolaas 1892P1.bmp RebekkaVDB 1871P1.bmp

Open het persoonsscherm van **Johannes van Waerden (1851)**, ga naar het tabblad Afbeeldingen en druk op <Insert> Het volgende scherm verschijnt:

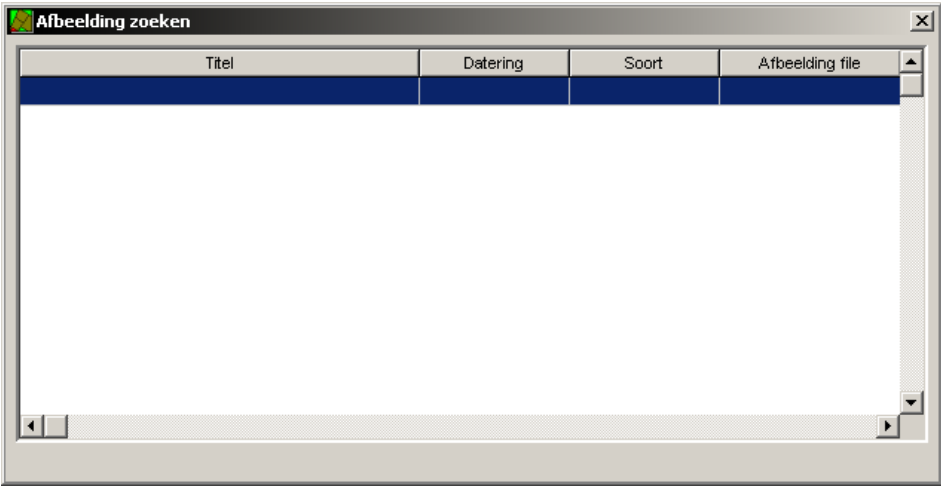

Druk op <Insert> en wanneer er al afbeeldingen zijn ingevoerd verschijnt de tabel Afbeelding zoeken. Eerst wordt de foto Johannes\_1851P1 ingevoerd.

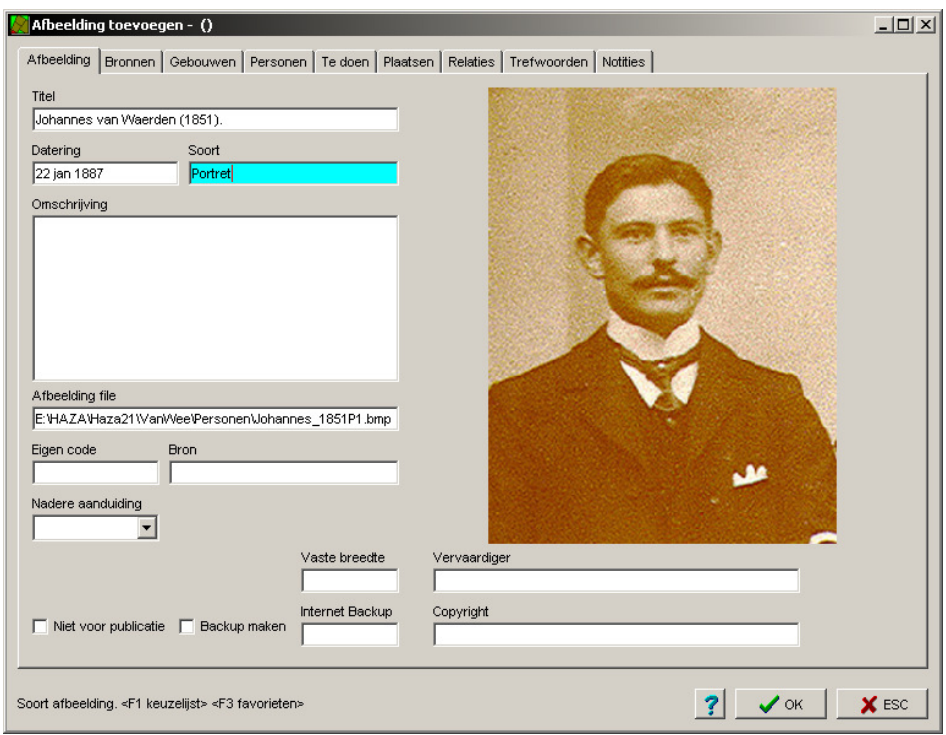

Het ingevulde scherm hierboven verschijnt nog leeg.

Door de cursor in het vakje <u>A*fbeelding file*</u> te zetten en op <F1> te drukken verschijnt Het formulier Afbeelding. Selecteer de afbeelding **Johannes\_1851P1** en klik op <Openen>.

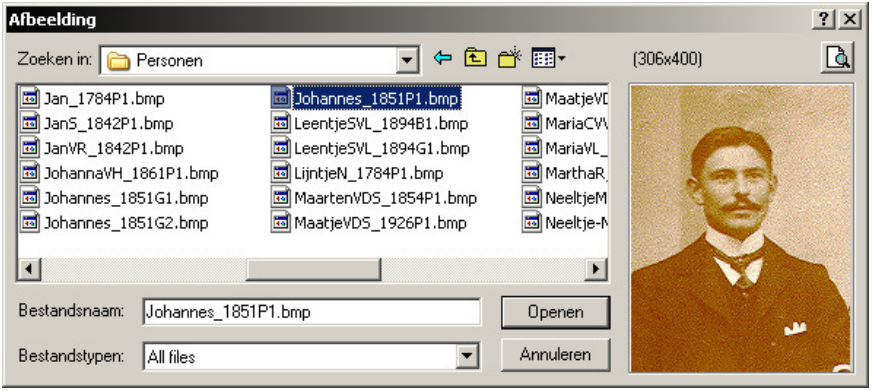

Men ziet dan het formulier Afbeelding toevoegen () zoals het hiervoor was aangegeven. Klik op <OK> en men kan nu het volgende aangeven:

Wanneer straks maar één foto vertoont moet worden dan moet het deze zijn. Vink dan het vakje Voorkeur aan.

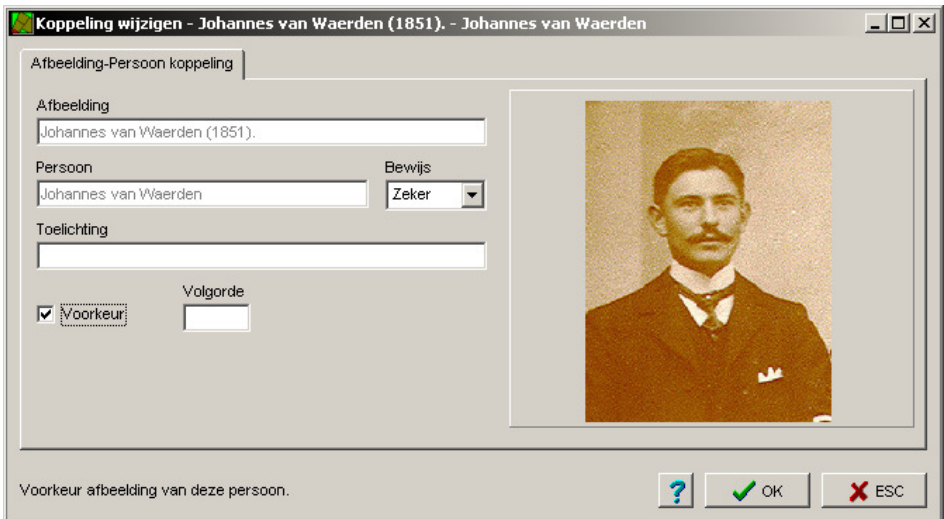

Wanneer er een diavoorstelling is moet dit de eerste afbeelding zijn. Vul dan in het vakje Volgorde een "1" in. Door op <OK> te klikken komt men weer in het tabblad Afbeeldingen.

#### **Invoeren van een groepsfoto.**

Dat kan op dezelfde manier gebeuren als hiervoor maar het wordt nu gedaan vanuit de tabel Afbeelding.

Eerst wordt de groepsfoto **Johannes\_1851G1** ingevoerd. Ga naar de Menubalk, kies **Data Persoon**.

Nogmaals met <Insert> komt men in het Formuliervenster Afbeelding toevoegen. Plaats de cursor in het venster: Afbeelding file en druk op <F1>. Het formulier Afbeelding verschijnt, de foto die we zoeken staat in …\Afbeeldingen\Personen.

Selecteer de foto **Johannes\_1851G1.bmp**. Rechts op het formulier staat nu de foto en het formaat 494 × 768. Klik op <Openen>.

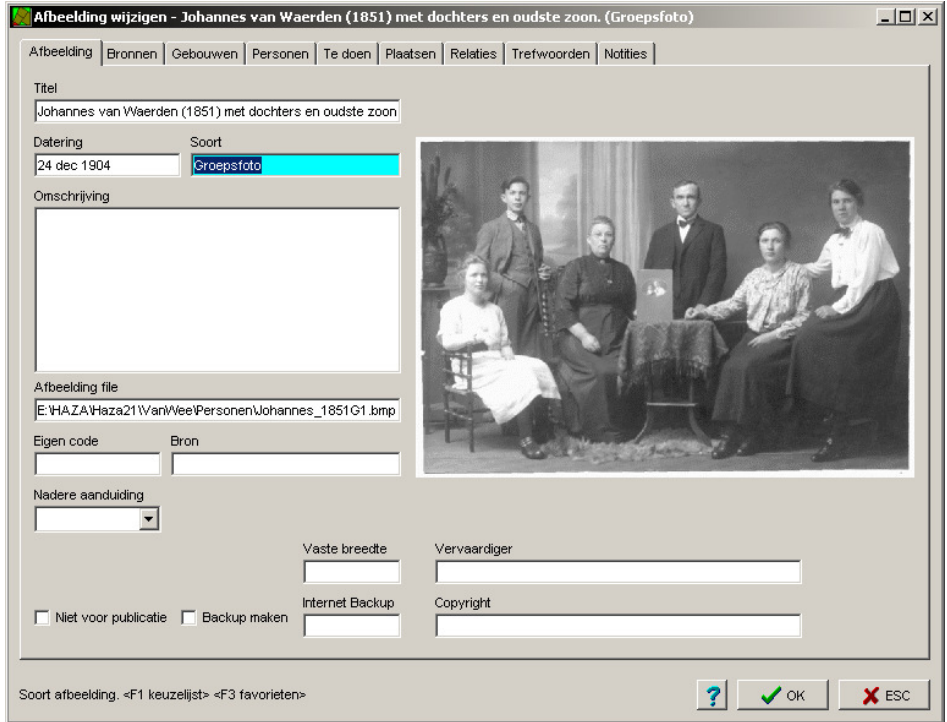

Ga naar het venster *Titel* en geef een naam van maximaal 80 tekens, b.v. "Johannes van Waerden (1851) met vrouw, dochters en oudste zoon". Soort "Groepsfoto". Bekent van de afbeelding is dat die genomen is op de eerste kerstdag in 1904. Ga naar het vakje Datering en klik op <F1>.

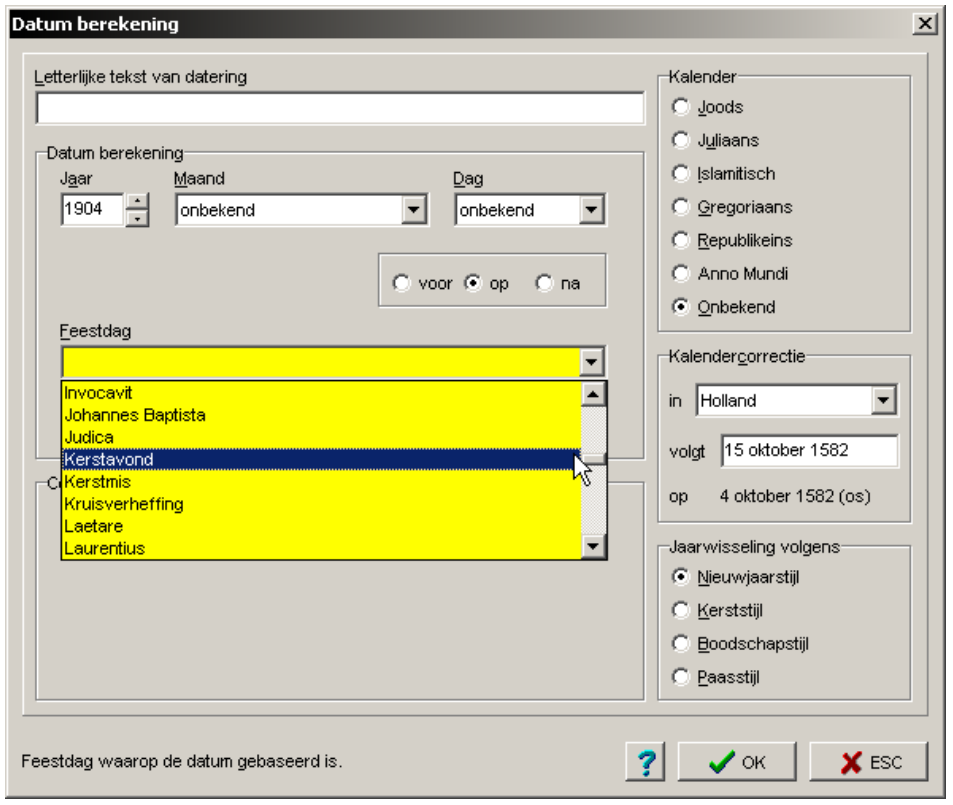

Vul het jaar in, klap dan het vak Feestdag uit en klik op **Kerstmis**. De maand en dag wordt dan gegeven en vul die dan in. Vink het vak Niet voor publicatie aan (anders komt deze foto bij ieder genoemde persoon in een rapport).

Open het tabblad Personen, met <Insert> komt men in het tabelvenster Persoon: selecteer dan **Johanna Hollander** en druk op <Enter>, type in het vakje Volgorde een "2" en klik op <OK>.

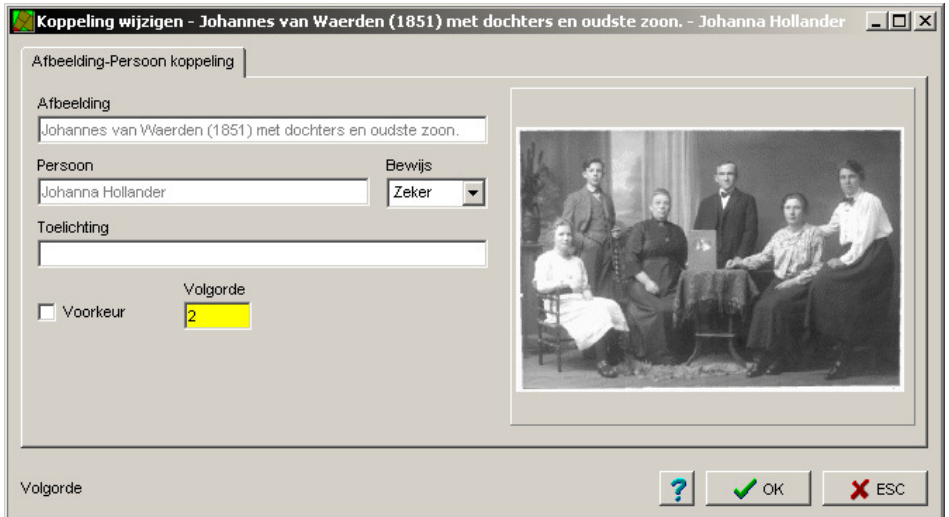

doe dat nogmaals voor **Nicolaas** en **Johannes van Waerden** . De afbeelding is nu aan alle drie gekoppeld en wanneer men het persoonsscherm van Johannes van Waerden opent en op <Alt + A> druk ziet men de afbeelding.

# **Een groepsfoto koppelen.**

De groepsfoto van Johannes\_1851G1.bmp is "Niet voor publicatie" gemaakt. Om hem toch één keer te kunnen vertonen wordt er van de foto een brondocument gemaakt. Koppel hem dan aan Johannes en Nicolaas van Waerden en Johanna Hollander in de tabbladen Persoonsvermelding.

# **BRONNEN**

Op de CD-rom staan de volgende bronnen:

Izak-Huibertus\_1907D1.jpg Jacob-Johannes\_1922D3.jpg Johannes\_1922D2.jpg

Jacob-Johannes\_1922D1.jpg Jacob-Johannes\_1922D4.jpg Johannes\_1851D3.bmp

Jacob-Johannes\_1851D2.bmp Johannes\_1851D1.bmp Nicolaas\_1881D1.bmp

De bron Johannes\_1851D1.jpg en de vier bronnen van JacobJohannes van Waerden worden toegevoegd.

### **Algemeen.**

In het eerste deel van het verhaal is gekozen voor een eenvoudige manier om de verschillende handelingen onder de knie te krijgen Maar Haza-21 is ontwikkeld op basis van de filosofie dat voor de genealoog twee waarheden van belang zijn:

- De geschiedenis bestaat uit een grote reeks gebeurtenissen of feiten, die zijn vastgelegd in allerlei documenten.
- Er hebben in het verleden mensen geleefd, die activiteiten hebben uitgevoerd en ergens gewoond en gewerkt hebben.

De genealoog stelt zich als doel om de geschiedenis te reconstrueren van mensen, hun onderlinge relaties en hun bezittingen. In Haza-21 database vindt u een groot aantal relationele tabellen, waarin allerlei gegevens in hun onderlinge verbanden kunnen worden opgeslagen.

De twee belangrijkste tabellen waarin de geschiedenis wordt vastgelegd, zijn: Vermeldingen met alle historische feiten over personen; Eigendomsvermeldingen met alle historische feiten over goederen en gebouwen.

Een bron kan een document zijn dat ingescand is (een afbeelding). Wanneer de tekst van een bron belangrijk is kan die als tekst ingevoerd worden. De personen die in het document vermeldt worden kunnen daaraan gekoppeld worden bij het tabblad Persoonsvermeldingen, niet bij het tabblad Relaties.

#### **Invoeren van bronnen**

Plaats de afbeeldingen in de tabel Afbeeldingen. Ga naar de menubalk en kies **Data Afbeelding**. Druk op <Insert> en het formulier Afbeelding toevoegen() verschijnt. Druk op <F1> in het venster Afbeelding file. en ga naar de map Documenten, selecteer **IzakHuibertus\_1907D1.jpg** en druk op <Enter>.

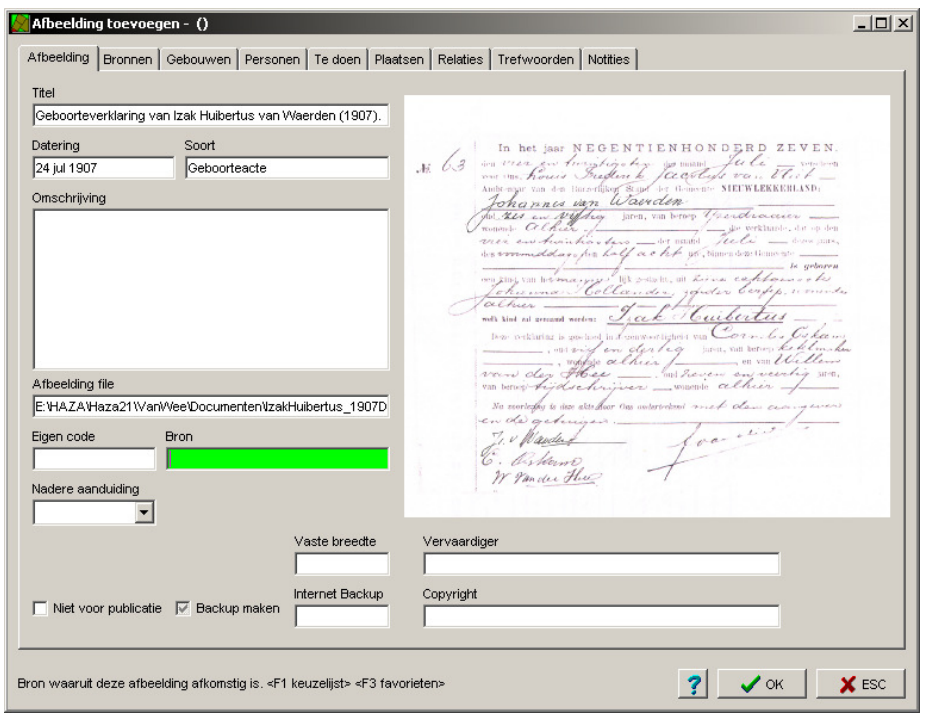

Type in het venster <u>Titel</u> de volgende tekst in: "Geboorteverklaring van Izak Huibertus van Waerden (1907)", voor *datum* "24071907", voor *Soort* "Gebooreteacte" en sluit de tabel.

Ga dan naar de tabel Bron, druk op <lnsert> en men is in het formulier Bron toevoegen.

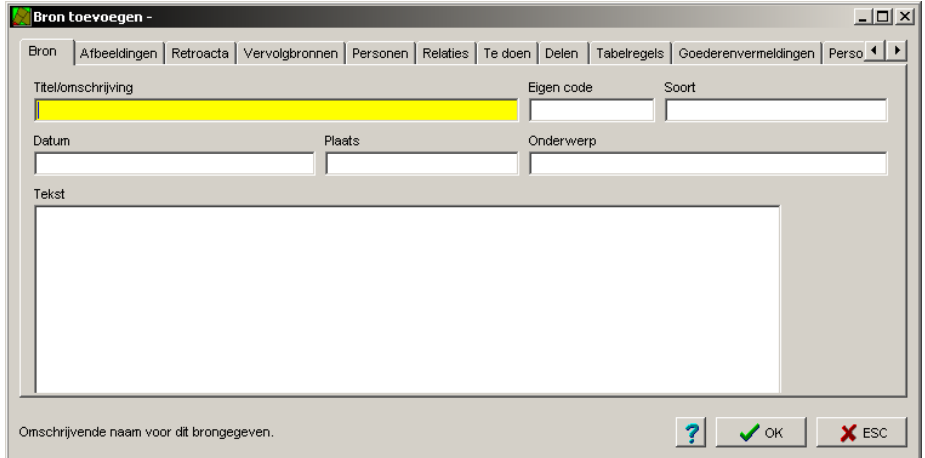

Dan eerst naar Tabblad *Afbeeldingen*, druk weer op <lnsert>, kies in de tabel Afbeelding zoeken **Geboorteverklaring van Izak Huibertus van Waerden (1907)** en druk op <Enter>.

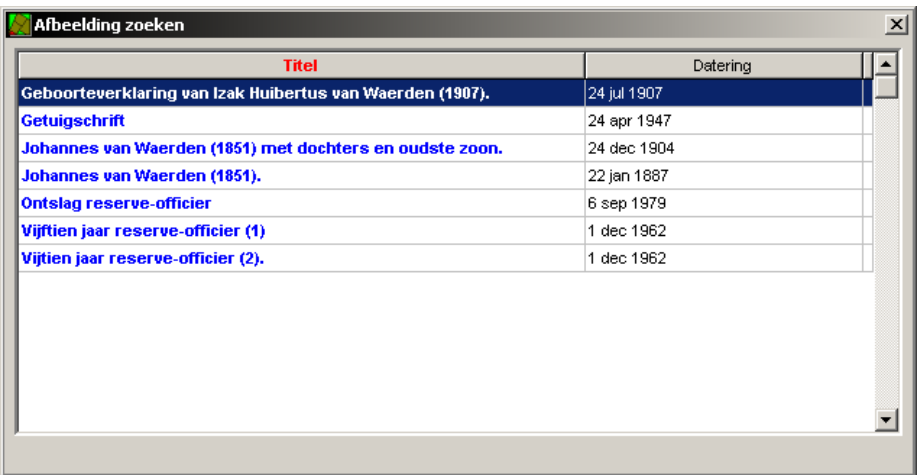

Weer terug naar het tabblad Bron vult men de overige gegevens in.

Open het Persoonsformulier van Izak Huibertus van Waerden (1907) en ga naar het tabblad Persoonsvermeldingen. Dubbelklik op de regel Izak Huibertus van Waerden is geboren op 24 juli 1907 te Rotterdam. In het formulier Persoonsvermelding wijzigen - Izak Huibertus van Waerden is geboren naar het venster Bron gaan en op <F1> drukken. Selecteer **Geboorteverklaring van Izak Huibertus van**  Waerden (1907) en druk op <Enter>. Vul de overige gegevens in en druk op <OK>.

### **Meerdere bronnen/documenten aan één persoon koppelen.**

De vier documenten, over de militaire diensttijd van Jacob Johannes van Waerden, moeten al ingevoerd zijn in de Tabel Afbeeldingen. Ga dan naar de Menubalk, kies **Data Bron**, druk op <Insert> en het venster Bron verschijnt.

Druk weer op <Insert> en het formulier Bron toevoegen staat er.

In het vak tekst kunnen de teksten worden ingevoerd, van of over de vier documenten. Geef als titel "Jacob Johannes van Waerden's militaire loopbaan." voor datum "1945//1967" en voor soort "militair".

Dan naar Tabblad Afbeelding druk op <lnsert>, het venster Afbeelding zoeken verschijnt, druk weer op <Insert> en in het venster Afbeelding file op <F1>, in de map Documenten is de afbeelding **Jacob-Johannes\_1924D1.jpg**, voeg die toe. Als titel: "Uitreiken onderscheidingsteken voor Jacob Johannes van Waerden", voor datum "1 – 12 -1962" en soort: "Brief".

bij **Jacob-Johannes\_1924D2.jpg**, Als titel: "Onderscheidingsteken voor Jacob Johannes van Waerden", voor datum "6 – 12 – 1962" en voor soort: "Oorkonde".

bij **Jacob-Johannes\_1924D3.jpg**, Als titel: "Eervol ontslag van Jacob Johannes van Waerden", voor datum "8 – 11 – 1967" en door in het vak soort op <F1> te drukken en dan **Brief** te kiezen.

en bij **Jacob-Johannes\_1924D4.jpg**, als titel : "Verklaring van aanbeveling voor Jacob Johannes van Waerden", voor datum "24 – 4 – 1947"en soort "Kaart".

Om het document te koppelen, open het persoonsscherm van **Jacob Johannes van Waerden (1924),** ga naar het tabblad Persoonsermeldingen en druk op <lnsert>, druk in het venster Bron op <F1> en kies het document **Jacob Johannes van Waerden's militaire loopbaan**. Sluit het formulier en de rest af.

### **Nog eens personen aan een document koppelen.**

Voer de volgend gegevens in de tabel **Bron** en Afbeelding.

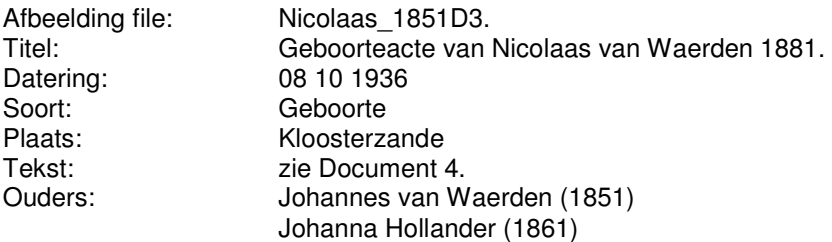

Het document moet aan drie personen gekoppeld worden. Eerst wordt het document aan Nicolaas van Waerden gekoppeld. Dubbelklik in het tabblad Persoonsvermelding op de regel: **Nicolaas van Waerden is geboren op 8 october 1892 te Kloosterzande** en koppel daar nu het brondocument aan vast.

Voor de andere genoemde personen in het document, Johanna Hollander en Johannes van Waerden, moet in het tabblad Persoonsvermelding van hun eigen Persoonsblad een document aangemaakt worden door op <Insert> te drukken, een nieuwe vermelding te maken en dat te koppelen aan de bron.

## **Achtergrond veranderen.**

Kies in de menubalk **Achtergrond → Afbeelding** en een scherm met de achtergrondafbeelding verschijnt. Door een tweede keer in de menubalk de keuze **Achtergrond Afbeelding** te maken wordt de Windowsbladerfunctie geopend om een afbeelding te zoeken.

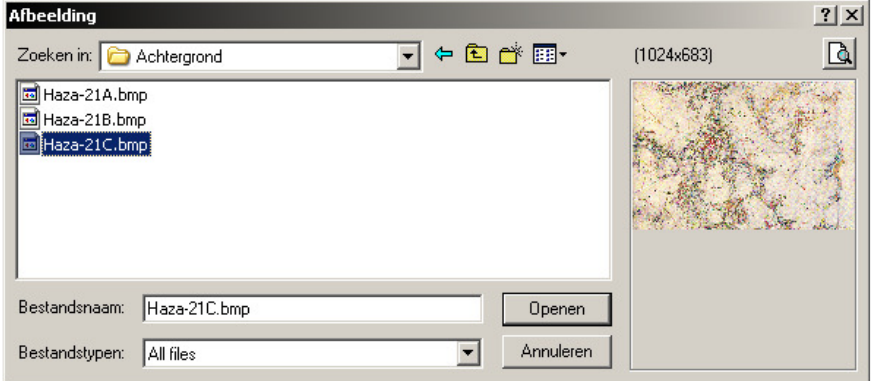

Kies dan een afbeelding uit de drie afbeeldingen, Haza-21A.jpg, Haza-21B.jpg of Haza-21C.jpg. Deze afbeelding zal standaard geprint worden op de titelpagina van genealogische overzichten, tenzij u daar zelf een afbeelding kiest.

## **VERDER WERKEN MET HAZA-21**

### **Het maken van een Back-up.**

Het maken van een stamboom zoals hiervoor is gedaan vergt veel tijd. Bij het maken van een back-up is het aan te raden deze minstens op een andere partitie of schijf te zetten. Ga maar na wat er kan gebeuren wanneer er iets kapot gaat.

Kies in het menu van de startpagina **Bestanden Backup Backup** en men komt in het scherm Backup maken.

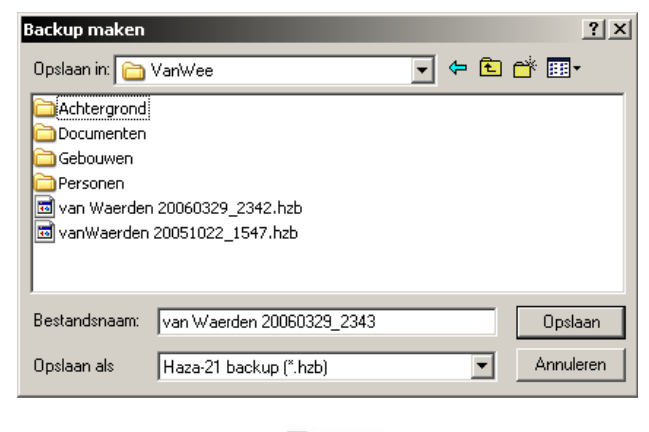

en dat ziet er zo uit:

**MacWaerden**<br>
20051022\_1547.hzb<br>
HZB-bestand

Wanneer men het niet wijzigt wordt het opgeslagen onder de naam:

van Waerden met het jaar 2006, de maand 03, de dag 29, de tijd 2343 en de extensie HZB.

Maak en map met b.v. de naam BackupHaza. De naam van de back-up wordt hier automatisch van Waerden. Open die map en klik op <Opslaan>.

De plaats van de back-up kan ook aangegeven worden bij de 'Systeem parameters'.

#### **Gegevens van een back-up terugzetten na b.v. een crash.**

Heeft men een andere computer, de computer opnieuw ingericht of een crash gehad dan zet men de back-up op de computer terug. Open een nieuwe database en geef die de oude naam. Klik op de menubalk op **Bestanden Import databases Backup van Haza-21 versie 3 (vervanging).** Ga naar de plaats waar de Map back-up geplaatst is, selecteer die file en open die via de knop <Openen> en alles wordt weer teruggezet. Verwijder het bestand hz21,ini, dat wordt bij live update weer automatisch aangemaakt.

#### **Backup inlezen**

Een Haza-21 backup (HZB) kan op 2 manieren worden ingelezen, beide via [Bestanden] [Import databases]:

- 1. Toevoegen genealogische data. Hiermee worden de gegevens uit de backup toegevoegd aan de geopende database. Dubbele Plaatsen, Soorten ...., etc worden daarbij automatisch samengevoegd.
- 2. Backup van Haza-21 (vervanging). Hiermee wordt de gehele inhoud van de database vervangen door de inhoud van het HZB bestand.

#### **Backup van kopie op CD**

Als je een kopie van het bestand hebt gekopieerd naar een CD en je wilt die kopie weer terugzetten op de harde schijf, dan kun je te maken krijgen met het feit dat alle bestanden in de map 'read only' ofwel 'alleen lezen' zijn geworden.

Je kunt het attribuut 'read only' er in een keer afhalen: met <Ctrl + a> selecteer je alle bestanden in de bestandsmap, dan kies je met je rechtermuisknop voor **Eigenschappen** en dan kun je **alleen lezen** of **read only** wegvinken.

#### **Foutmelding**

De boodschap "Operation is not allowed when the object is open" krijg je als er 'ergens' nog staat dat de database in gebruik is door een ander programma. Haza-21 wil die database namelijk exclusief openen. Meestal helpt het wel om Windows opnieuw te starten. Als het daarna nog niet lukt en de database is ook niet meer door MS-Access te openen, dan rest er niets anders dan de MDB-file te deleten, opnieuw in Haza-21 te maken en te vullen vanuit de laatste backup.

### **Persoon zoeken in het tabelvenster Persoon.**

Er moet een vrouw in het tabelvenster Persoon gevonden worden die met haar voornaam 'Crijntje' heet. Zorg dat de kolom Naam, zichtbaar is want daar wordt ook de voornaam vermeld, klik op de titel en de namen zijn dan alfabetisch gesorteerd.

Een snelle manier om dan te zoeken is: type het begin van de naam, een "c" in (Incremental search). U ziet de personen die met een C beginnen in beeld komen, Catharina van de Helm is geselecteerd, type dan een "r" en men staat op Crijntje Tummers.

Wanneer Maria Cremers van Wijck gezocht wordt bij haar achternaam, dan voldoet het niet om "van Wijck" in te vullen daar de achternaam Cremers van Wijck is.

Er moet een van Waerden gevonden worden die op 24 januari 1930 overleden is. Ga naar de kolom Datum ovl/begr, klik op de titel en er wordt op datum gesorteerd. Hier schuift men totdat het jaar 1930 verschijnt en Johannes van Waerden wordt gevonden.

### **Zoeken.**

Zoeken in grote bestanden is bewerkelijker. Het is mogelijk filters in te bouwen. Men krijgt dan alleen die personen te zien die aan bepaalde voorwaarden voldoen. Men wil b.v. alleen **de van Waerden's** selecteren.

Ga naar het tabelvenster Persoon, klik op het icoontje filter, het formuliervenster Persoon filteren verschijnt.

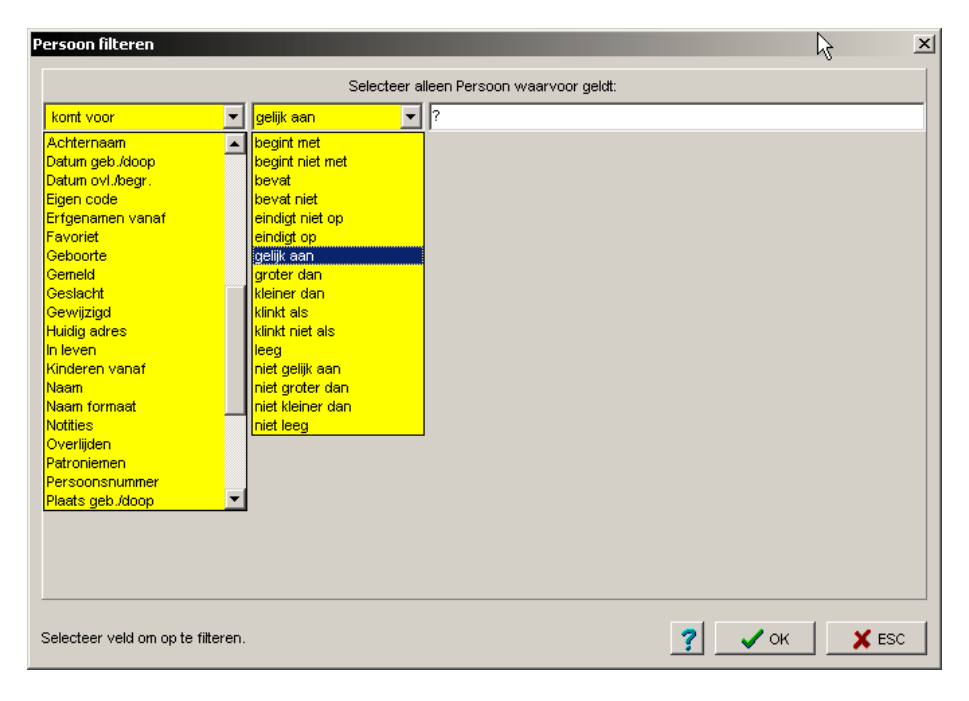

Klap het linker veld uit en kies **Achternaam**, klap het tweede veld uit en kies **Gelijk aan** en vul in het laatste veld "Waerden, van" (zo staat het in de tabel Persoon). Druk op < OK>.

Wanneer een fout is gemaakt drukt men weer op <lnsert> en gaat men op de regel staan die weg moet, druk op <Del> en vul het goed in.

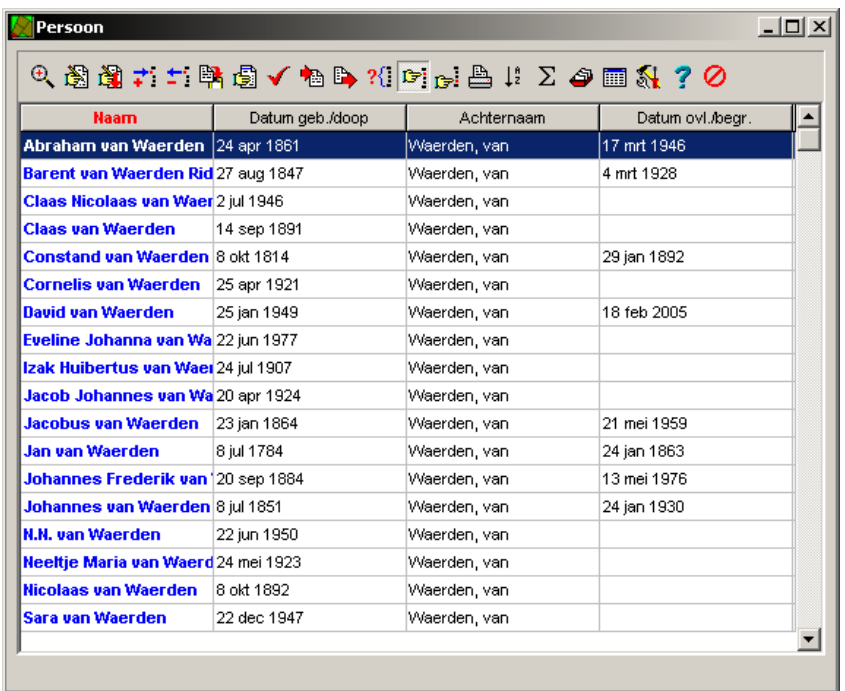

Wil men alle van Waerden's in een lijst hebben die na 1900 geboren zijn, klik dan op het icoontje Filter, het formuliervenster Persoon filteren verschijnt. Het laatste item dat men gezocht heeft staat nog als zoekcriterium. Druk op <Insert> en het formuliervenster Persoon filteren is er weer, klap het linker veld uit en kies **Datum geb./doop**, klap het tweede veld uit en kies **na** en vul in het laatste veld "1900" in en klik dan op <OK>. Men heeft nu de van Waerden's die na 1900 geboren zijn in een tabel. Hadden we echter bedoeld voor 1900, dan gaan we terug naar het formuliervenster Persoon, door weer op het icoontje Filter te klikken en in het tabelvenster Criterium klik op **na** zodat dat geselecteerd is, dubbelklik op dat veld, verander "na" in "voor" en klik op <OK>.

Sluit het zoeken af door in het formuliervenster Persoon <Filter> op <Esc> te drukken.

Het is ook mogelijk om van standaard criteria gebruik te maken, druk dan op <F2>.

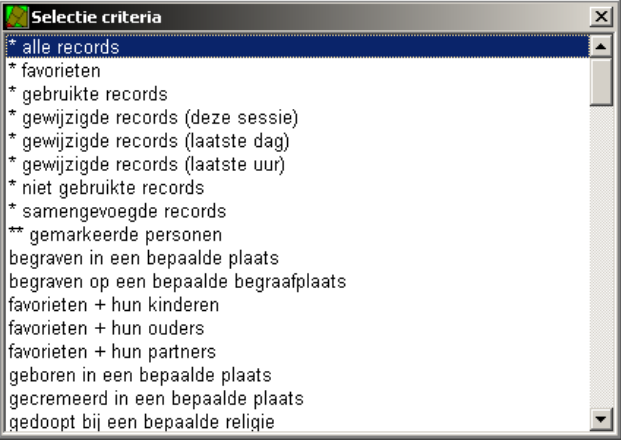

#### **Database Persoon**

Als er bij het zoeken in een lijst personen merkbare vertraging gaat optreden, dan helpt het om even een persoon te 'openen' en weer te sluiten.

## **Gebruik van Help.**

In iedere situatie kan een volledig overzicht van de beschikbare functies worden opgeroepen in de vorm van de contextafhankelijke helpfunctie . Klik met de rechtermuisknop op item waar men meer informatie over wil hebben en kies dan Help (?).

## **Het formuliervenster Persoon wijzigen nader bekeken.**

Ga naar het formulier Persoon wijzigen-Abraham van Waerden(1861-1946). Op het scherm ziet men de volgende tabbladen: Persoon, Goederenvermeldingen, Afbeelding, Bronnen, Relaties, Persoonsvermeldingen, Te doen, Gebruik (gebouw) enz,

- Op het tabblad *Persoon* ziet men niet alles, alleen de basisgegevens.
- Op het tabblad *Afbeelding* zijn in tabelvorm de afbeeldingen aangegeven, door een afbeelding te selecteren opent men het formulier Afbeelding zien door op de spatiebalk te drukken, men kan daar echter niets in het formulier veranderen.
- Op het tabblad Persoonsvermeldingen staan de gegevens in tabelvorm vermeld.
- Het tabblad Te doen kan gebruikt worden als geheugensteuntje.

Wanneer een veld geselecteerd is ziet men in de statusbalk (dat is de balk boven de startknop) informatie over dat veld.

### **Tabelvenster Persoon nader bekeken.**

Boven de kolommen van het tabelvenster staan de titels: Achternaam, Van, Tot, Geslacht en Naam. Door boven in de kolom op de titel te klikken wordt de kolom alfabetisch of op datum gesorteerd, de titel wordt nu rood en de data daaronder blauw.

De volgorde van de kolommen kan men veranderen. We willen de kolom naam, d.w.z. de voor- en achternaam vooraan hebben. Ga dan op de titel **Naam** staan, druk de linkermuisknop in, houd die ingedrukt en sleep naar voren en laat de muisknop los.

De breedte van de kolom is breder dan nodig. Ga op de grens aan de rechterkant van titel **Naam** staan. De cursor verandert in een dubbele streep met aan weerskanten een pijl, door nu naar links te gaan ziet men de rechterkant van de kolom naar links gaan en de kolom smaller worden. Zo kan men ook de breedte van andere kolommen smaller of breder laten worden.

De lay-out kan ook gewijzigd worden.

Claas en Vincent van Waerden hebben een titel. Klik op de icoon **Layout**, vink de optie 'Titel' aan en klik op <OK>. Achteraan staat de kolom Titel. Sleep die kolom naar de plaats die men hebben. Voor hun naam in de kolom Naam blijft de titel vermeld.

Bij het bekijken van een record (d.i. een regel) ziet men de kolommen Van en Tot. Van, is de eerste datum die vermeldt wordt en Tot, geeft de laatst bekende datum die bekend is. Is alleen de geboortedatum bekend, staat bij Tot **>geboortedatum**. Overeenkomstig als alleen de sterfdatum bekend is staat bij Van, **<sterfdatum**.

Willen we weten hoeveel personen ingevoerd zijn, druk dan op het icoontie sigma <
I > Aan de onderkant van de tabel verschijnt een balk met de totalen. (Niet ieder totaal is zinvol.)

#### **Achtergrondscherm**

Bij het werken met meerdere vensters, bijv. bronnen en personen kun je alle tabellen ook geopend houden. Ga naar de menubalk **Venster alle tabellen**. Bij het zoeken scheelt dat in de zoektijd omdat de tabel niet opnieuw geopend hoeft te worden. Je kiest dan van te voren de gewenste personen door ze met [+] favoriet te maken. Vanuit een gezinsscherm klik je dan op [\*] en je krijgt

meteen alle gewenste favorieten om een volgend gezin te kiezen en dan met [F7] de favoriete bron er weer bij.

## **Foto's bij de uitvoer.**

Wanneer er bij de uitvoer foto's worden geplaatst dan worden alle foto's bijgevoegd. Dat is niet overzichtelijk. Wil men slechts één foto bij de uitvoer doen dan moet een voorkeursfoto worden aangeven.

De Achtergrond Kwartieren laat de foto's zien die als voorkeur staan aangegeven. Bij de personen waar slechts één foto is ingevoerd en die niet als voorkeur is aangegeven staan geen afbeeldingen.

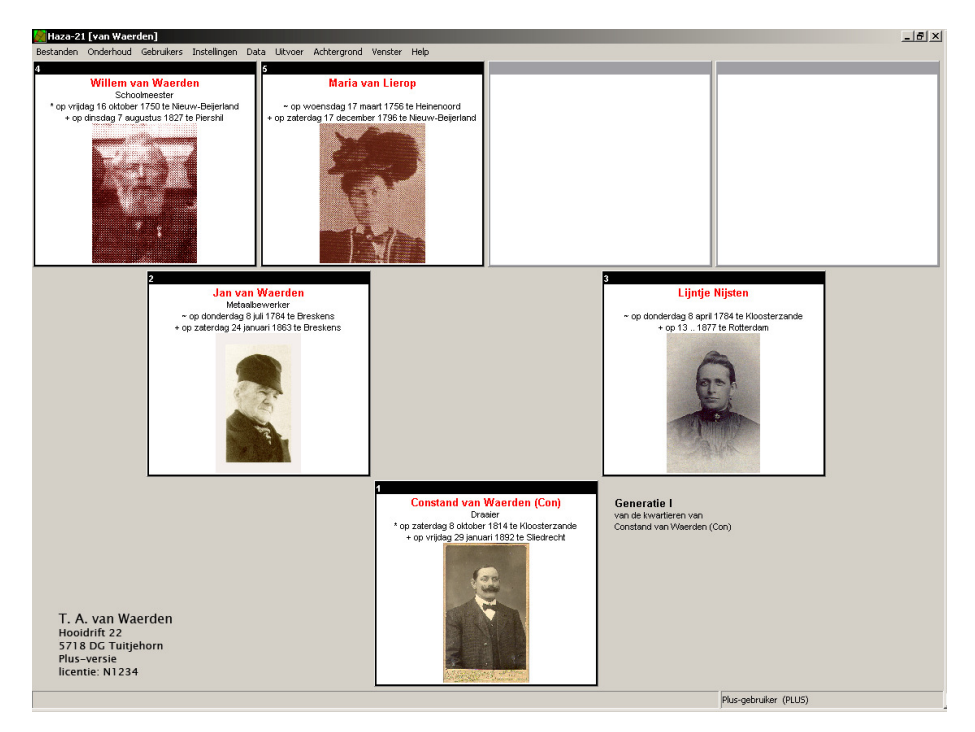

### **Thesaurus.**

Een thesaurus is een alfabetisch geordende gestructureerde en gecontroleerde lijst van termen met hun onderlinge relaties, die wordt gebruikt bij het toegankelijk maken en raadplegen van informatie. Zie blz 20 e.v. van Haza-nieuws, dertiende jaargang 2004, vierde kwartaal.

## **Uitvoer**

# **3D Stamboom van Willem van Waerden (1750).**

Klik in de Menubalk op Uitvoer  $\rightarrow$  Samengesteld overzicht en de tabel *Uitvoer* verschijnt.

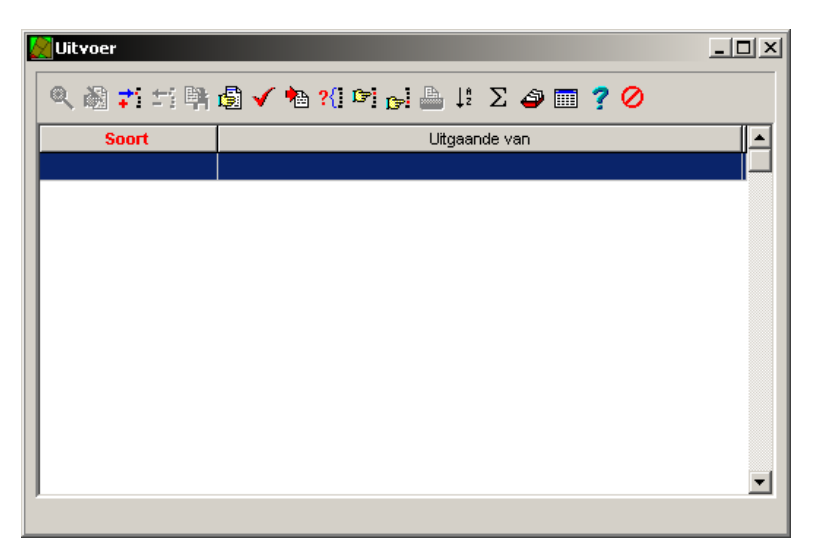

Met <Insert> komt het formulier Uitvoer toevoegen – Kwartierstaat van N.N. . In het venster Soort staat: Kwartierstaat.

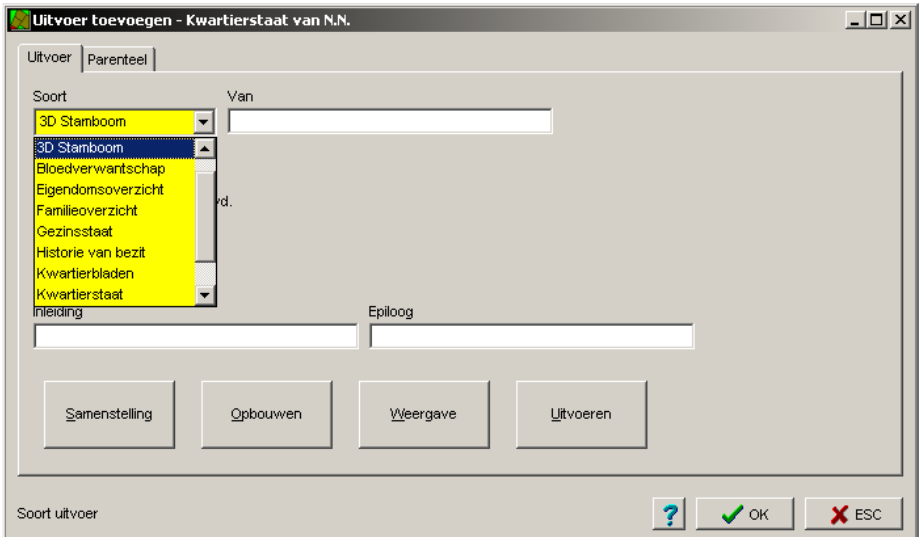

Klik op het driehoekje aan de zijkant, ga met de schuifbalk naar boven en kies de bovenste, **3D Stamboom**. Ga naar het venster Van en druk op <F1>.

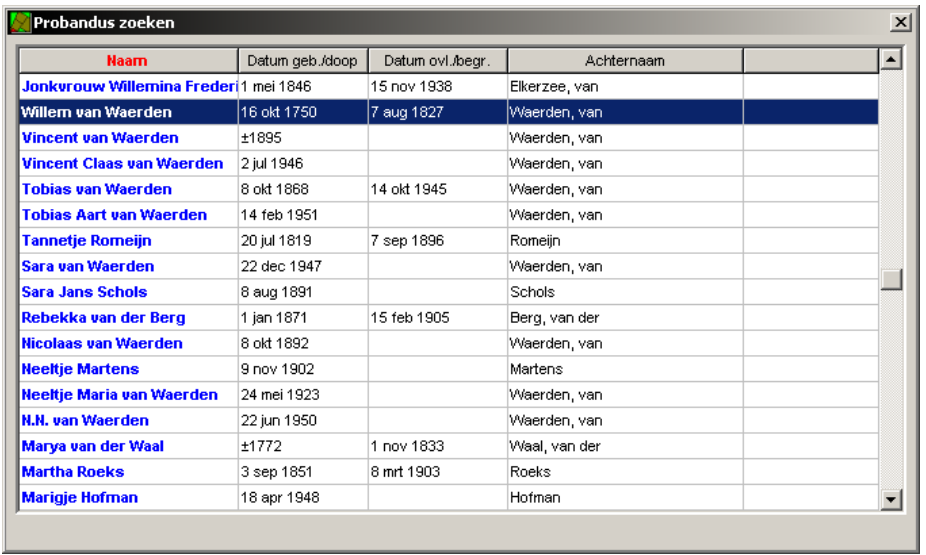

#### Kies **Willem van Waerden (1750 – 1827).**

Er is geen Inleiding en Epiloog, dus die vensters worden overgeslagen.

Klik op de knop <Samenstelling> en vink **Generaties**, **Alle generaties**, Nakomelingen **via mannelijke lijnen** en **Nakomelingen via vrouwelijke lijne**n aan en klik vervolgens op <OK>.

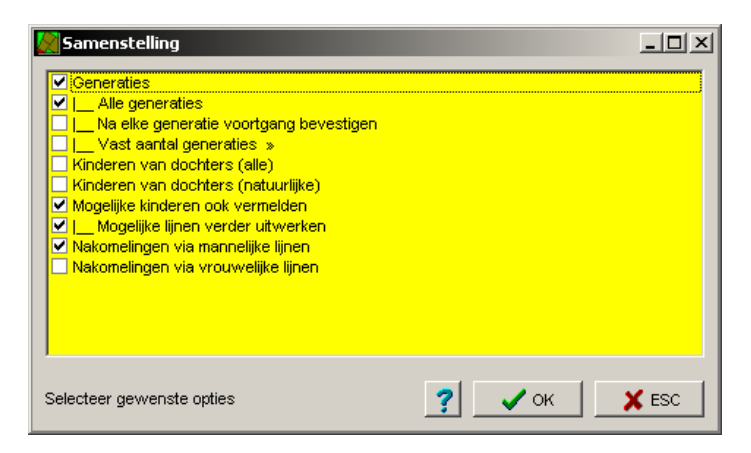

Klik op de knop <Opbouwen>. Op het formulier staat nu: 3D Stamboom van Willem van Waerden (1750 - 1827) bestaat uit 24 personen in 7 generaties.

Klik op de knop <Uitvoeren>, slaat het bestand op en de viewer wordt automatisch geladen.

Na wat spelen met de afbeelding was onderstaande afbeelding het resultaat. Wanneer het beeld niet goed op het scherm staat of er naast gaat, druk dan op de knop <fit> rechtsonder.

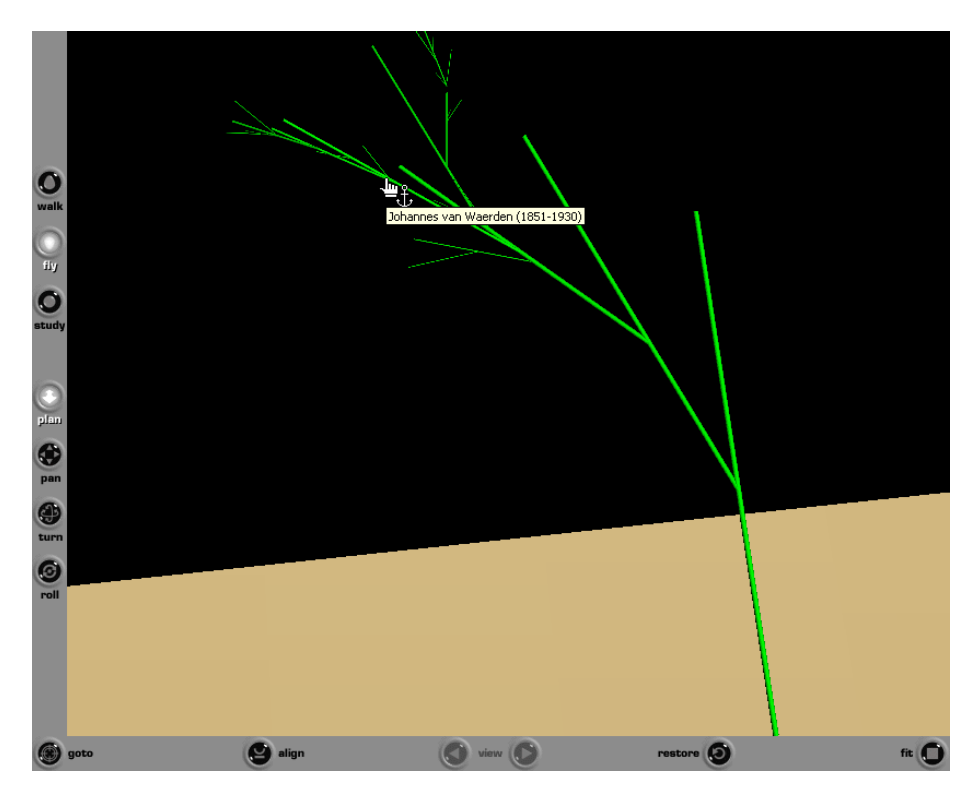

Nadat de viewer afgesloten is sluit dan het formulier af met <OK>.

## **Bloedverwantschap tussen Nicolaas van Waerden (1892) en Vincent Claas van Waerden (1946).**

Druk na Menubalk op **Uitvoer Samengesteld overzic**ht en de in tabel Uitvoer op <Insert> en kies in het formulier Uitvoer toevoegen – Kwartierstaat van N.N. in het venster Soort **Bloedverwantschap**. (het vakje van meerdere personen mag niet aangevinkt zijn.) Voer beide personen in de vensters Van en En in.

Na het aanklikken van de knop <Opbouwen> komt op het formulier te staan: Bloedverwantschap tussen Nicolaas van Waerden (1892 - ?) bestaat uit 9 personen in 5 generaties.

Klik op de knop <Weergave>, de titel van dit overzicht moet wat kleiner worden en de kleur Marineblauw. Ga naar de Menubalk, klik op <Lettertypes>.

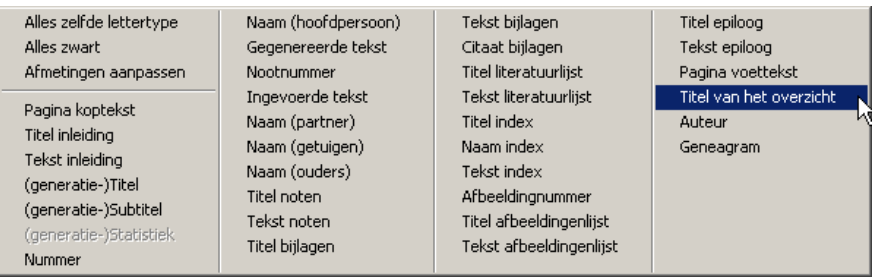

Kies **Titel van dit overzicht**, maak de letter 18 punten groot en kies de kleur Marineblauw en klik op <OK>. De **pagina koptekst** maken we 9 punten groot en voor Tekenstijl op Normaal. Maak de

gegenereerde en ingevoerd tekst 10 punten groot. Met <Ctrl + Enter> wordt het opgeslagen en sluit men het af.

Zie voor tekstopmaak Bijlage D.

#### **Weergave**

Als bij een persoon wordt weergegeven "was gehuwd" terwijl de persoon nog in leven is en nog steeds gehuwd, toets dan in het persoonsscherm (van de beide huwelijkspartners) met "l" in dat deze persoon nog in leven is, dan wordt de weergave aangepast.

Door op de knop <Uitvoeren> te klikken en dan te kiezen voor: **<Scherm>** en **<Adobe PDF>** krijgt men het volgende scherm te zien:

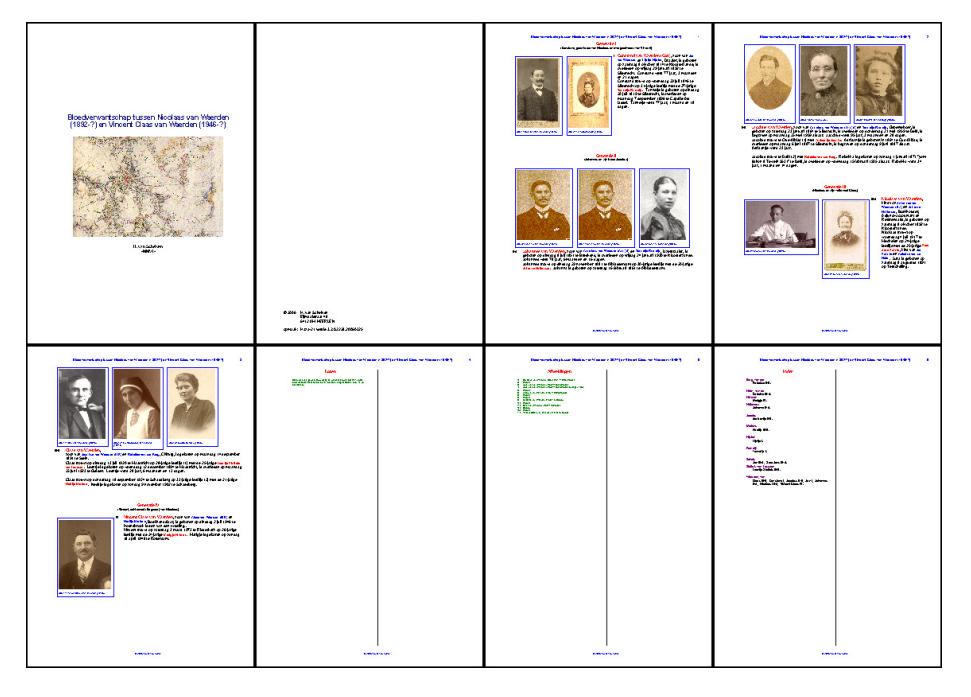

Sluit de uitvoer door op <Esc> en dan <OK> te klikken.

## **Bloedverwantschap tussen Nicolaas van Waerden (1892), Jan van Waerden (1784) en Tobias van Waerden (1868).**

Ga weer in het formulier Uitvoer toevoegen – Kwartierstaat van N.N. naar het venster Soort en kies **Bloedverwantschap**. Het vakje voor van meerdere personen wordt nu aangevinkt, beide velden voor de selectie van twee personen verdwijnen. Ga naar het tabblad Uitgaande van druk op <Insert>, kies **Jan van Waerden (1784)**, druk weer op <Insert> en voer **Nicolaas van Waerden (1892)** en als derde persoon **Tobias van Waerden (1868)**. Ga weer naar het tabblad Uitvoer.

Na op de knop <Opbouwen> geklikt te hebben verschijnt op het formulier: Bloedverwantschap van 3 personen bestaat uit 6 personen in 5 generaties.

Kies voor Weergave eventueel een andere opmaak van de tekst.

De knop Uitvoeren geeft na gekozen te hebben voor: <Scherm> en <Adobe PDF> het volgende beeld:

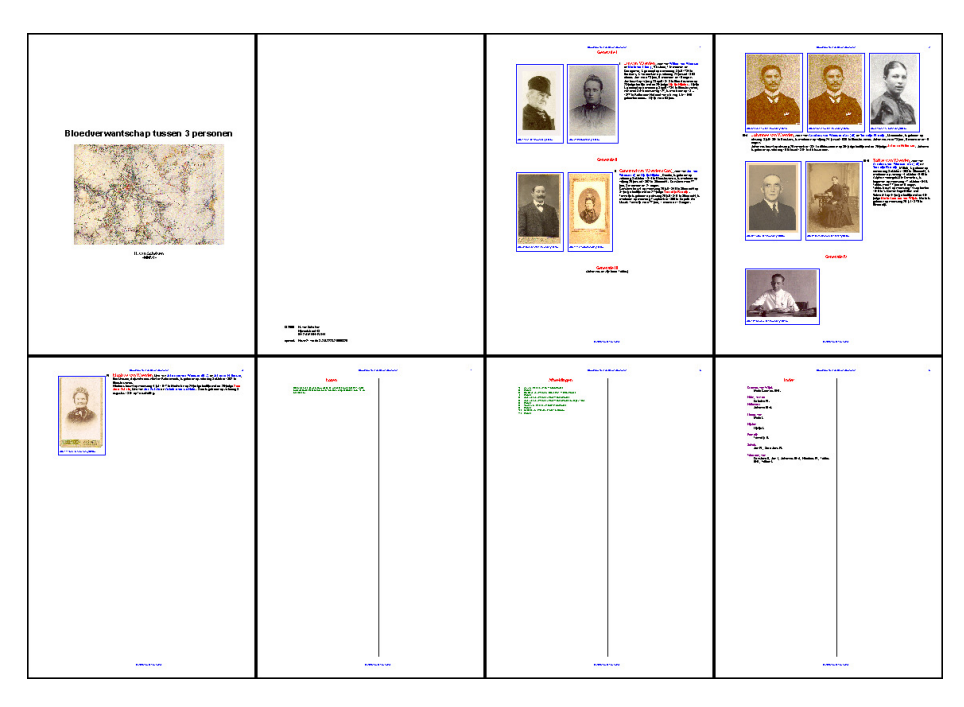

Sluit het verder af door op <Esc> en dan <OK> te klikken.

# **Familieoverzicht van Willem van Waerden (1750).**

Bij dit overzicht wordt een inleiding en een epiloog gebruikt. Deze zijn te vinden in de map Documenten en dan Tekst.

Kies in het venster Soort **Familieoverzicht**.en voer daarna, met <F1> **Willem van Waerden (1750 -**  1827) in. Plaats de cursor in het venster *Inleiding*, druk op <F1>. Kies in de tabel *Inleidende tekst zoeken* de inleiding op.

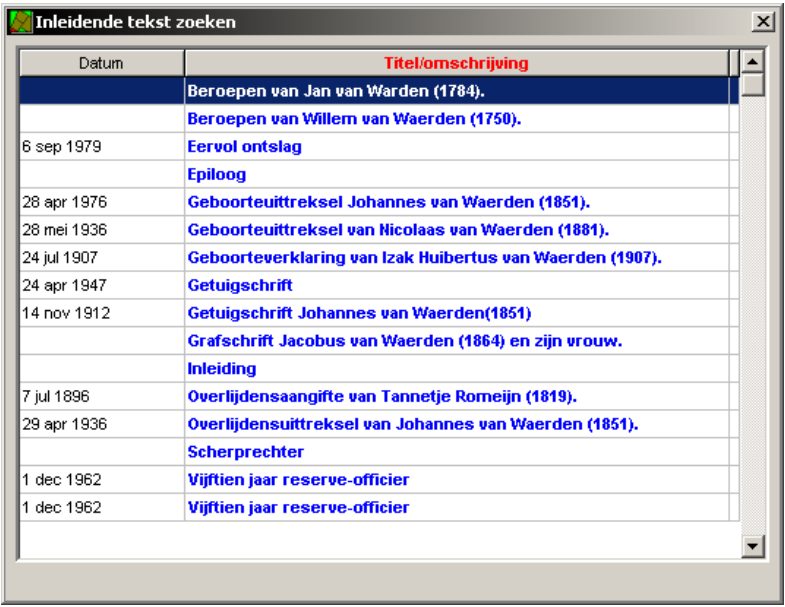

of, indien niet aanwezig en hier gemaakt moet worden, druk dan op <Insert>

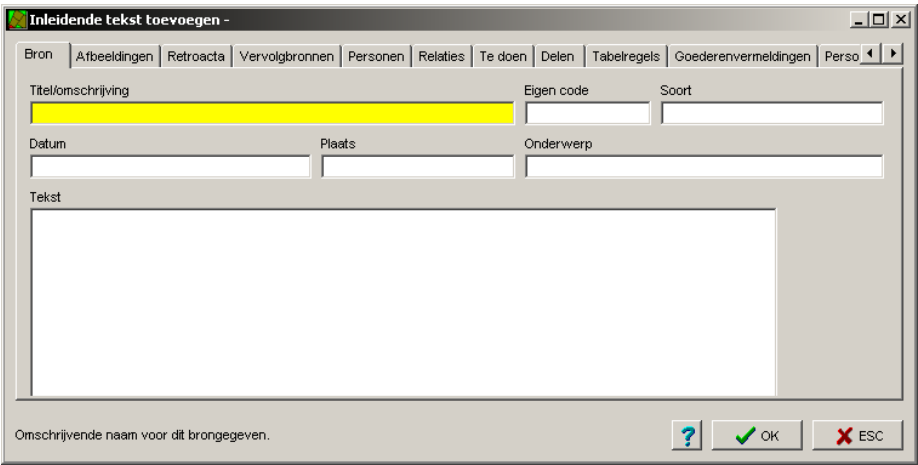

en type de tekst of kopieer de tekst vanuit het document met teksten. Doe dat ook voor het venster Epiloog met de tekst "Veel gegevens waren al vastgelegd door Claas van Waerden (1891) zonder bronvermelding."

Klik op de knop <Samenstelling>, vink in het formulier Samenstelling Niet alleen bloedverwanten en Ook aanverwanten van aanverwanten aan en klik op <OK>.

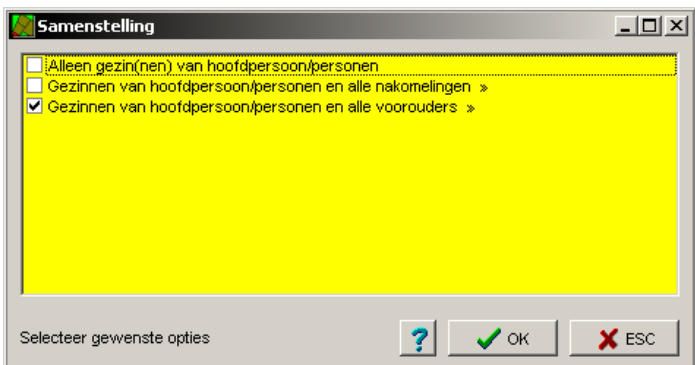

Na het klikken op de knop <Opbouwen> wordt het gewenste aantal graden van verwantschap gevraagd, geef "7" of hoger op.

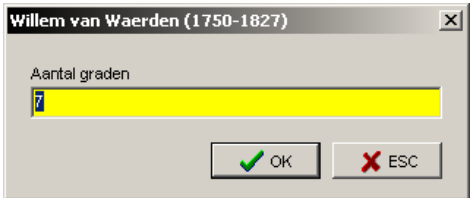

Het Familieoverzicht van Willem van Waerden (1750 - 1827) bestaat uit 8 personen.

Ga na op de knop <Weergave> te hebben geklikt en gekozen te hebben naar de knop <Uitvoeren> en kies voor **<Scherm>** en **<Adobe PDF>** en dan verschijnt het volgende scherm:

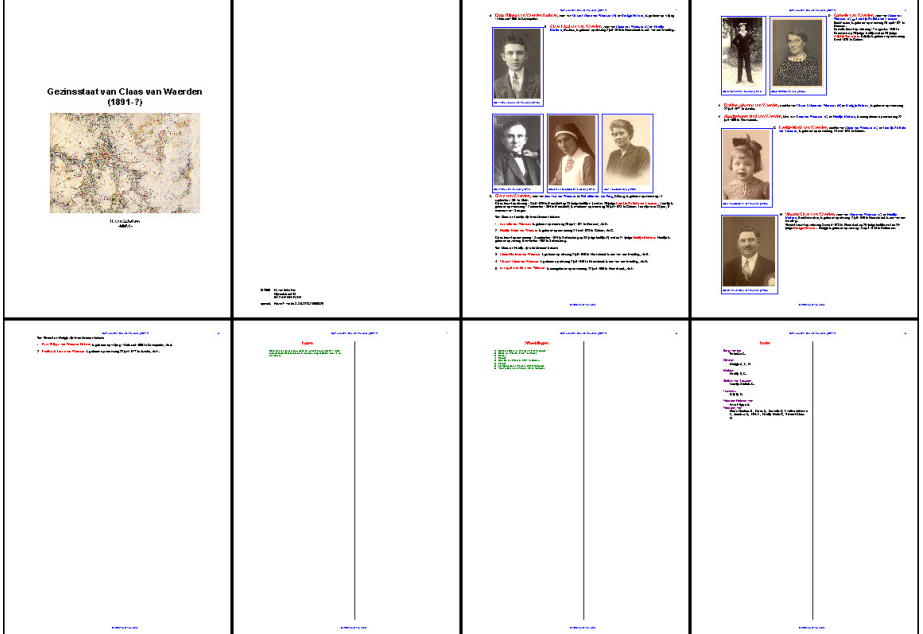

Sluit het af door op <Esc> en dan <OK> te klikken.

## **Gezinsstaat van Claas van Waerden (1891)**

Kies in het venster Soort **Gezinsstaat**.

Klik op de knop <Samenstelling> en vink de optie <u>Gezin van hoofdpersoon/personen en alle</u> nakomelingen aan, kies voor aantal generaties "3". Er wordt één gezinsstaat gemaakt die uit 8 personen bestaat.

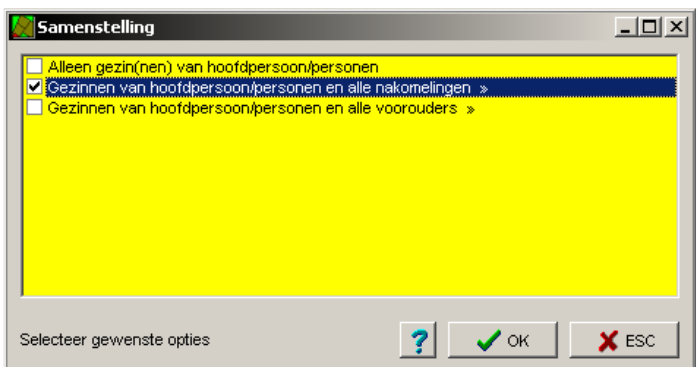

Na op de knop <Opbouwen> geklikt te hebben verschijnt op het formulier: Gezinsstaat van Claas van Waerden (1891 - ?) bestaat uit 8 personen.

Met de knop <Weergave> kan de layout weer verandert worden,

Klik op de knop <Uitvoer> en kies voor **<Scherm>** en **<Adobe PDF>**, het volgende scherm verschijnt:

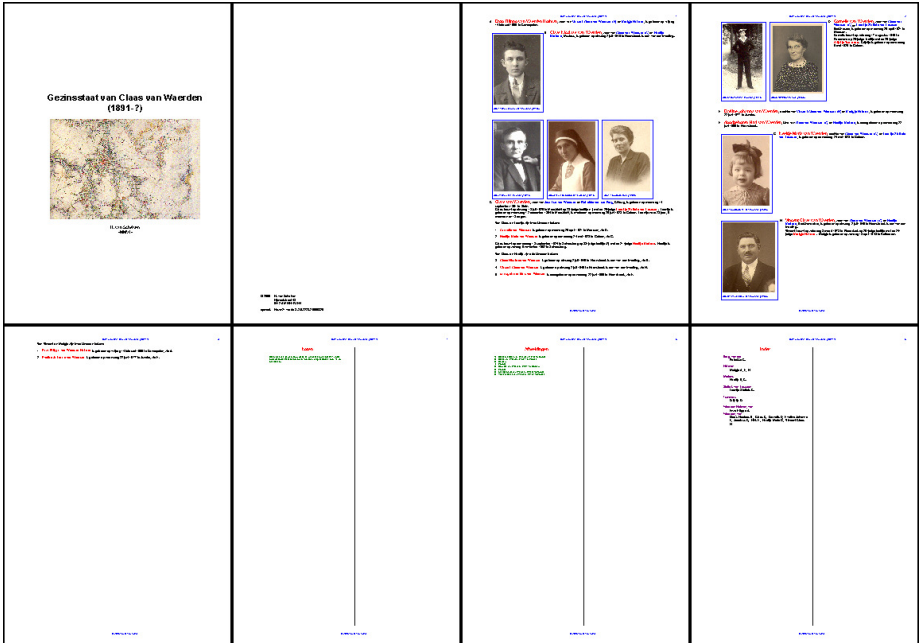

Sluit het onderdeel af door op <Esc> en dan <OK> te klikken.

## **Kwartierbladen van Tobias Aart van Waerden (1951).**

Kies in het venster Soort **Kwartierbladen**.

Klik op de knop <Samenstelling> en vink Generaties en Alle generaties aan.

Klik op de knop <Opbouwen>. Geef voor het kwartiernummer van de probandus "1" aan. Op het formulier verschijnt: Kwartierbladen van Tobias Aart van Waerden (1951 - ?) bestaat uit 12 personen en 4 generaties.

Met de knop <Weergave> kan de gebruiker zelf de indeling e.d. van een pagina kan bepalen.

Klik op <Weergave> en in de menubalk op **Instellingen Alle opties**. Klik recht in het formulier en kies **Alles selecteren** en nogmaals rechts en dan op **Selectie omkeren**.

Vink dan de volgende vakjes aan:

- Achternaam
- Beroep weergeven
- Datum geboorte weergeven
- Datum overlijden aangeven
- Onbekende kwartieren wel nummeren
- Plaats geboorte weergeven
- Plaats overlijden weergeven
- Titel
- Voornamen

Na met <Ctrl + Enter> afgesloten te hebben de knop <Uitvoer> aanklikken, kies in het scherm Vanaf kwartiernummer "1" en dan voor **<Scherm>** en **<Adobe PDF>.** Nu verschijnt b.v. het volgend scherm:

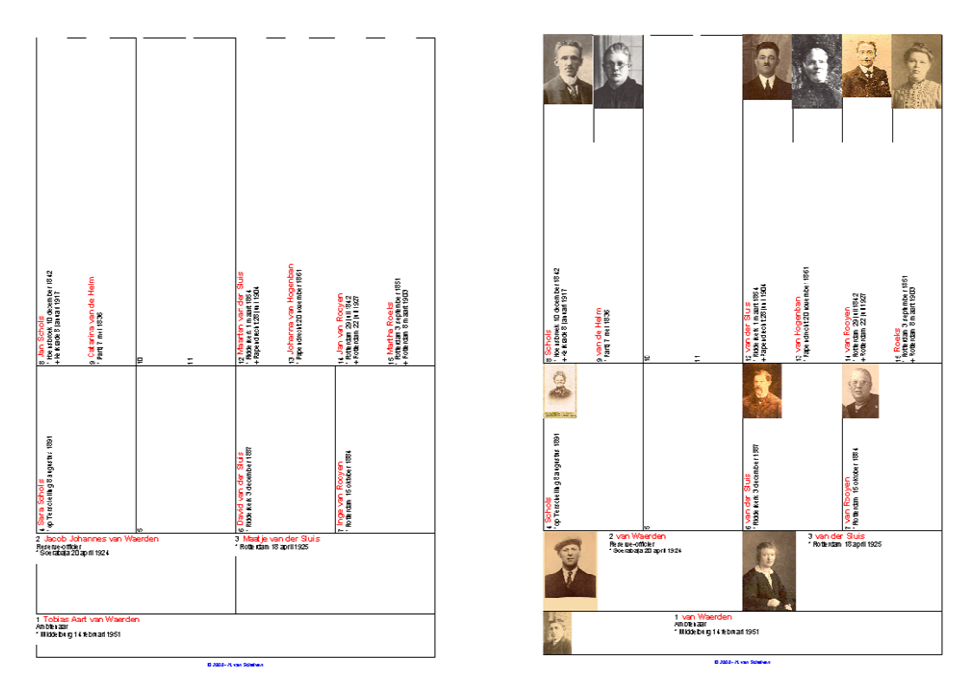

Wanneer men Afbeeldingen weergeven had aangevinkt dan had het eruitgezien als de rechterafbeelding. Sluit het onderdeel af door op <Esc> en dan <OK> te klikken.

# **Kwartierstaat van Tobias Aart van Waerden (1951)**

Dit overzicht toont de voorouders van Tobias Aart van Waerden (de probandus).

Kies in het venster Soort **Kwartierstaat** en in het venster naam met <F1> Tobias Aart van waerden (1951 -?).

Klik op de knop <Samenstelling> en vink Generaties en Vast aantal generaties aan en geef voor het aantal generaties "4" aan.

Klik op de knop <Opbouwen> Geef voor het kwartiernummer "1" aan. Op het formulier verschijnt: Kwartierbladen van Tobias Aart van Waerden (1948 - ?) bestaat uit 12 personen en 4 generaties.

Kies voor Weergave eventueel een andere indeling.

De knop <Uitvoeren> geeft na gekozen te hebben voor **<Scherm>** en **<Adobe PDF>** het volgende beeld:

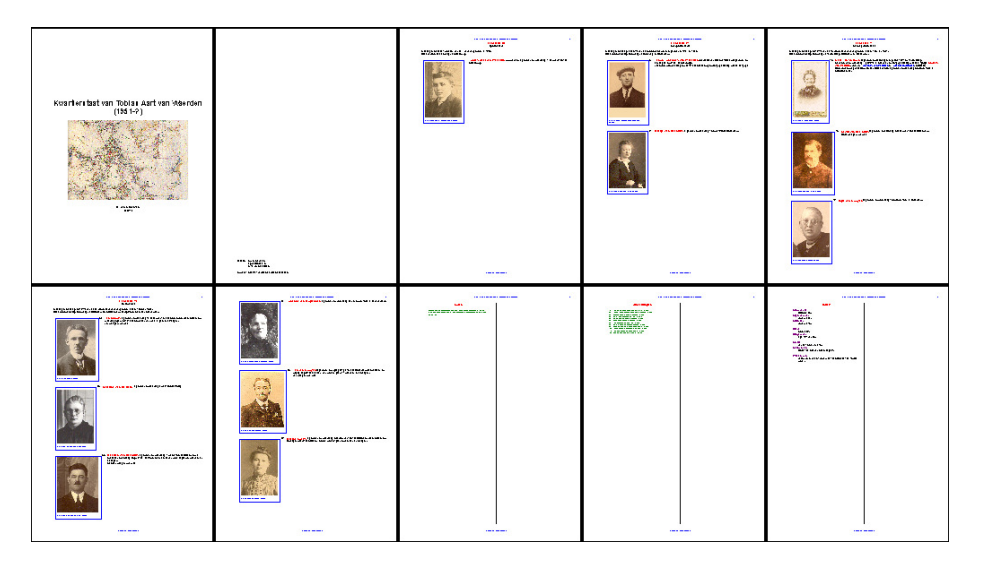

Sluit het onderdeel af en sla het op.

## **Genealogie van Jacobus van Waerden (1864).**

Kies in het venster Soort **Parenteel**.

Klik op de knop <Samenstelling> kies voor Alle generatier en voor een genealogie moet hier de optie Mannelijke lijnen worden geselecteerd (de Vrouwelijke lijnen niet omdat het een Genealogie wordt).

Klikken op de knop <Opbouwen> geeft: Parenteel van Jacobus van Waerden (1864 – 1959) bestaat uit 9 personen en 4 generaties.

Met de knop <Weergave> kan het uiterlijk van de pagina nog veranderd worden.

De knop <Uitvoeren> geeft na gekozen te hebben voor **<Scherm>** en **<Adobe PDF>** het volgende beeld:

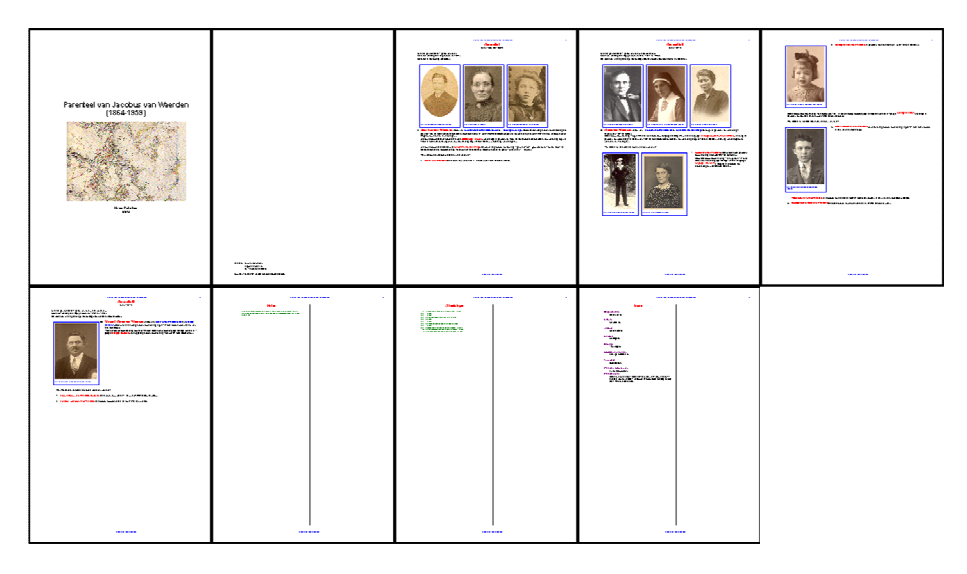

## **Parenteel van Jacobus van Waerden (1864).**

Als hiervoor maar nu selecteert men beide opties Mannelijke lijnen en Vrouwelijke lijnen.

De Uitdraai is als hiervoor, omdat er geen vrouwelijke lijnen zijn uitgewerkt.

## **Stamreeks van Tobias Aart van Waerden (1951).**

Kies in het venster Soort **Stamreeks**.

Klik op de knop <Samenstelling> en kies mannelijke lijnen.

Klik op de knop <Opbouwen> en de opmerkingen Stamreeks van Tobias Aart van Waerden (1948 - ?) bestaat uit 4 generaties verschijnt.

Met de knop <Weergave> kan het uiterlijk van de pagina nog veranderd worden

De knop <Uitvoeren> geeft na gekozen te hebben voor **<Scherm>** en **<Adobe PDF>** het volgende beeld:

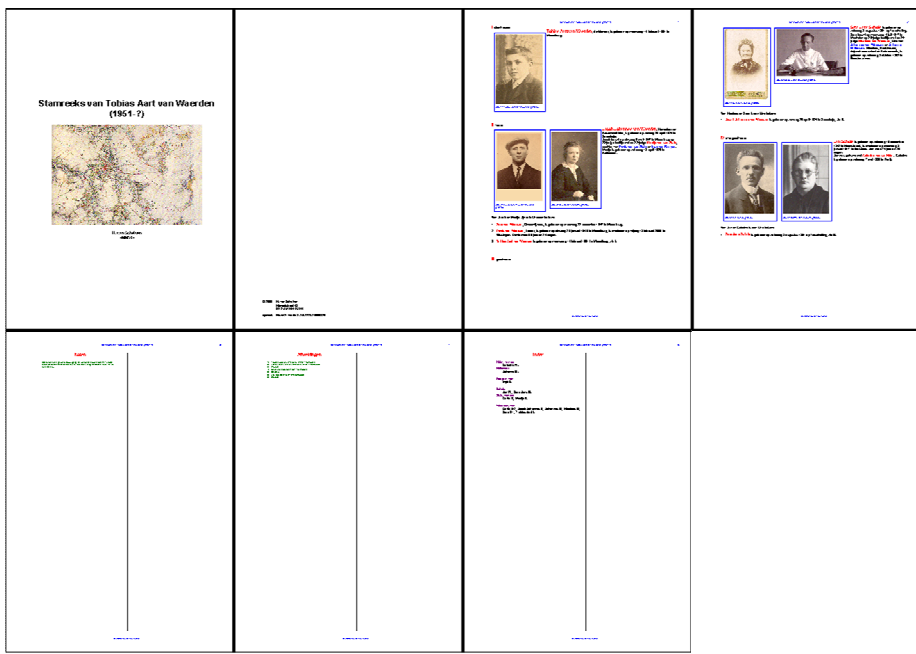

## **Stamreeks van Tobias Aart van Waerden (1951).**

Kies in het venster Soort **Stamreeks**.

Klik op de knop <Samenstelling> en kies vrouwelijke lijnen.

Klik op de knop <Opbouwen> en de opmerkingen: Stamreeks van Tobias Aart van Waerden (1951 - ?) bestaat uit 4 generaties.

Klik op de knop <Gegevens> en haal bij Elk gezin een nieuwe pagina het vinkje weg.

Met de knop <Weergave> kan het uiterlijk van de pagina nog veranderd worden

De knop <Uitvoeren> geeft na gekozen te hebben voor **<Scherm>** en **<Adobe PDF>** het volgende beeld:

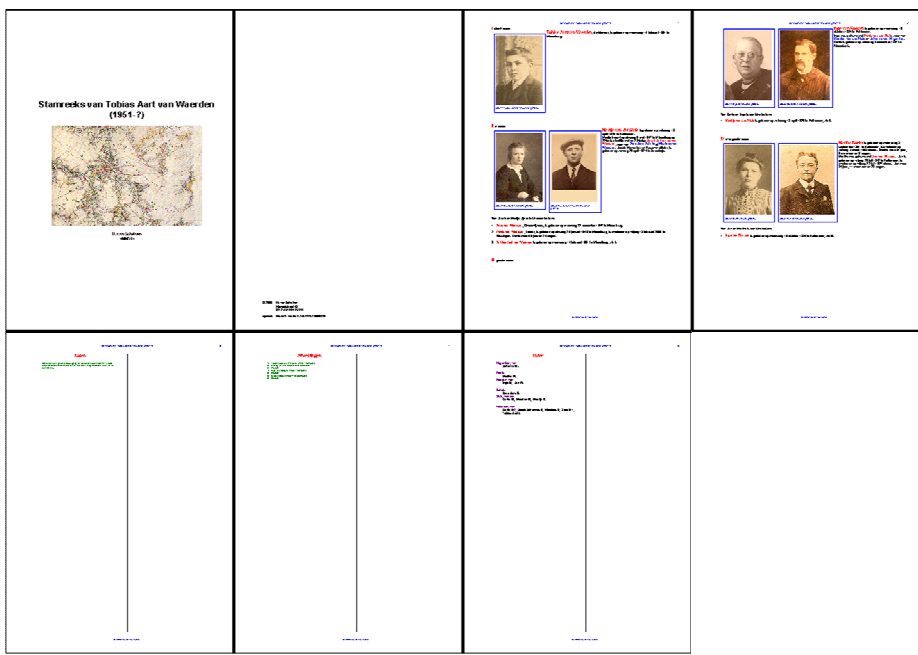

## **Grafische uitvoer via Geneagrammen.**

Hiervoor wordt de kwartierstaat van Tobias Aart van Waerden (de probandus) weer gebruikt.

Kies in het venster Soort **Kwartierstaat**, met <F1> kiest men **Tobias Aart van Waerden** en in het venster Vorm wordt de radioknop <Geneagram> aangeklikt.

Klik op de knop <Samenstelling> en vink alleen Generaties en Vast aantal generaties aan en geef voor het aantal generaties "4" aan.

Klik op de knop <Opbouwen>. Geef voor het kwartiernummer van de probandus "1" aan. Op het formulier verschijnt: Kwartierbladen van Tobias Aart van Waerden (1948 - ?) bestaat uit 15 personen en 4 generaties.

Kies voor <Weergave> eventueel een andere indeling.

Klik op de knop <Uitvoeren> komt het formulier Uitvoer schaal en daar de breedte groter is dan de hoogte wordt voor *Landschap* gekozen. Wanneer het op een A4 wordt afgedrukt moet de hoogte kleiner dan 210 mm zijn, dus de hoogte 202 mm is goed.

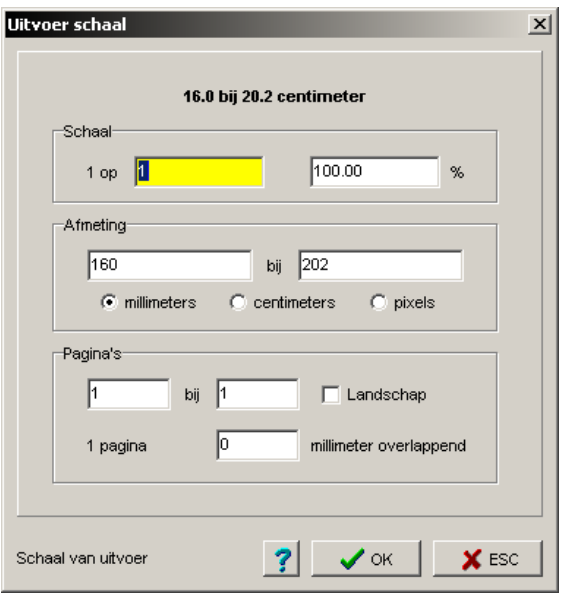

De knop <Uitvoeren> geeft na gekozen te hebben voo: **<Scherm>** en **<Adobe PDF>** het volgende beeld:

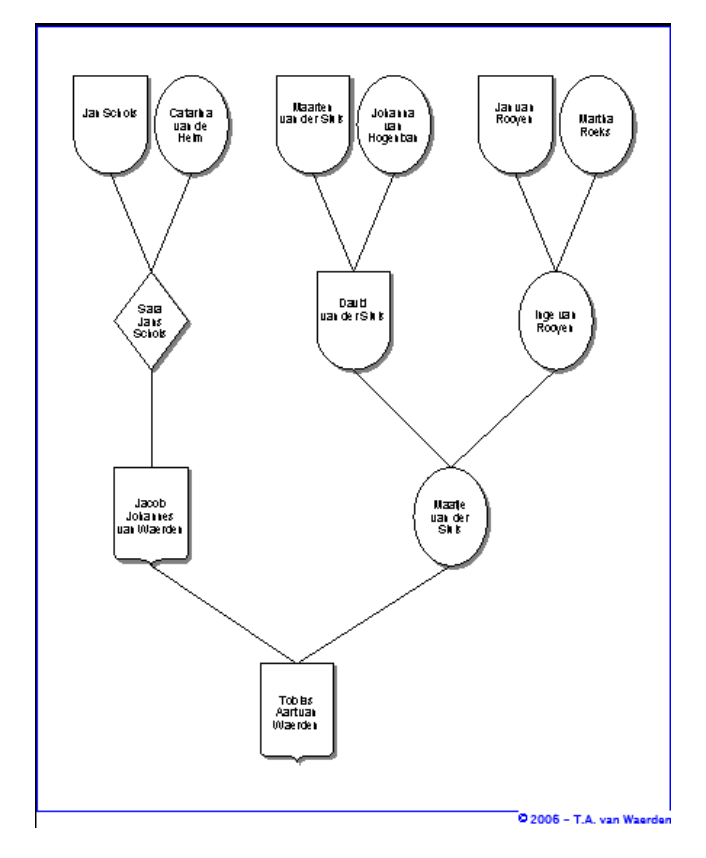

Sluit het onderdeel af en sla het op.

68

## **Fotoalbum.**

Klik in de Menubalk op Uitvoer  $\rightarrow$  Standaard rapport (algemeen) en de tabel *Print* verschijnt.

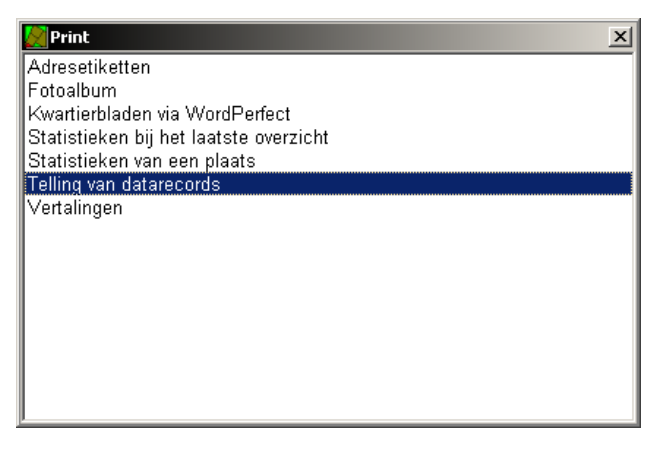

Door op **Fotoalbum** te klikken,

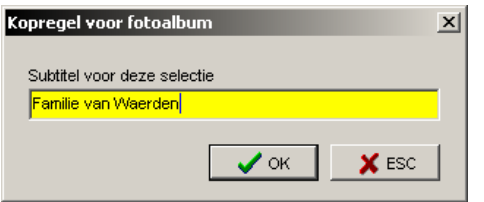

de tekst voor in de kopregel in te geven en de volgende vragen met <ja> of <nee> te beantwoorden wordt de album samengesteld.

Na gekozen te hebben voor **<Scherm>** en **<Adobe PDF>** het volgende beeld:

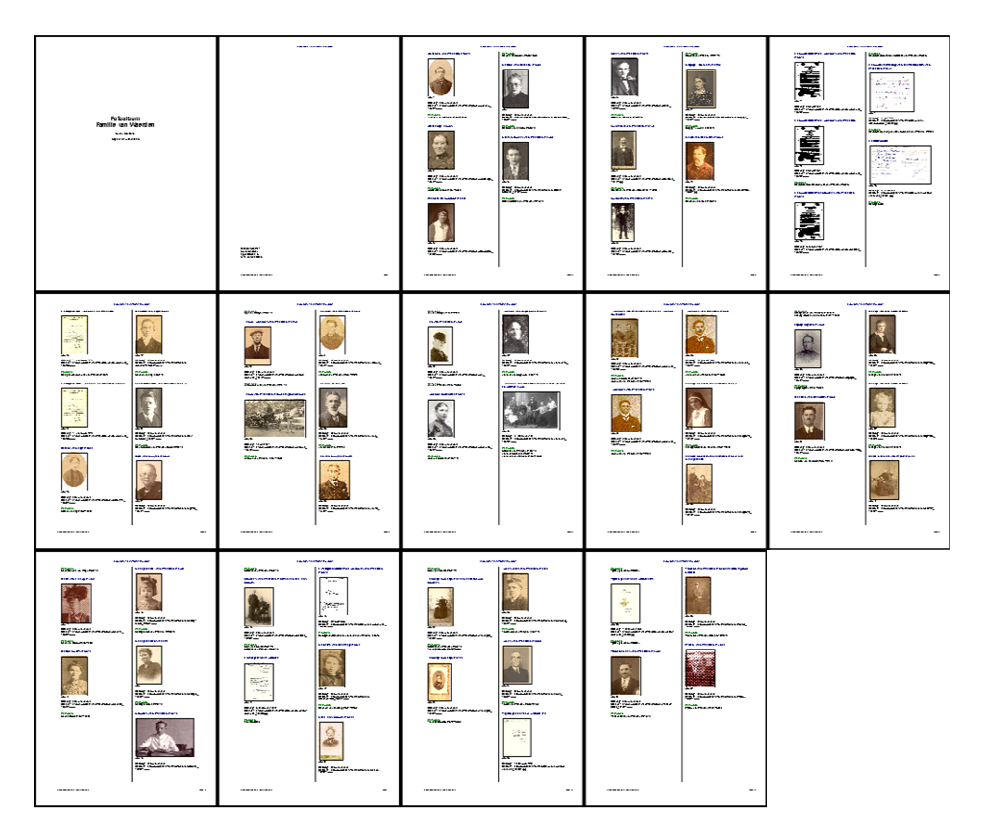

# **Bijlage A.**

### **Programmeren**.

Bij de presentatie van gegevens in de verschillende prtogramma's wordt gebruikt gemaakt van een code. Deze bestaan altijd uit 2 tekens, een # (hekje) gevolgd door een letter. Die code's zijn:

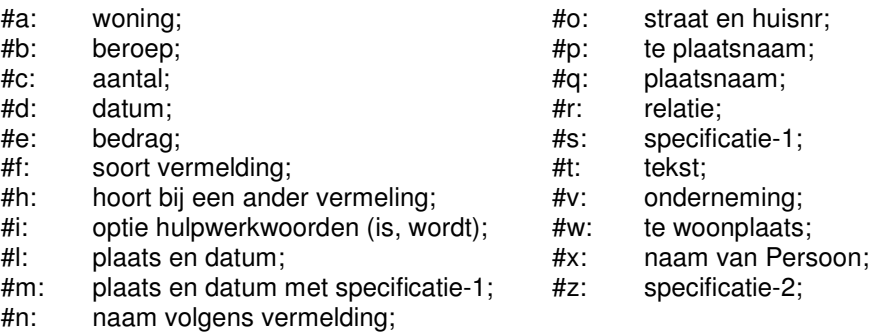

Condities.

Een conditieblok wordt begrensd door rechte haken […..]. Links, achter de openingshaak, staat de conditie; daarachter de conditioneel weer te geven tekst. Conditieblokken mogen 'genest' worden, dus binnen elkaar gebruikt worden.

Links, achter de openingshaak, staat de conditie; daarachter de conditioneel weer te geven tekst en/of gegevens uit de database. De conditie bestaat uit één of meer veldletters (zonder #) gevolgd door een vraagteken. Als er meerdere veldletters worden gebruikt, dan bestaat er tussen de letters een OF-relatie. Dus de conditie is waar als één van de velden is gevuld.

Voorbeeld zie hierna:

Merk op dat alle tekens achter het vraagteken wel of niet worden weergegeven. Dus ook een komma en een spatie.

Bij Nicolaas van Waerden staat in de tabel vermelding bij beroep de regel #n[b?, #b][w? #w][ni? is] geboren #m[o? (#o)] #t:

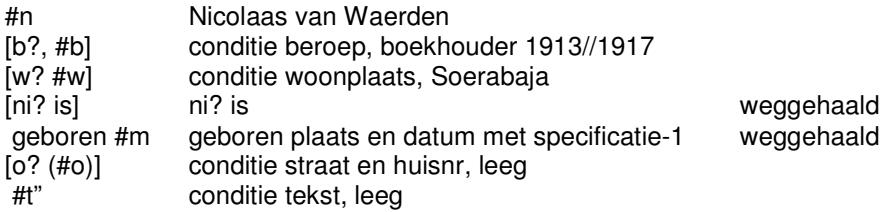

[conditiblok] tekst

# **Bijlage B.**

## **Iconen van de tabellen nader bekeken.**

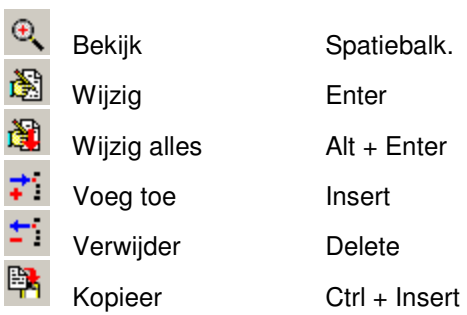

Te gebruiken wanneer b.v. een kind is overleden en een volgend kind krijgt dezelfde naam of bij een

tweeling.

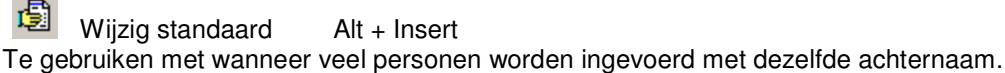

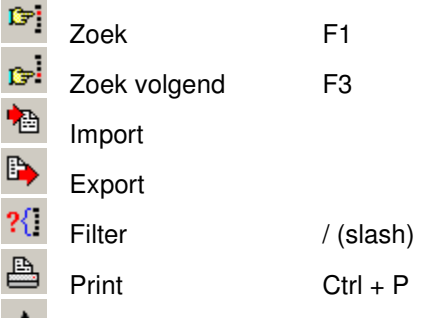

 $A$  Font

Het font wordt alleen gewijzigd van het tabelvenster waarmee men bezig is.

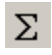

Totalen

Telt b.v. het aantal personen dat ingevoerd is. Ga zelf verder na wat hij bij alle kolommen doet, niet

alles heeft waarde.

## Favorieten

Men kan personen toevoegen aan een lijst. Met die lijst is het sneller werken als men bezig is met het

werken van bepaalde personen. Is dat gebeurd kan men die personen weer verwijderen.

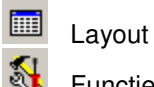

Functies
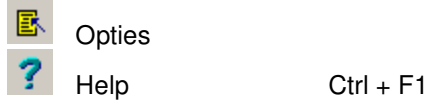

Ga met het vraagteken naar het onderwerp waarmee men bezig is en men krijgt daar de bijbehorende

informatie over.

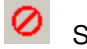

Stop **Escape** 

Sneltoetsen

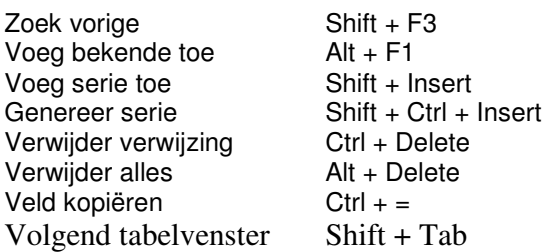

# **Bijlage C**

# **Het scannen.**

Er vanuitgaande dat over enige tijd minimaal een 17 inch scherm gebruikt wordt, wordt daarmee gerekend. Een 17 inch scherm met 1024 × 768 pixels ( 289,0 mm × 216,7 mm).

Een foto die men  $\pm$  65 mm breed wil hebben is (65 / 25,4  $\times$  72 dpi) ~ 180 pixels breed.(als dit niet precies kan neem dan de eerst volgende daarboven.)

Wanneer men een foto heeft van 36 mm breed, die moet 65 mm breed worden en het scherm heeft 72 dpi/inch, scan die dan in met  $65/36 \times 72 = 130$  dpi.

Een familiefoto 171 mm × 120 mm die schermvullend moet zijn inscannen met:

289 / 171  $\times$  72 = 122 dpi of 216.7 / 120  $\times$  72 = 130 dpi.

Een dia, afmeting 24 × 36 mm, inscannen met 289/36 × 72 = 580 dpi. Er is dan wel een horizontale strook van  $\pm 25$  mm open.

#### **Bijlage D Opmaken uitvoer.**

22 februari 2005 Parenteel van Coob van der Zanden (1792-1864) 1**(1)**

**Inleiding (2)**

Dit is een voorbeeld van een parenteel ... **(3)**

#### **Generatie VI (4)** (van 1965 tot heden) **(5)**

VI-A **(6)** (?) **ir. Johannes Gerardus Nicolaas Maria Wimszn. van der Zanden (Hans) (7)**

is geboren rond woensdag 22 december 1965 te Tilburg (NB), **(8)**

gereedschapmaker, wonende te Bavel (NB). Hij is momenteel ongeveer 39 jaar en 2 maanden. <1> **(9)**

Hier staat een voorbeeldtekst. Dat kunnen meerdere regels zijn... **(10)**

Johannes is getrouwd met **Aline Treesje Antonius Maria Jacobsdr. van Gils (Aline) (11)** (daarbij waren getuigen) **(12)**

**zij is een dochter van haar ouders(13)**

## **Noten (14)**

1) eindnoot... **(15)**

# **Bijlage XXII (16)**

Dit is de tekst van de bijlage. **(17)** Dit is een citaat uit de brontekst. **(18)**

# **Geraadpleegde literatuur (19)**

Bakker, W. de, "De stamvader van de Van Roessels" in: De Brabantse Leeuw, XVII (1968) 159-160 **(20)**

## **Index (21)**

Zanden, van der **(22)** Willem (1862-1919) III-A **(23)**

Afb. 3: pasfoto **(24)**

#### **Afbeeldingen (25)**

3 - Portret van Willem, 1995 (© de fotograaf) **(26)**

#### **Epiloog (27)**

Dit is de afsluitende tekst ... **(28)** © 2005 – W. van Waerden **(29)**

# **Titel van dit overzicht (30)**

# **W. van Waerden (31)**

- 1. Pagina koptekst
- 2. Titel inleiding
- 3. Tekst inleiding
- 4. (Generatie-) Titel
- 5. (Generatie-) Subtitel
- 6. Nummer
- 7. Naam (hoofdpersoon)
- 8. Gegenereerde tekst
- 9. Noot nummer
- 10. Noot nummer
- 11. Ingevoerde tekst
- 12. Naam (partner)
- 13. Naam (getuigen)
- 14. Naam (ouders)
- 15. Titel noten
- 16. Tekst noten
- 17. Titel bijlagen
- 18. Tekst bijlagen
- 19. Citaat bijlagen
- 20. Titel titelatuurlijst
- 21. Tekst titelatuurlijst
- 22. Titel Index
- 23. Naam index
- 24. Tekst index
- 25. Afbeeldings nummer
- 26. Titel afbeeldingslijst
- 27. Teks afbeeldingslijst
- 28. Titel epiloog
- 29. Tekst epiloog
- 30. Pagina voettekst
- 31. Titel overzicht
- 32. Auteur

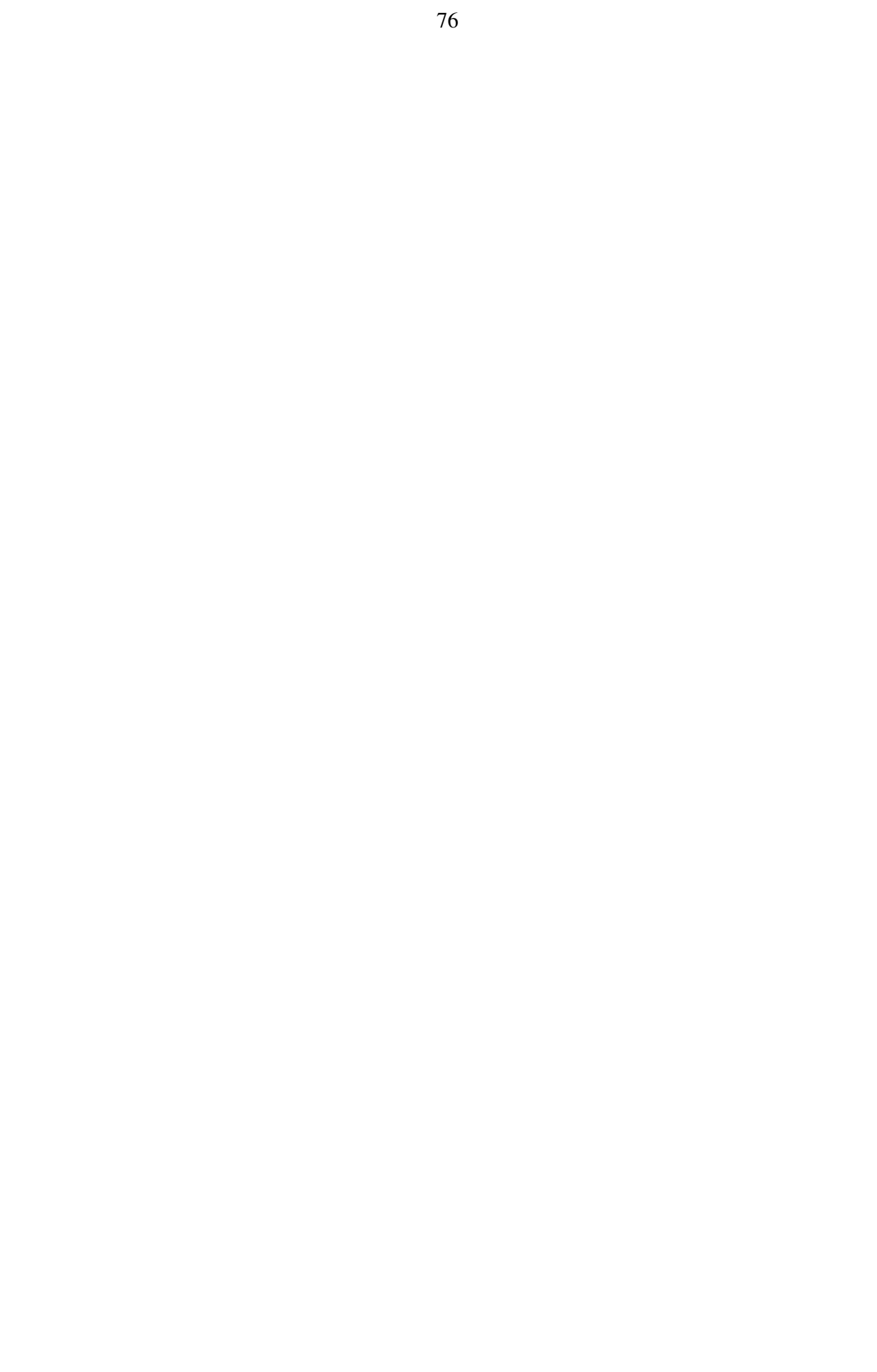